# **Dell EMC PowerEdge R250**

Installations- und Service-Handbuch

**Teilenummer: E79S Series Vorschriftentyp: E79S001 Juli 2022 Rev. A03**

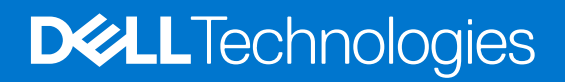

### Anmerkungen, Vorsichtshinweise und Warnungen

**ANMERKUNG:** HINWEIS enthält wichtige Informationen, mit denen Sie Ihr Produkt besser nutzen können.

**VORSICHT: ACHTUNG deutet auf mögliche Schäden an der Hardware oder auf den Verlust von Daten hin und zeigt, wie Sie das Problem vermeiden können.**

**WARNUNG: WARNUNG weist auf ein potenzielles Risiko für Sachschäden, Verletzungen oder den Tod hin.** 

© 2021 – 2022 Dell Inc. oder Ihre Tochtergesellschaften. Alle Rechte vorbehalten. Dell Technologies, Dell und andere Marken sind Marken von Dell Inc. oder ihren Tochtergesellschaften. Andere Marken können Marken ihrer jeweiligen Inhaber sein.

# Inhaltsverzeichnis

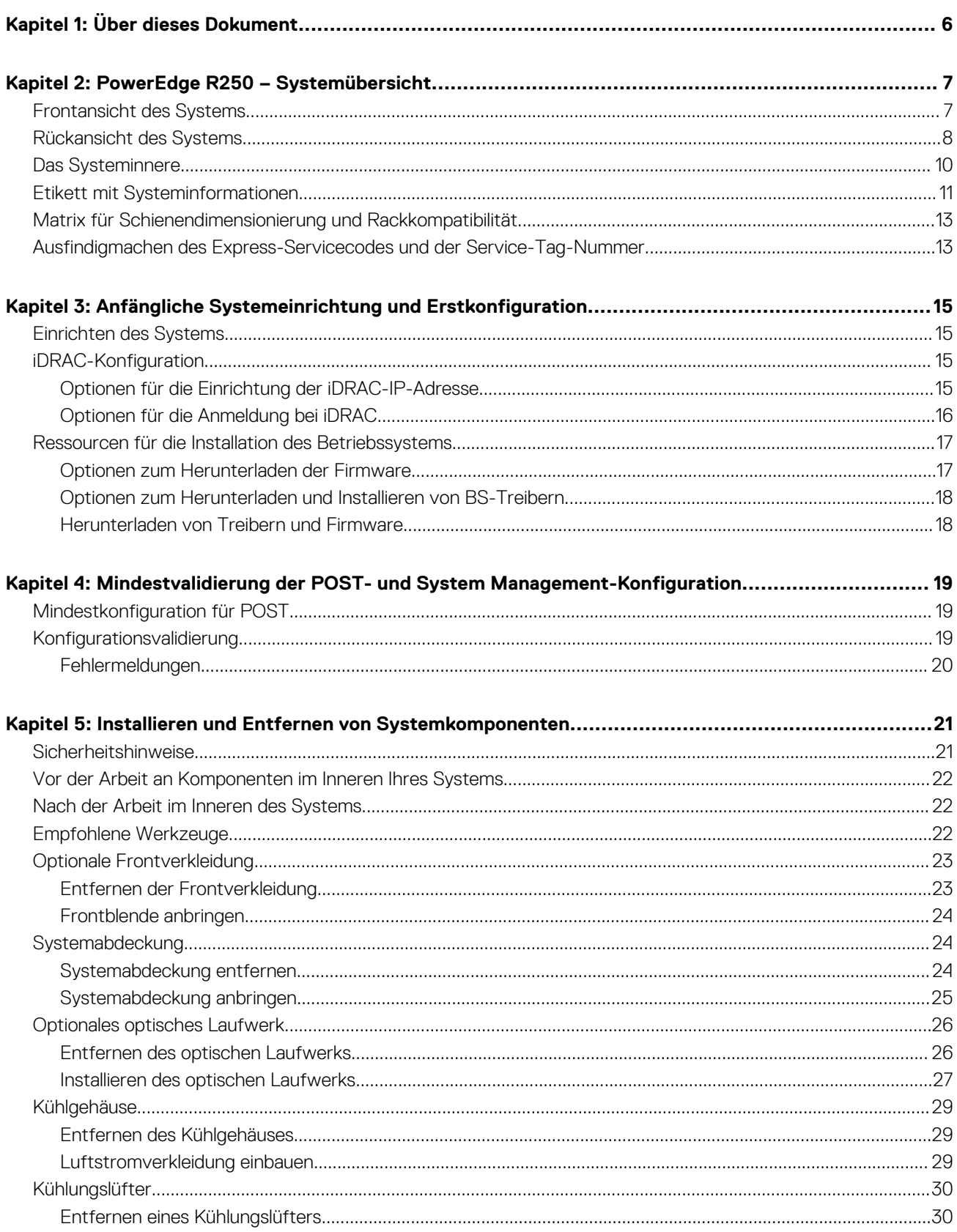

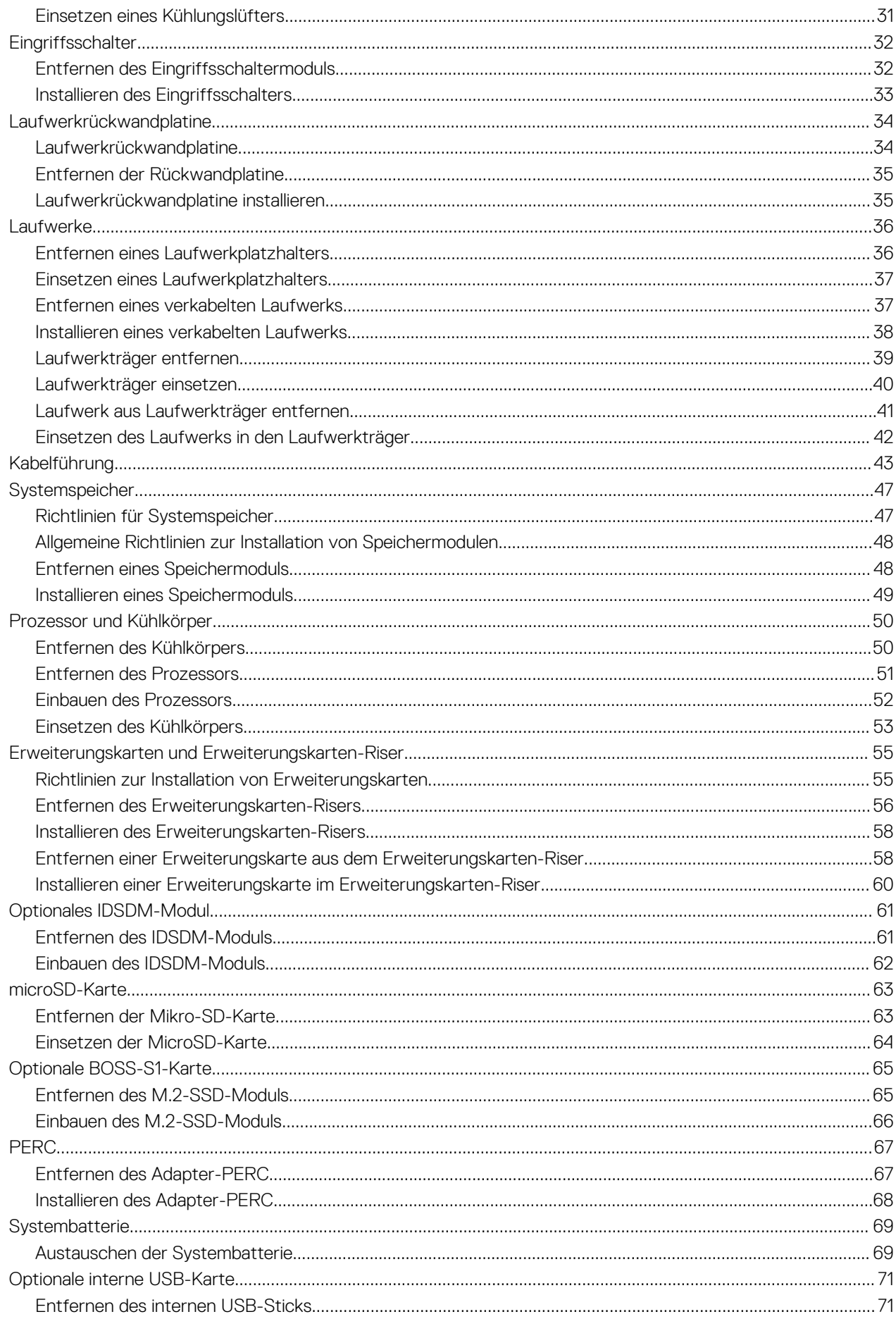

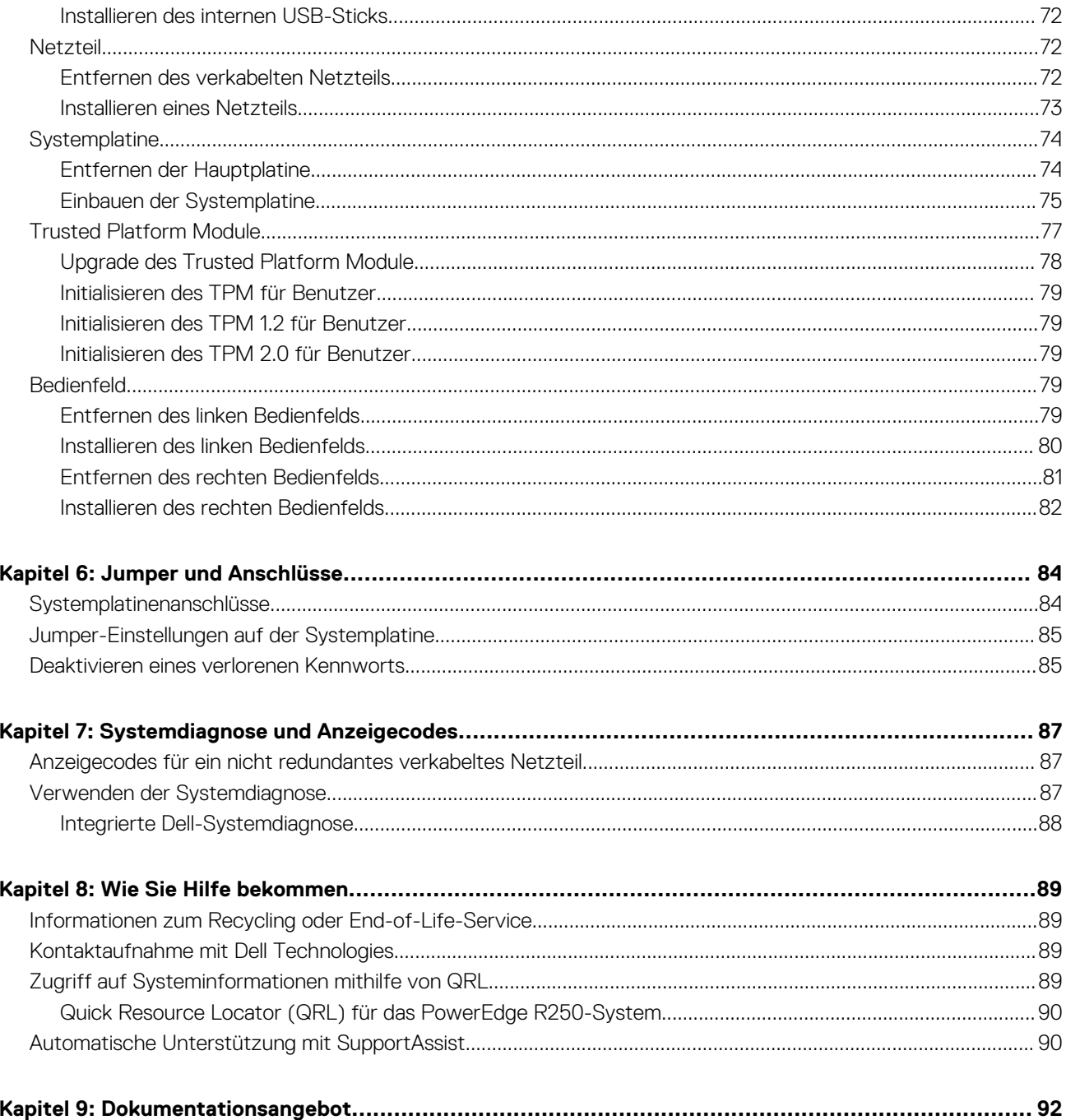

# **Über dieses Dokument**

**1**

<span id="page-5-0"></span>Dieses Dokument bietet eine Übersicht über das System, Informationen zur Installation und zum Austausch von Komponenten, Diagnosetools und Richtlinien, die bei der Installation bestimmter Komponenten befolgt werden müssen.

# **2**

# **PowerEdge R250 – Systemübersicht**

<span id="page-6-0"></span>Das PowerEdge R250-System ist ein 1U-Server, der Folgendes unterstützt:

- Eine Intel Xeon Prozessor der E-2300 Serie mit bis zu 8 + 2 Ausführungs-Cores pro Prozessor oder Intel Pentium Prozessor mit 2 Cores
- Vier DDR4-DIMM-Steckplätze
- Ein verkabeltes Wechselstrom (AC)netzteil
- Bis zu vier Hot-Plug-fähige 3,5-Zoll-SAS/SATA-Laufwerke oder bis zu vier verkabelte 3,5-Zoll-SATA-Laufwerke.

**ANMERKUNG:** Sämtliche Instanzen der SAS- und SATA-Laufwerke werden in diesem Dokument als Laufwerke bezeichnet, sofern œ nicht anders angegeben.

**ANMERKUNG:** Weitere Informationen finden Sie unter *Dell EMC PowerEdge R250 Technische Daten* auf der Seite mit der  $\bigcap$ Produktdokumentation.

### **Themen:**

- Frontansicht des Systems
- [Rückansicht des Systems](#page-7-0)
- [Das Systeminnere](#page-9-0)
- [Etikett mit Systeminformationen](#page-10-0)
- [Matrix für Schienendimensionierung und Rackkompatibilität](#page-12-0)
- [Ausfindigmachen des Express-Servicecodes und der Service-Tag-Nummer](#page-12-0)

## **Frontansicht des Systems**

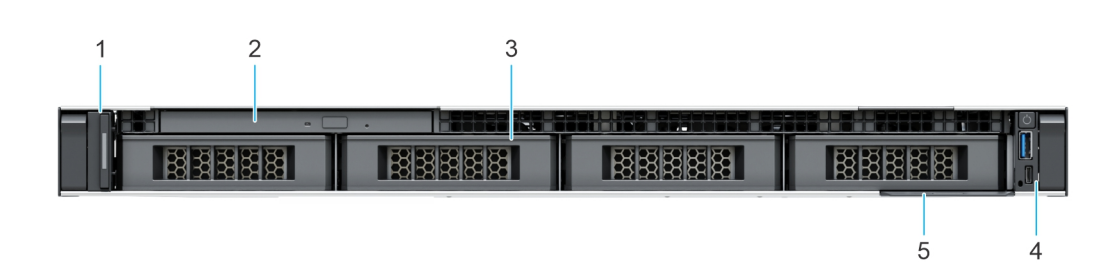

**Abbildung 2. Vorderansicht eines Systems mit 4 x 3,5-Zoll-SAS/SATA-Laufwerk (Hot-Swap-fähig)**

**Abbildung 1. Vorderansicht eines Systems mit 4 kabelgebundenen 3,5-Zoll-SAS/SATA-Laufwerken**

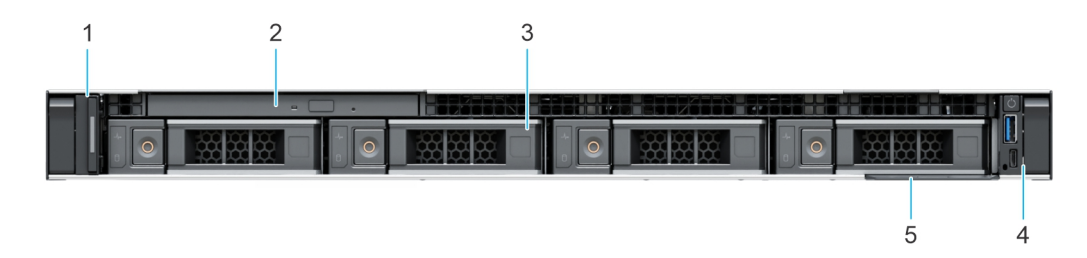

**Abbildung 3. Vorderansicht eines Systems mit 2 x 3,5-Zoll-SAS/SATA-Laufwerken (kabelgebunden)**

<span id="page-7-0"></span>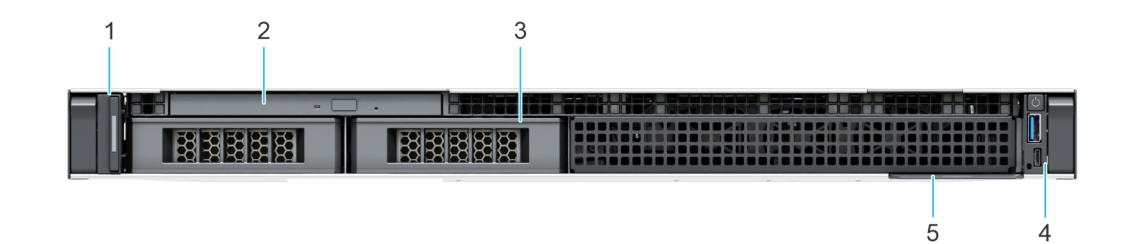

### **Tabelle 1. Verfügbare Funktionen auf der Vorderseite des Systems**

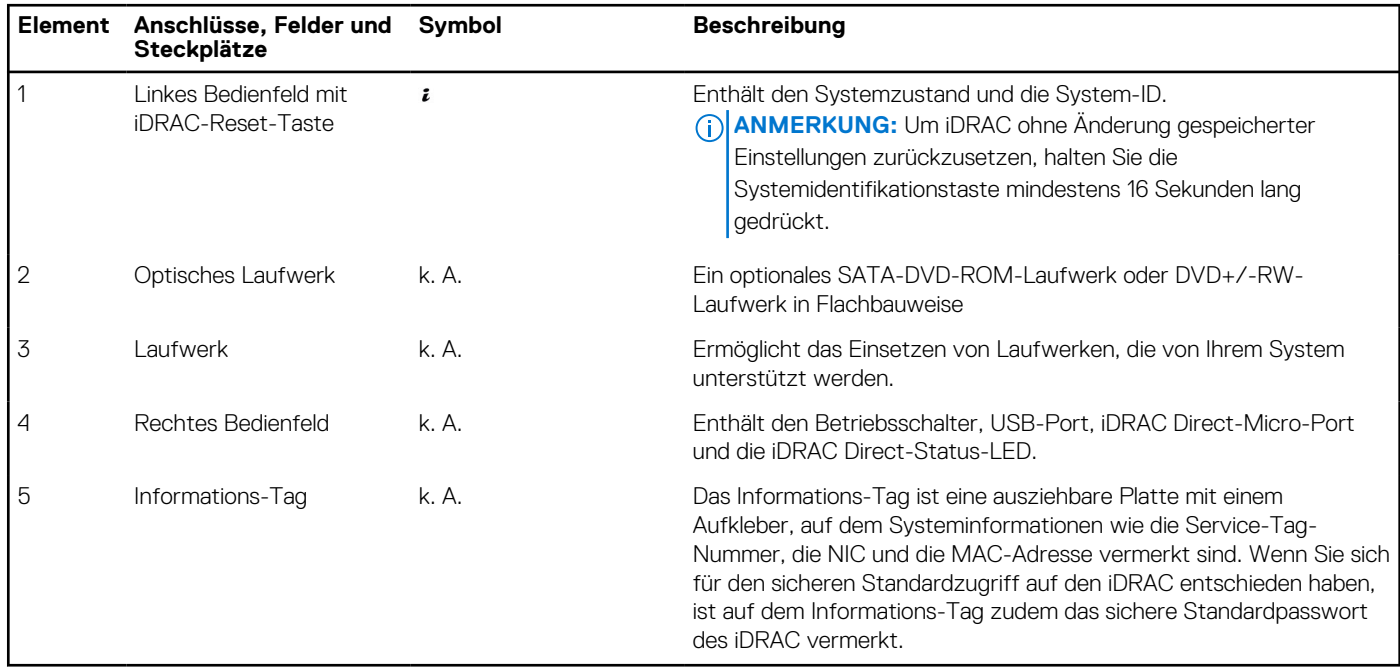

**ANMERKUNG:** Weitere Informationen finden Sie unter *Dell EMC PowerEdge R250 Technische Daten* auf der Seite mit der Produktdokumentation.

## **Rückansicht des Systems**

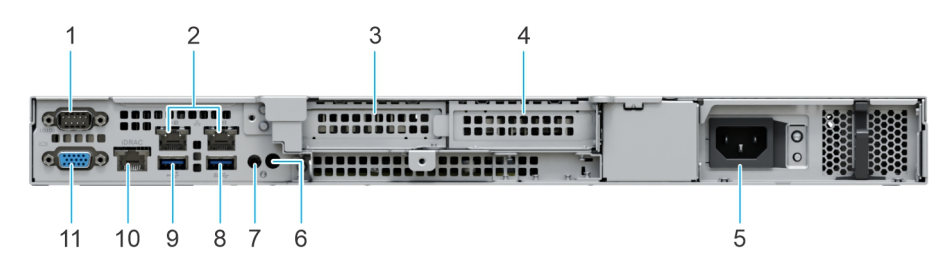

### **Abbildung 4. Rückansicht des Systems**

### **Tabelle 2. Rückansicht des Systems**

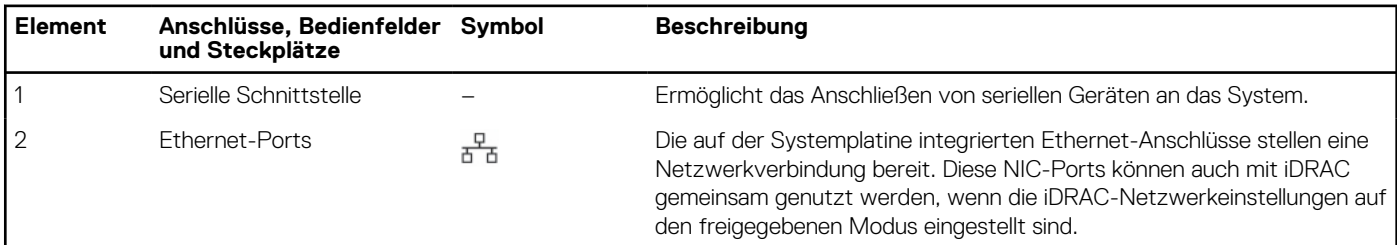

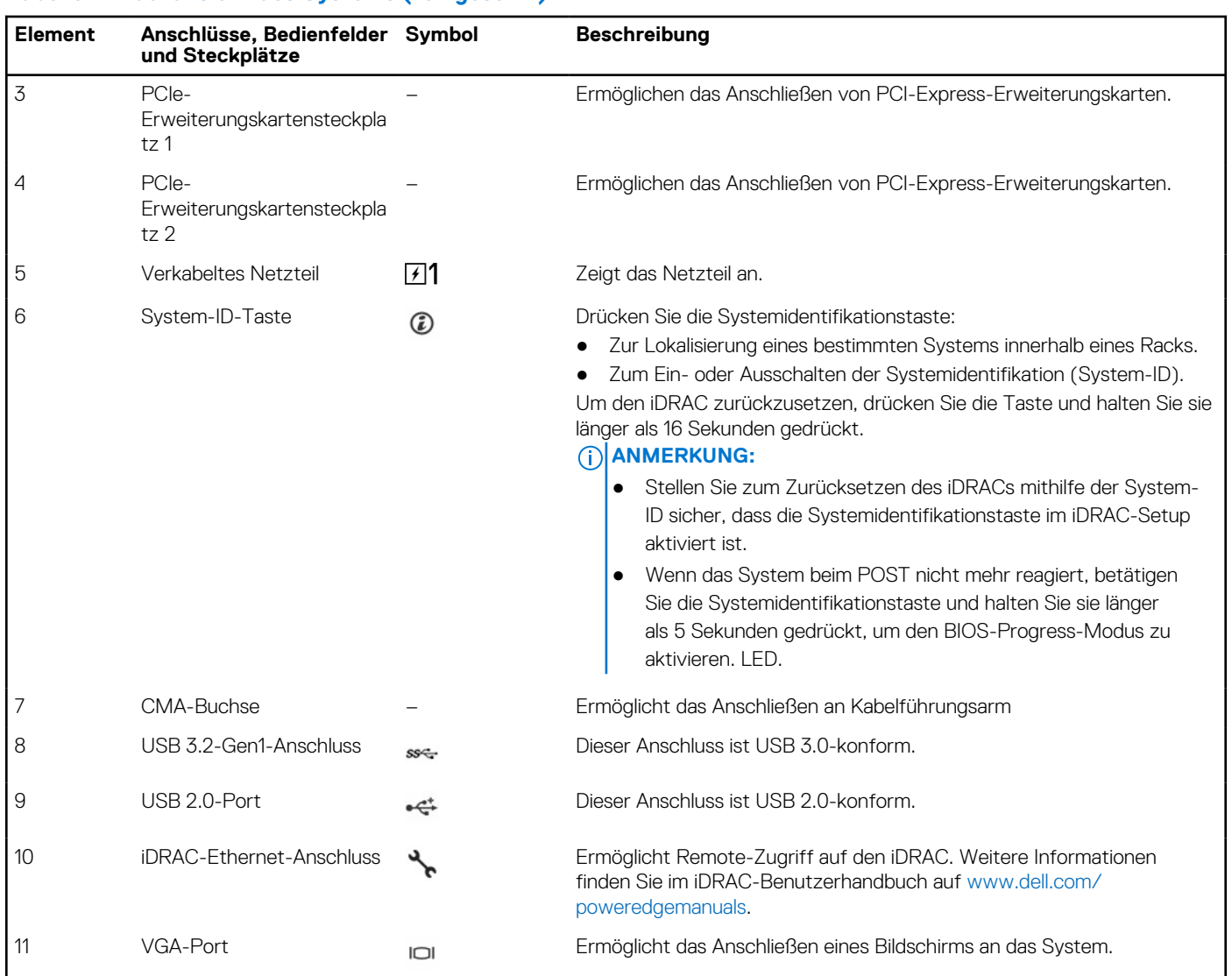

### **Tabelle 2. Rückansicht des Systems (fortgesetzt)**

**ANMERKUNG:** Weitere Informationen finden Sie unter *Dell EMC PowerEdge R250 Technische Daten* auf der Seite mit der Produktdokumentation.

## <span id="page-9-0"></span>**Das Systeminnere**

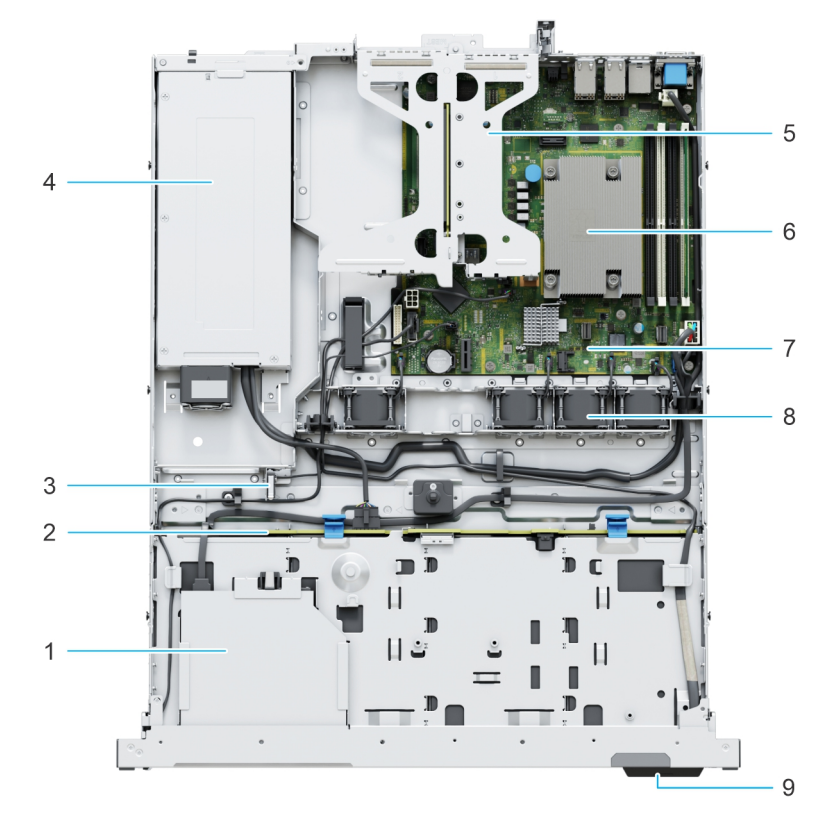

### **Abbildung 5. Innenansicht des Systems mit Rückwandplatine**

- 1. Optisches Laufwerk 2. Rückwandplatine
- 
- 5. Erweiterungskarten-Riser 6. Prozessorkühlkörper
- 
- 9. Informations-Tag
- 
- 3. Eingriffschalter 4. Kabelgebundene Stromversorgungseinheit
	-
- 7. Hauptplatine 8. Kühlungslüfter

<span id="page-10-0"></span>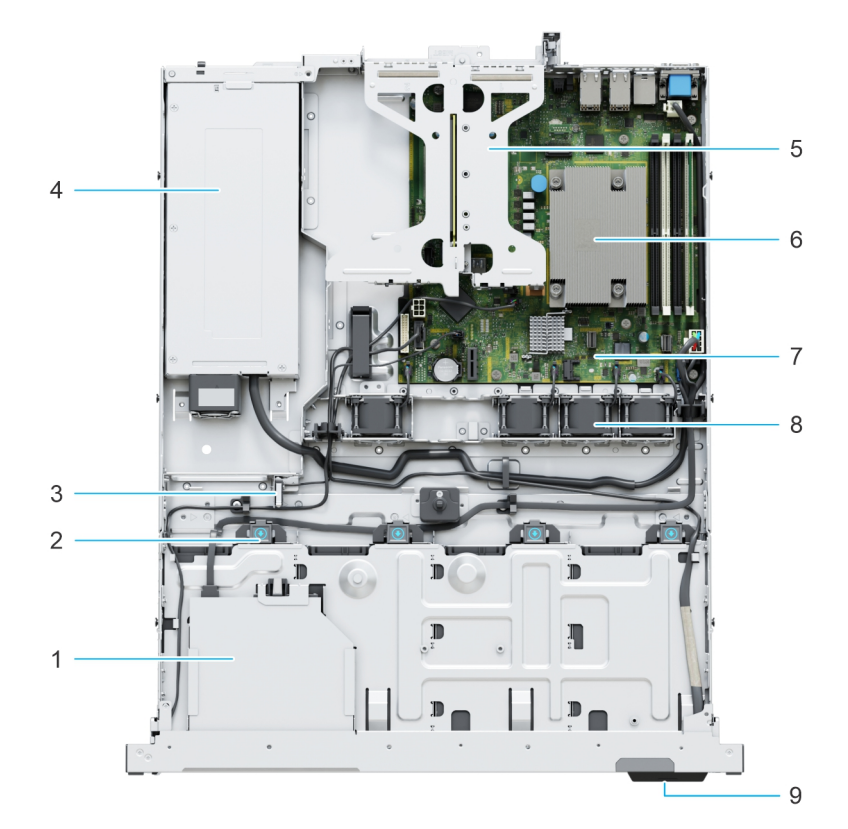

### **Abbildung 6. Innenansicht des verkabelten Laufwerksystems**

- 
- 
- 5. Erweiterungskarten-Riser 6. Prozessorkühlkörper
- 
- 9. Informations-Tag
- 1. Optisches Laufwerk 2. Anschluss für verkabeltes Laufwerk
- 3. Eingriffschalter 4. Kabelgebundene Stromversorgungseinheit
	-
- 7. Hauptplatine 8. Kühlungslüfter

## **Etikett mit Systeminformationen**

Das Etikett mit Systeminformationen befindet sich auf der Rückseite der Systemabdeckung.

**Abbildung 7. Express-Service-Tag**

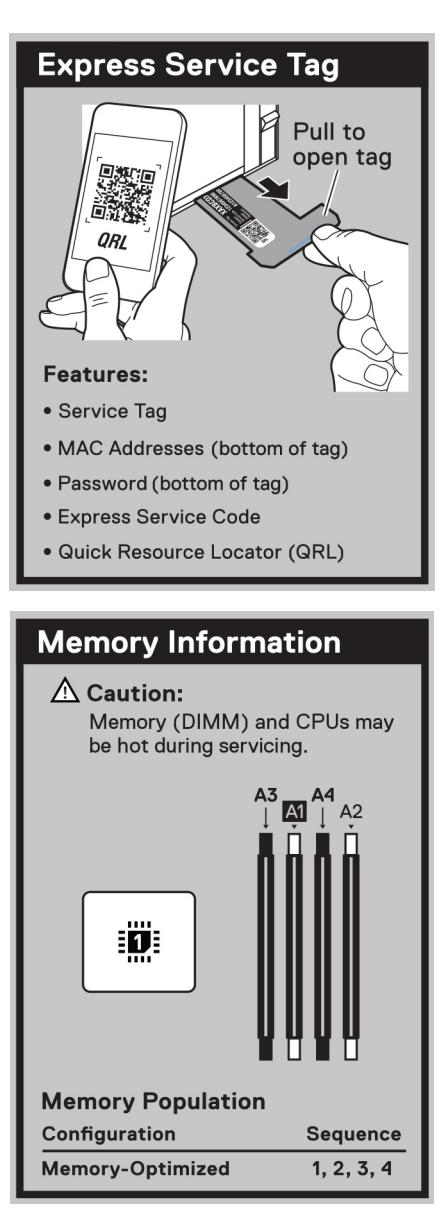

**Abbildung 8. Informationen zum Arbeitsspeicher**

<span id="page-12-0"></span>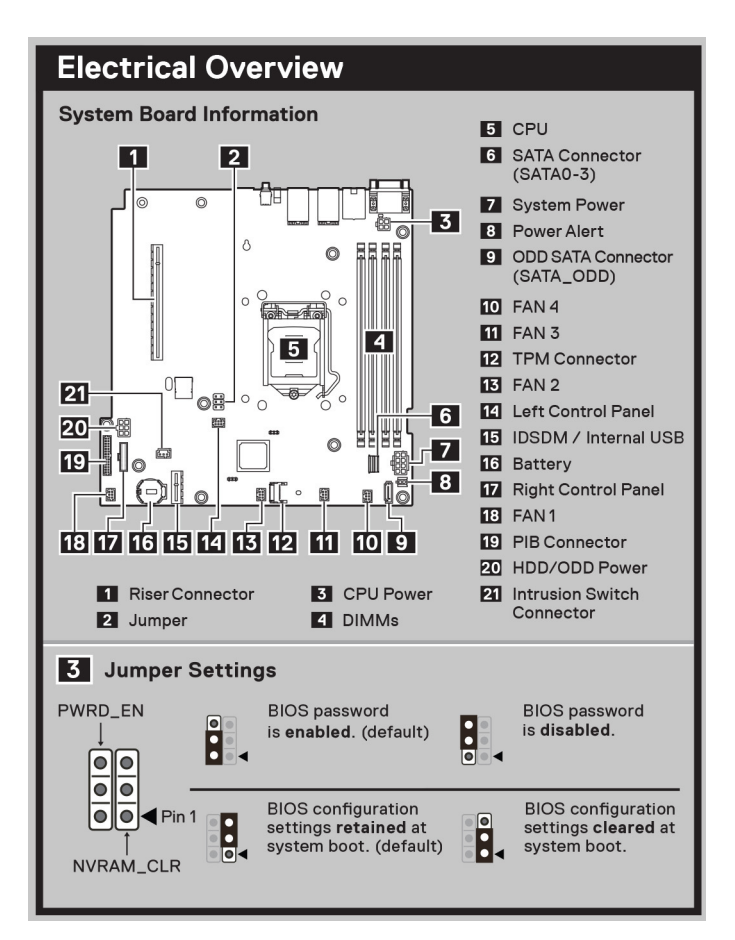

**Abbildung 9. Übersicht über die Elektrik**

## **Matrix für Schienendimensionierung und Rackkompatibilität**

Detaillierte Informationen zu den Schienenlösungen, die mit Ihrem System kompatibel sind, finden Sie in der *Dell EMC Enterprise Matrix für Schienendimensionierung und Rackkompatibilität*, die unter [https://i.dell.com/sites/csdocuments/Business\\_solutions\\_engineering-](https://i.dell.com/sites/csdocuments/Business_solutions_engineering-Docs_Documents/en/rail-rack-matrix.pdf)[Docs\\_Documents/en/rail-rack-matrix.pdf](https://i.dell.com/sites/csdocuments/Business_solutions_engineering-Docs_Documents/en/rail-rack-matrix.pdf) verfügbar ist.

Das Dokument enthält die nachfolgend aufgelisteten Informationen:

- Spezifische Details zu Schienentypen und ihren Funktionen
- Schienen Einstellbereich für verschiedene Arten von Rack-Montage Flanschen.
- Schienentiefe mit und ohne Kabelführungszubehör
- Racktypen, die für verschiedene Arten von Rack-Montageflansche unterstützt werden.

## **Ausfindigmachen des Express-Servicecodes und der Service-Tag-Nummer**

Der Express-Servicecode und die Service-Tag-Nummer sind einzigartig und dienen zur Identifizierung des Systems.

Das Informations-Tag befindet sich an der Vorderseite der des Systems, das enthält Systeminformationen wie Service-Tag-Nummer, Express-Servicecode, Herstellungsdatum, NIC, MAC-Adresse, QRL-Etikett usw. Wenn Sie sich für den sicheren Standardzugriff auf den iDRAC entschieden haben, ist auf dem Informations-Tag zudem das sichere Standardpasswort des iDRAC vermerkt.

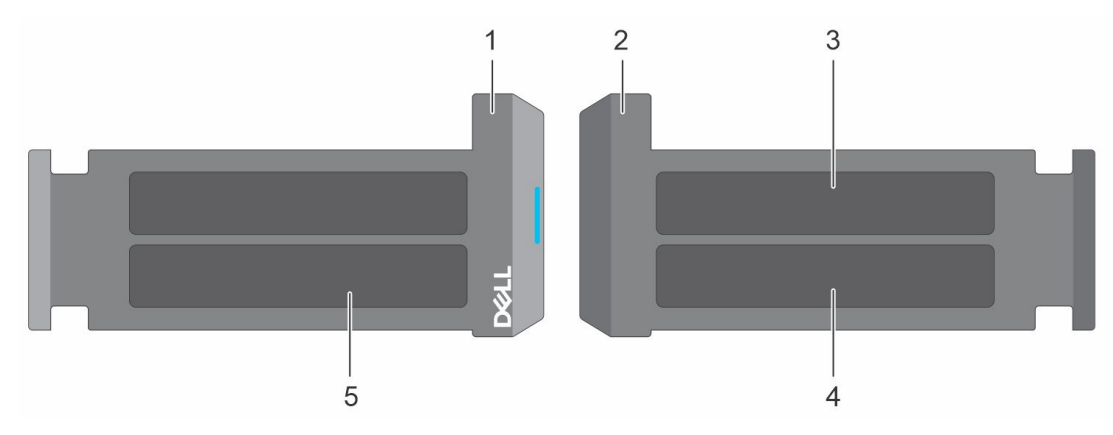

**Abbildung 10. Ausfindigmachen des Express-Servicecodes und der Service-Tag-Nummer**

- 1. Informationsschild (Vorderseite)
- 2. Informationsschild (Rückansicht)
- 3. OpenManage Mobile (OMM)-Etikett
- 4. Etikett mit iDRAC-MAC-Adresse und Kennwort für den sicheren iDRAC-Zugriff
- 5. Service-Tag, Express-Servicecode, QRL-Etikett

Das Mini-Enterprise-Service-Tag (MEST)-Schild befindet sich auf der Rückseite des Systems und enthält die Service-Tag (ST)-Nummer, den Express-Servicecode (Exp Svc Code) und das Herstellungsdatum (Mfg. Date). Mithilfe des Exp Svc Code kann Dell EMC Support-Anrufe an den richtigen Mitarbeiter weiterleiten.

Alternativ dazu befinden sich die Service-Tag-Informationen auch auf einem Schild auf der linken Wand des Gehäuses.

# **Anfängliche Systemeinrichtung und Erstkonfiguration**

<span id="page-14-0"></span>In diesem Abschnitt werden die Aufgaben für die Ersteinrichtung und Konfiguration des Dell EMC -Systems beschrieben. Der Abschnitt enthält allgemeine Schritte, die durchzuführen sind, um das System und die Referenzhandbücher für detaillierte Informationen einzurichten.

### **Themen:**

- Einrichten des Systems
- iDRAC-Konfiguration
- [Ressourcen für die Installation des Betriebssystems](#page-16-0)

## **Einrichten des Systems**

Führen Sie die folgenden Schritte aus, um das System einzurichten:

### **Schritte**

- 1. Packen Sie das System aus.
- 2. Installieren Sie das System im Rack. Weitere Informationen finden Sie in den Handbüchern zur Schieneninstallation und dem Zubehör für die Kabelführung, die für Ihre Schienen- und Kabelführungslösung relevant sind, unter [Die Seite www.dell.com/poweredgemanuals](https://www.dell.com/poweredgemanuals) [auf](https://www.dell.com/poweredgemanuals).
- 3. Schließen Sie die Peripheriegeräte an das System und das System an die Steckdose an.
- 4. Schalten Sie das System ein.

Weitere Informationen zur Einrichtung des Systems finden Sie im *Erste-Schritte-Handbuch*, das mit dem System ausgeliefert wurde. **ANMERKUNG:** Informationen zum Managen der grundlegenden Einstellungen und Funktionen des Systems finden Sie im *Dell*

*Technologies PowerEdge R250 Referenzhandbuch für BIOS und UEFI* auf der Produktdokumentationsseite.

**ANMERKUNG:** Legacy BIOS wird im System nicht unterstützt, nur UEFI BIOS wird unterstützt.

## **iDRAC-Konfiguration**

Der Integrated Dell Remote Access Controller (iDRAC) wurde entwickelt, um Ihre Produktivität als Systemadministrator zu steigern und die Gesamtverfügbarkeit der Dell EMC Server zu verbessern. Der iDRAC warnt Sie bei Systemproblemen, hilft Ihnen bei der Remote-Verwaltung und reduziert die Notwendigkeit für physischen Zugriff auf das System.

**ANMERKUNG:** Informationen zum Zurücksetzen des iDRAC finden Sie unter [Zurücksetzen des iDRAC.](https://www.dell.com/support/kbdoc/en-us/000126703/how-to-reset-the-internal-dell-remote-access-controller-idrac-on-a-poweredge-server?lang=en)

### **Optionen für die Einrichtung der iDRAC-IP-Adresse**

Damit das System und der iDRAC kommunizieren können, müssen Sie zunächst die Netzwerkeinstellungen gemäß Ihrer Netzwerkinfrastruktur konfigurieren. Die Option für Netzwerkeinstellungen ist standardmäßig auf **DHCP** gesetzt.

**ANMERKUNG:** Soll eine statische IP konfiguriert werden, müssen Sie diese Einstellung zum Zeitpunkt des Kaufs anfordern.

Sie können die iDRAC-IP-Adresse über eine der in der nachfolgenden Tabelle aufgeführten Schnittstellen einrichten. Informationen zum Einrichten der iDRAC-IP-Adresse finden Sie unter den Dokumentationslinks in der nachfolgenden Tabelle.

### <span id="page-15-0"></span>**Tabelle 3. Schnittstellen für die Einrichtung der iDRAC-IP-Adresse**

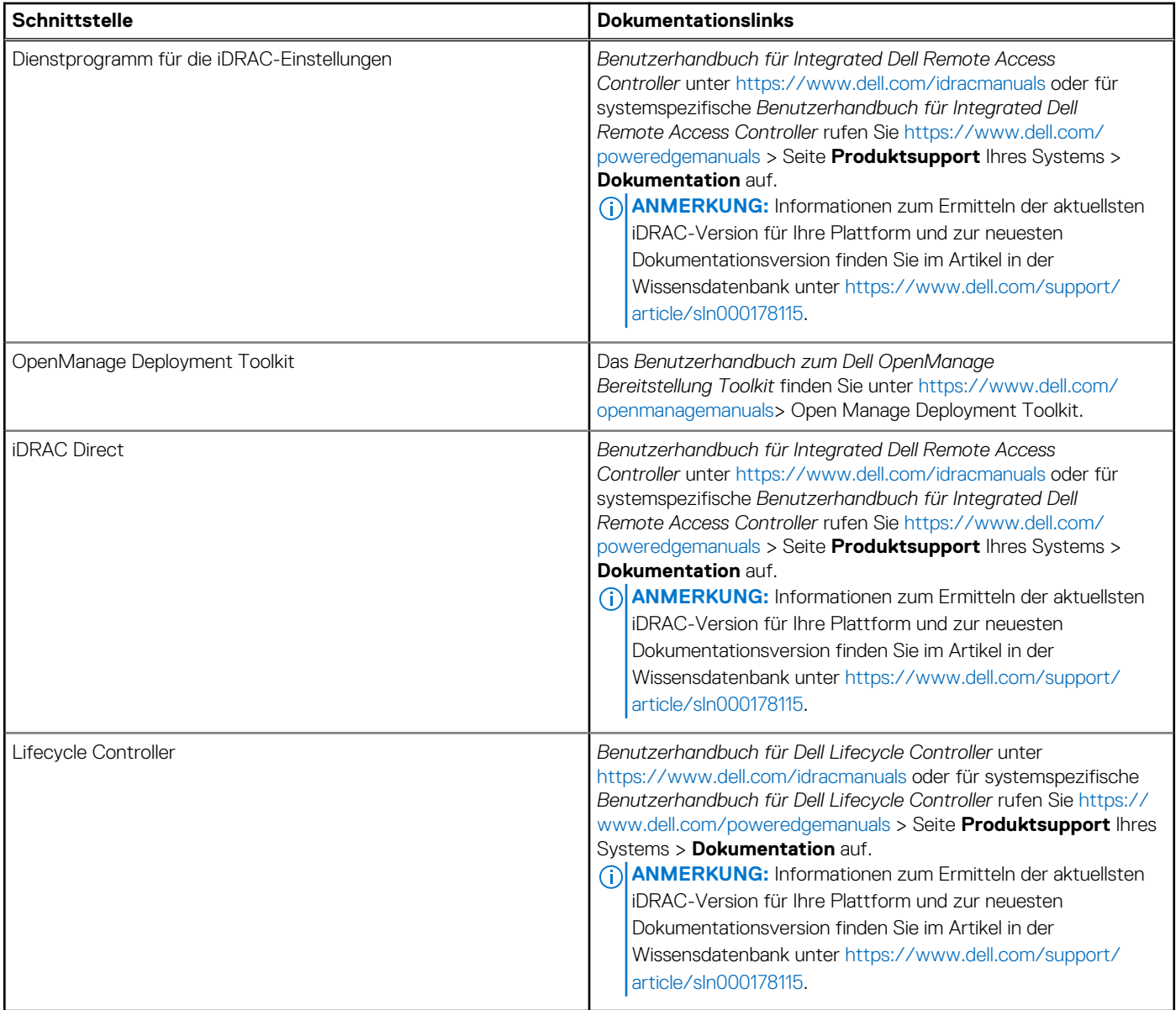

**ANMERKUNG:** Stellen Sie für den Zugriff auf iDRAC sicher, dass Sie das Ethernet-Kabel an den dedizierten iDRAC-Netzwerkport anschließen oder iDRAC Direct-Port unter Verwendung des USB-Kabels verwenden. Sie können auch den Zugriff auf iDRAC über das freigegebene LOM-Modus, wenn Sie sich dafür entschieden haben, wenn das System hat den freigegebenen LOM-Modus aktiviert.

### **Optionen für die Anmeldung bei iDRAC**

Um sich bei der iDRAC-Webbenutzeroberfläche anzumelden, öffnen Sie einen Browser und geben Sie die IP-Adresse ein.

Sie können sich bei iDRAC mit den folgenden Rollen anmelden:

- iDRAC-Benutzer
- Microsoft Active Directory-Benutzer
- Lightweight Directory Access Protocol (LDAP)-Benutzer

geben Sie auf dem angezeigten Anmeldebildschirm, wenn Sie sich für den sicheren Standardzugriff auf iDRAC entschieden haben, das sichere Standardkennwort für iDRAC ein, das auf der Rückseite des Informations-Tags zu finden ist. Wenn Sie sich nicht für den sicheren Standardzugriff auf iDRAC entschieden haben, geben Sie den Standardnutzernamen und das Standardkennwort ein – root und calvin. Sie können sich auch per Single Sign-On (SSO) oder über eine Smartcard anmelden.

<span id="page-16-0"></span>**ANMERKUNG:** Sie müssen nach dem Einrichten der iDRAC-IP-Adresse den standardmäßigen Nutzernamen und das standardmäßige Kennwort ändern.

Weitere Informationen zur Anmeldung zu iDRAC und zu iDRAC-Lizenzen finden Sie im neuesten *iDRAC-Benutzerhandbuch* unter [Www.dell.com/idracmanuals](https://www.dell.com/idracmanuals).

**ANMERKUNG:** Informationen zum Ermitteln der aktuellsten iDRAC-Version für Ihre Plattform und zur neuesten Dokumentationsversion finden Sie im Artikel in der Wissensdatenbank unter [https://www.dell.com/support/article/sln000178115.](https://www.dell.com/support/article/sln000178115)

Sie können auch über das Befehlszeilenprotokoll – RACADM – auf iDRAC zugreifen. Weitere Informationen finden Sie im *Integrated Dell Remote Access Controller RACADM CLI Guide* verfügbar unter<https://www.dell.com/idracmanuals>.

Sie können auch über ein Automatisierungstool – die Redfish-API – auf iDRAC zugreifen. Weitere Informationen finden Sie im *Benutzerhandbuch für Integrated Dell Remote Access Controller – Redfish API-Handbuch* verfügbar unter [https://developer.dell.com.](https://developer.dell.com)

## **Ressourcen für die Installation des Betriebssystems**

Wenn das System ohne Betriebssystem geliefert wurde, können Sie ein unterstütztes Betriebssystem mithilfe einer der in der nachfolgenden Tabelle aufgeführten Ressourcen installieren. Informationen zum Installieren des Betriebssystems finden Sie in den Dokumentationslinks in der nachfolgenden Tabelle.

### **Tabelle 4. Ressourcen für die Installation des Betriebssystems**

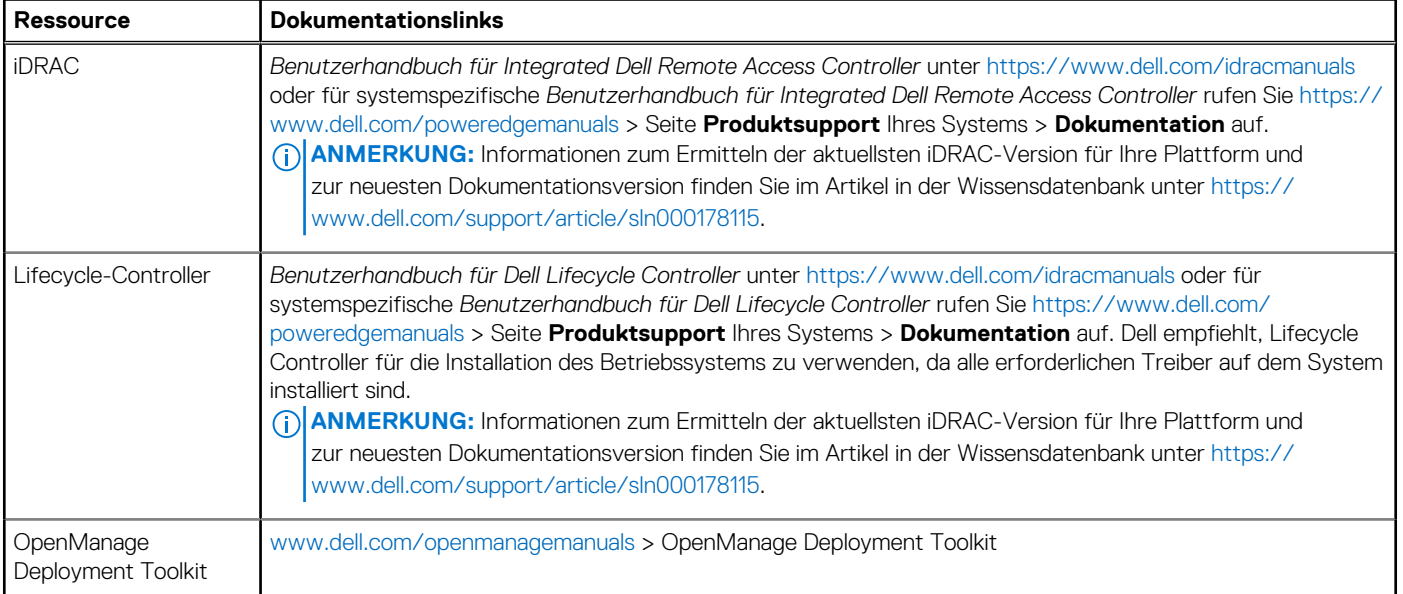

**ANMERKUNG:** Weitere Informationen über Installations- und Anleitungsvideos für vom PowerEdge-System unterstützte Betriebssysteme finden Sie unter [Unterstützte Betriebssysteme für Dell EMC PowerEdge-Systeme](https://www.youtube.com/playlist?list=PLe5xhhyFjDPdZ370QxaUBdENO3EKsPA2z).

### **Optionen zum Herunterladen der Firmware**

Sie können die Firmware von der Dell Support-Website herunterladen. Weitere Informationen finden Sie im Abschnitt [Herunterladen der](#page-17-0) [Treiber und Firmware.](#page-17-0)

Sie können auch eine der folgenden Optionen zum Herunterladen der Firmware auswählen. Informationen zum Herunterladen der Firmware finden Sie unter den Dokumentationslinks in der nachfolgenden Tabelle.

### **Tabelle 5. Optionen zum Herunterladen der Firmware**

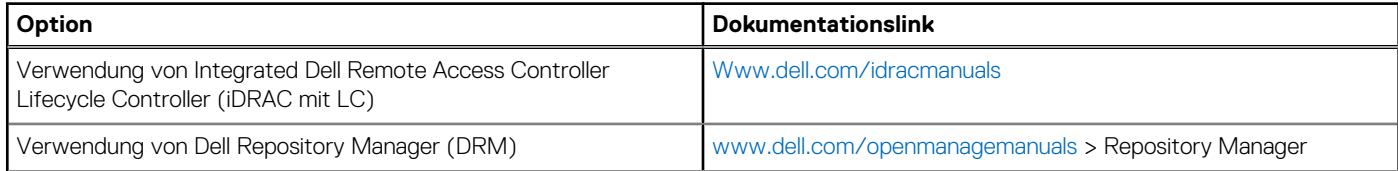

### <span id="page-17-0"></span>**Tabelle 5. Optionen zum Herunterladen der Firmware (fortgesetzt)**

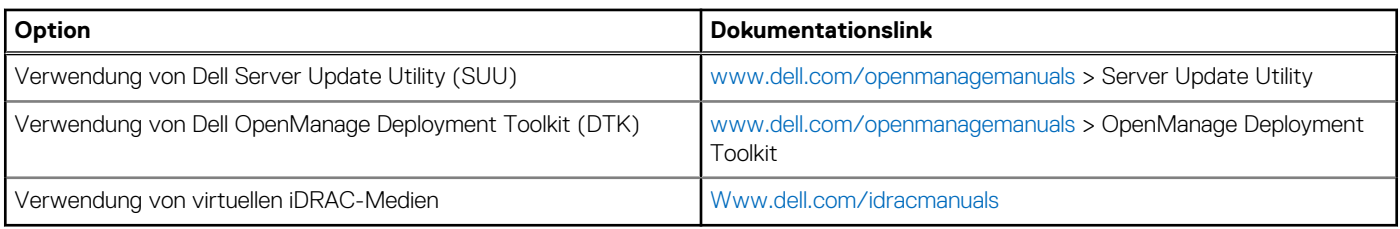

### **Optionen zum Herunterladen und Installieren von BS-Treibern**

Sie können eine der folgenden Optionen auswählen, um BS-Treiber herunterzuladen und zu installieren. Informationen zum Herunterladen und Installieren von BS-Treibern finden Sie in den Dokumentationslinks in der nachfolgenden Tabelle.

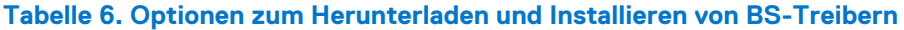

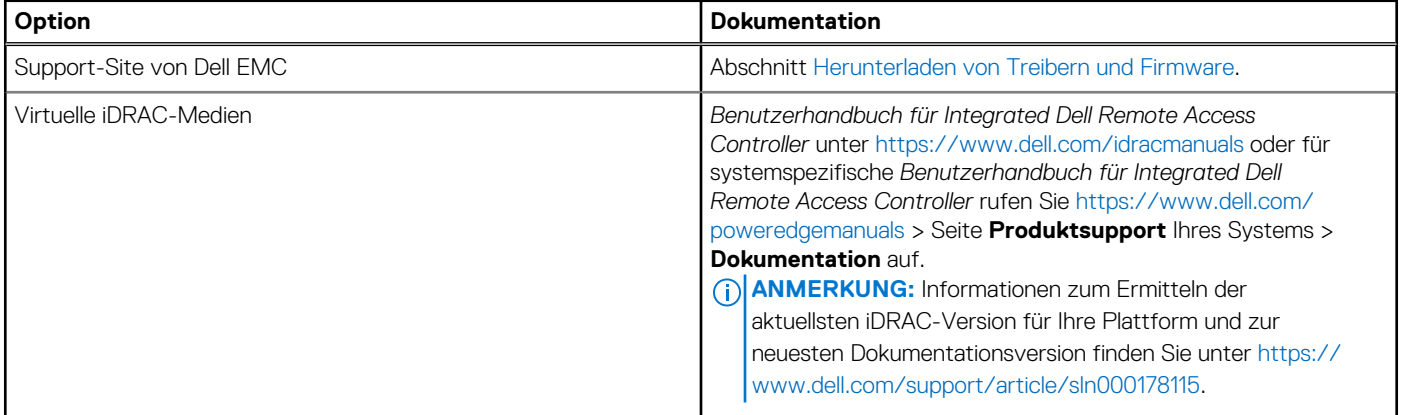

### **Herunterladen von Treibern und Firmware**

Es wird empfohlen, die aktuellen Versionen von BIOS, Treibern und Systemverwaltungs-Firmware auf dem System herunterzuladen in zu installieren.

### **Voraussetzungen**

Stellen Sie sicher, dass Sie vor dem Download der Treiber und der Firmware den Cache Ihres Webbrowsers leeren.

- 1. Rufen Sie [www.dell.com/support/drivers](https://www.dell.com/support/drivers) auf.
- 2. Geben Sie die Service-Tag-Nummer des Systems in das Feld **Geben Sie eine Dell-Service-Tag-Nummer, eine Dell EMC Produkt-ID oder ein Modell ein** ein und drücken Sie die Eingabetaste.
	- **ANMERKUNG:** Wenn Sie keine Service-Tag-Nummer haben, klicken Sie auf **Alle Produkte Durchsuchen**und navigieren Sie zu Ihrem Produkt.
- 3. Klicken Sie auf der angezeigten Produktseite auf **Treiber und Downloads**. Auf der Seite **Treiber und Downloads** werden alle für das System anwendbaren Treiber angezeigt.
- 4. Laden Sie die Treiber auf ein USB-Laufwerk, eine CD oder eine DVD herunter.

# <span id="page-18-0"></span>**Mindestvalidierung der POST- und System Management-Konfiguration**

**4**

In diesem Abschnitt sind die Mindestanforderungen für SystemSystem Validierung der Systemverwaltungs-Konfiguration des Dell EMC - Systembeschrieben.

### **Themen:**

- Mindestkonfiguration für POST
- Konfigurationsvalidierung

## **Mindestkonfiguration für POST**

Die im Folgenden aufgeführten Komponenten sind die Mindestkonfiguration für POST:

- Prozessor
- Ein Speichermodul (DIMM) in Sockel A1
- **Ein Netzteil**
- Systemplatine

## **Konfigurationsvalidierung**

Die neue Generation von PowerEdge-Systemen verfügt über Interconnect-Flexibilität und erweiterte iDRAC-Managementfunktionen, um präzise Systemkonfigurationsinformationen zu erfassen und Konfigurationsfehler zu melden.

Wenn das System eingeschaltet wird, werden Informationen über installierte Kabel, Riser, Rückwandplatinen, Floating-Karten (Adapter-PERCwie BOSS), und den Prozessor aus der CPLD- und Rückwandplatinen-Speicherzuordnung abgerufen. Diese Informationen bilden eine einzigartige Konfiguration, die mit einer der qualifizierten Konfigurationen verglichen wird, die in einer von iDRAC verwalteten Tabelle gespeichert sind.

Jedem der Konfigurationselemente werden ein oder mehrere Sensoren zugewiesen. Während des POST-Vorgangs wird jeder Konfigurationsvalidierungsfehler im Systemereignisprotokoll (SEL)/Lifecycle (LC)-Protokoll protokolliert. Die gemeldeten Ereignisse werden in die Konfigurationsvalidierungfehler-Tabelle kategorisiert.

### **Tabelle 7. Konfigurationsvalidierunsgfehler**

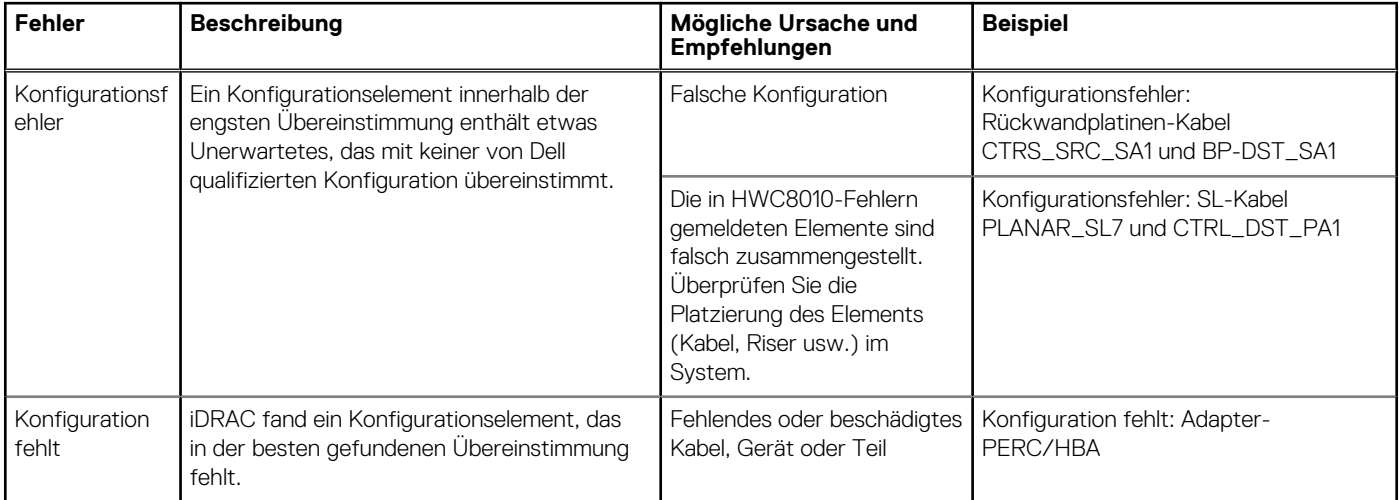

### <span id="page-19-0"></span>**Tabelle 7. Konfigurationsvalidierunsgfehler (fortgesetzt)**

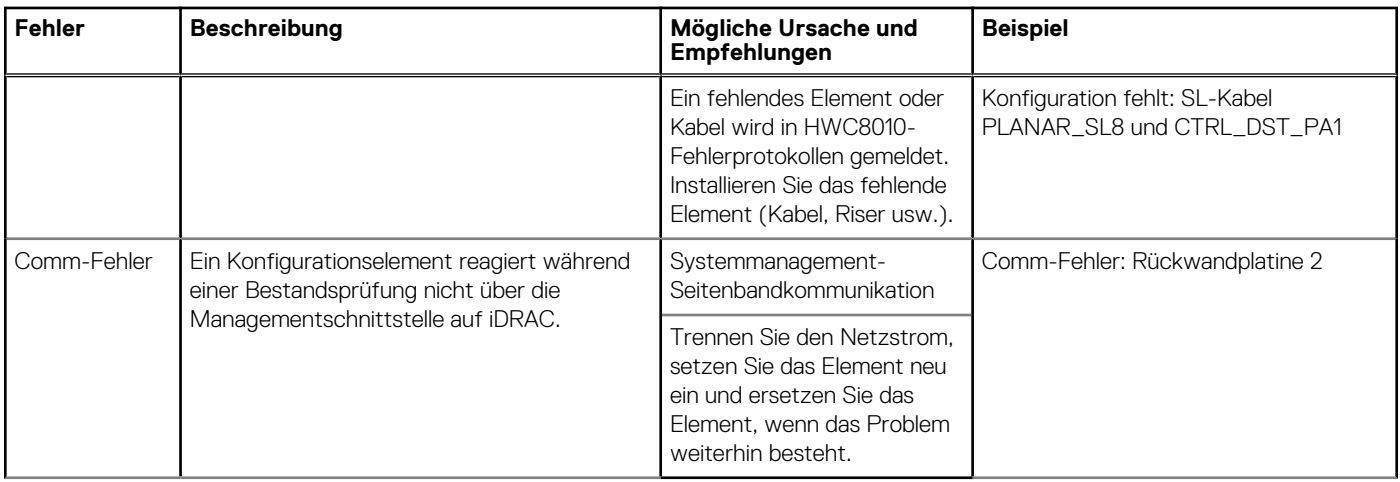

### **Fehlermeldungen**

In diesem Abschnitt werden die Fehlermeldungen beschrieben, die während des POST auf dem Bildschirm angezeigt oder im Systemereignisprotokoll (SEL)/Lifecycle (LC)-Protokoll erfasst werden.

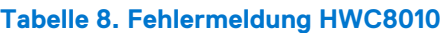

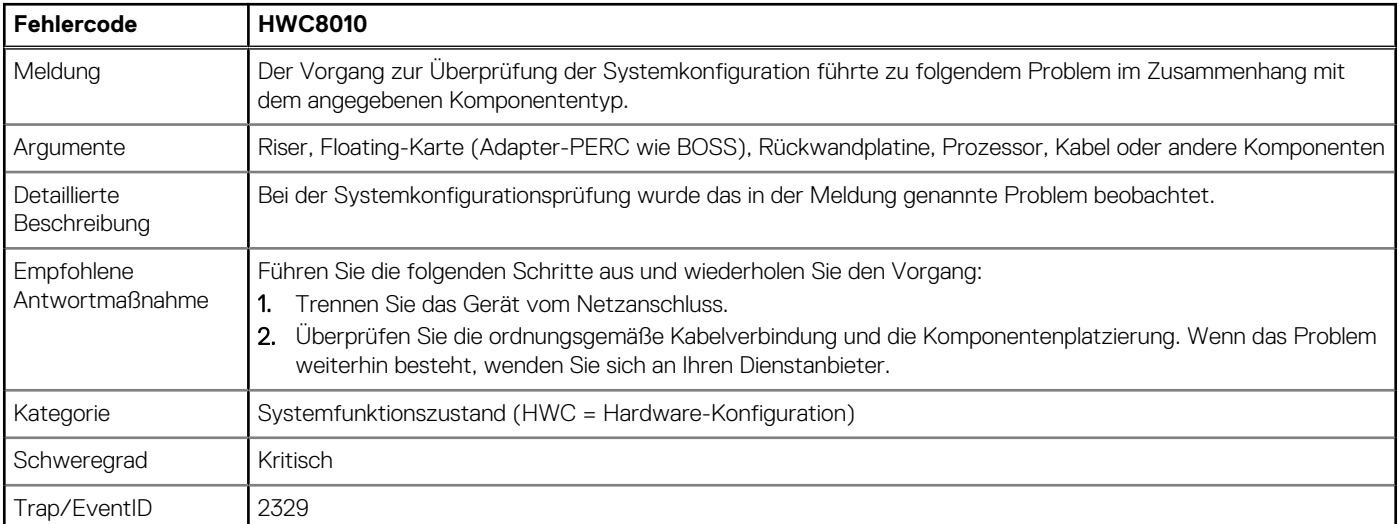

### **Tabelle 9. Fehlermeldung HWC8011**

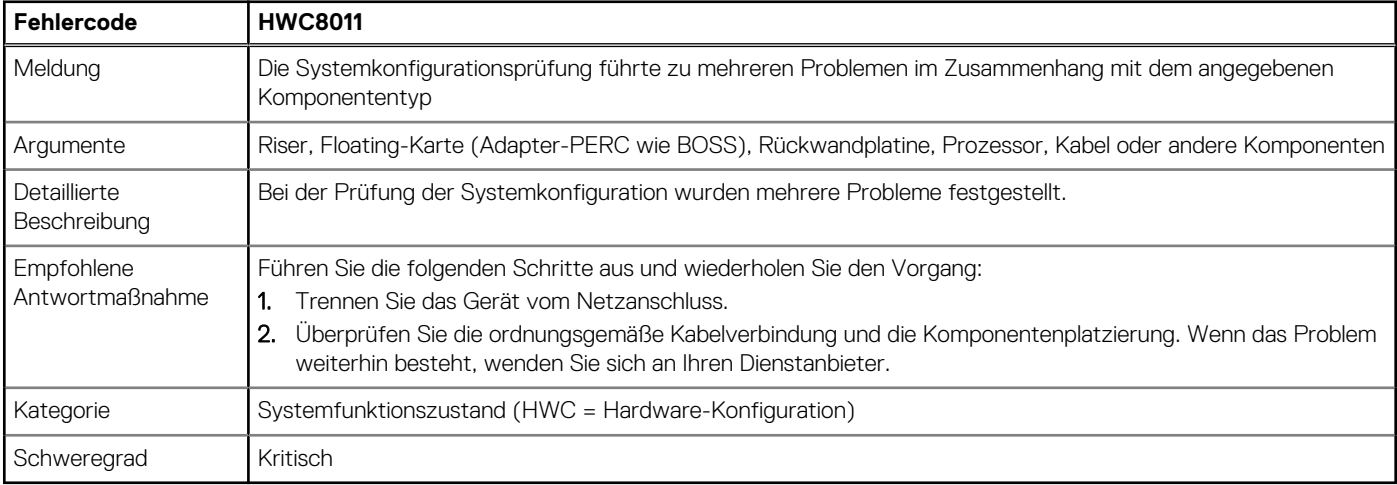

# **Installieren und Entfernen von Systemkomponenten**

### <span id="page-20-0"></span>**Themen:**

- **Sicherheitshinweise**
- [Vor der Arbeit an Komponenten im Inneren Ihres Systems](#page-21-0)
- [Nach der Arbeit im Inneren des Systems](#page-21-0)
- [Empfohlene Werkzeuge](#page-21-0)
- [Optionale Frontverkleidung](#page-22-0)
- **[Systemabdeckung](#page-23-0)**
- [Optionales optisches Laufwerk](#page-25-0)
- [Kühlgehäuse](#page-28-0)
- [Kühlungslüfter](#page-29-0)
- **[Eingriffsschalter](#page-31-0)**
- [Laufwerkrückwandplatine](#page-33-0)
- **[Laufwerke](#page-35-0)**
- [Kabelführung](#page-42-0)
- **[Systemspeicher](#page-46-0)**
- [Prozessor und Kühlkörper](#page-49-0)
- [Erweiterungskarten und Erweiterungskarten-Riser](#page-54-0)
- [Optionales IDSDM-Modul](#page-60-0)
- [microSD-Karte](#page-62-0)
- [Optionale BOSS-S1-Karte](#page-64-0)
- [PERC](#page-66-0)
- **[Systembatterie](#page-68-0)**
- [Optionale interne USB-Karte](#page-70-0)
- **[Netzteil](#page-71-0)**
- **[Systemplatine](#page-73-0)**
- [Trusted Platform Module](#page-76-0)
- [Bedienfeld](#page-78-0)

## **Sicherheitshinweise**

- **VORSICHT: Stellen Sie sicher, dass mindestens zwei Personen das System horizontal aus der Verpackung heben und auf einer ebenen Fläche, einer Rack-Hebevorrichtung oder in den Schienen platzieren.**
- **WARNUNG: Durch das Öffnen oder Entfernen der System-Abdeckung bei eingeschaltetem System besteht die Gefahr**  $\bigwedge$ **eines Stromschlags.**
- **WARNUNG: Das System darf maximal fünf Minuten lang ohne Abdeckung betrieben werden. Der Betrieb des Systems**  $\wedge$ **ohne Systemabdeckung kann zu Schäden an den Komponenten führen.**
- **VORSICHT: Manche Reparaturarbeiten dürfen nur von qualifizierten Servicetechnikern durchgeführt werden. Maßnahmen zur Fehlerbehebung oder einfache Reparaturen sollten Sie nur dann selbst durchführen, wenn dies laut Produktdokumentation genehmigt ist, oder wenn Sie vom Team des Online- oder Telefonsupports dazu aufgefordert werden. Schäden durch nicht von Dell genehmigte Wartungsarbeiten werden durch die Garantie nicht abgedeckt. Lesen und befolgen Sie die mit dem Produkt gelieferten Sicherheitshinweise.**

<span id="page-21-0"></span>**ANMERKUNG:** Es wird empfohlen, bei Arbeiten an Komponenten im Inneren des Systems immer eine antistatische Unterlage zu ⋒ verwenden und ein Erdungsarmband zu tragen.

**VORSICHT: Um einen ordnungsgemäßen Betrieb und eine ausreichende Kühlung sicherzustellen, müssen alle Schächte im System und Lüfter zu jeder Zeit mit einer Komponente oder einem Platzhalter bestückt sein.**

- **ANMERKUNG:** Beim Ersetzen einer fehlerhaften Speicher-Controller/FC/NIC-Karte mit dem gleichen Kartentyp, nachdem Sie das System eingeschaltet haben; die neue Karte wird automatisch auf die gleiche Firmware und Konfiguration wie die fehlerhafte Version aktualisiert. Informationen zum Aktualisieren auf die neueste Firmware und zum Ändern der Konfiguration finden Sie im *Lifecycle Controller-Benutzerhandbuch* unter <https://www.dell.com/idracmanuals>.
- **VORSICHT: Installieren Sie keine GPUs, Netzwerkkarten oder andere PCIe Geräte auf Ihrem System, die nicht von Dell validiert und getestet werden. Durch nicht autorisierte und ungültige Hardware-Installationen verursachte Schäden führen dazu, dass die System Garantie ungültig wird.**

## **Vor der Arbeit an Komponenten im Inneren Ihres Systems**

### **Voraussetzungen**

Befolgen Sie die Sicherheitshinweise im Abschnitt [Sicherheitshinweise](#page-20-0).

### **Schritte**

- 1. Schalten Sie das System und alle angeschlossenen Peripheriegeräte aus.
- 2. Trennen Sie das System und die Peripheriegeräte von der Netzstromversorgung.
- 3. Falls zutreffend, nehmen Sie das System aus dem Rack. Weitere Informationen finden Sie im *Schieneninstallationshandbuch* für Ihre Schienenlösungen unter [Die Seite www.dell.com/](https://www.dell.com/poweredgemanuals) [poweredgemanuals auf](https://www.dell.com/poweredgemanuals).
- 4. Nehmen Sie die Abdeckung des System ab.

## **Nach der Arbeit im Inneren des Systems**

### **Voraussetzungen**

Befolgen Sie die Sicherheitshinweise im Abschnitt [Sicherheitshinweise](#page-20-0).

### **Schritte**

- 1. Bringen Sie die Systemabdeckung wieder an.
- 2. Falls zutreffend, installieren Sie das System im Rack.

Weitere Informationen finden Sie im *Schieneninstallationshandbuch* für Ihr System unter [Die Seite www.dell.com/poweredgemanuals](https://www.dell.com/poweredgemanuals) [auf](https://www.dell.com/poweredgemanuals).

3. Schließen Sie die Peripheriegeräte wieder an und schließen Sie das System an die Steckdose an und schalten Sie das System anschließend ein.

## **Empfohlene Werkzeuge**

Sie benötigen möglicherweise folgende Werkzeuge, um den Entfernungs- und Installationsvorgang durchzuführen:

- Schlüssel für das Schloss der Frontverkleidung. Dieser Schlüssel wird nur benötigt, wenn das System über eine Blende verfügt.
- Kreuzschlitzschraubenzieher Nr. 1
- Kreuzschlitzschraubenzieher Nr. 2
- Torxschraubenzieher T15
- 5-mm-Sechskantschraubendreher
- Kunststoffstift
- <span id="page-22-0"></span>1/4-Zoll-Flachklingenschraubendreher
- Geerdetes Armband, das mit der Erde verbunden ist
- **ESD-Matte**
- Spitzzange

## **Optionale Frontverkleidung**

### **Entfernen der Frontverkleidung**

Das Verfahren zum Entfernen der Frontblende mit und ohne LCD-Display ist identisch.

### **Voraussetzungen**

- 1. Befolgen Sie die Sicherheitshinweise im Abschnitt [Sicherheitshinweise](#page-20-0).
- 2. Halten Sie den Schlüssel der Frontverkleidung griffbereit. **ANMERKUNG:** Die Blende ist ein Teil des LCD-Blendenpakets.

### **Schritte**

- 1. Entriegeln Sie die Frontverkleidung.
- 2. Drücken Sie auf die Entriegelungstaste und lösen Sie den linken Rand der Frontblende.
- 3. Lösen Sie die rechte Seite und entfernen Sie die Frontverkleidung.

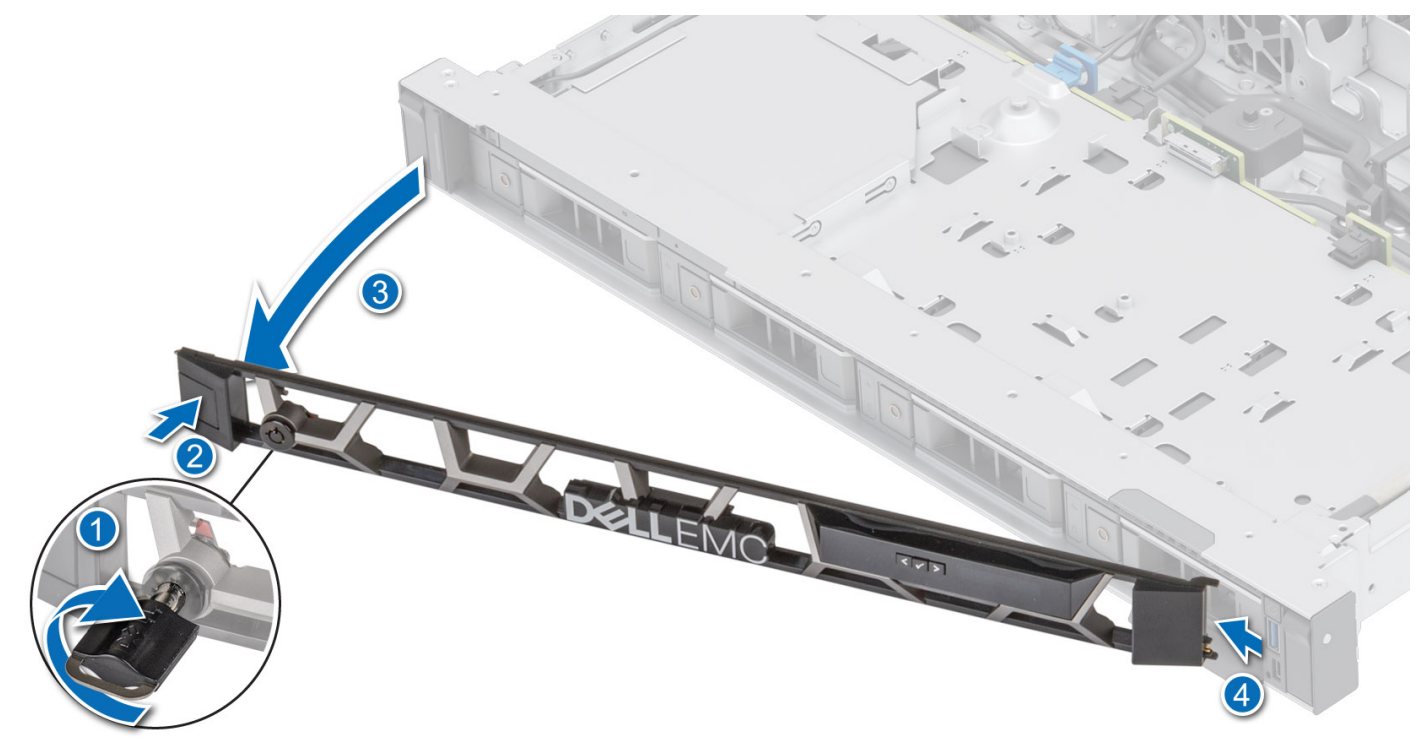

### **Abbildung 11. Entfernen der Frontblende mit LCD-Display**

### **Nächste Schritte**

[Bringen Sie die Frontverkleidung wieder an.](#page-23-0)

### <span id="page-23-0"></span>**Frontblende anbringen**

Das Verfahren zum Anbringen der Frontblende mit und ohne LCD-Display ist identisch.

### **Voraussetzungen**

- 1. Befolgen Sie die Sicherheitshinweise im Abschnitt [Sicherheitshinweise](#page-20-0).
- 2. Machen Sie den Schlüssel der Frontverkleidung ausfindig und entfernen Sie ihn.
- **ANMERKUNG:** Die Blende ist ein Teil des LCD-Blendenpakets.

### **Schritte**

- 1. Richten Sie die Halterungen der Verkleidung aus und setzen Sie die in die Schlitze an der Frontblende.
- 2. Drücken Sie auf die Blende, bis die Entriegelungstaste einrastet.
- 3. Verriegeln Sie die Frontverkleidung.

### **Abbildung 12. Frontblende anbringen**

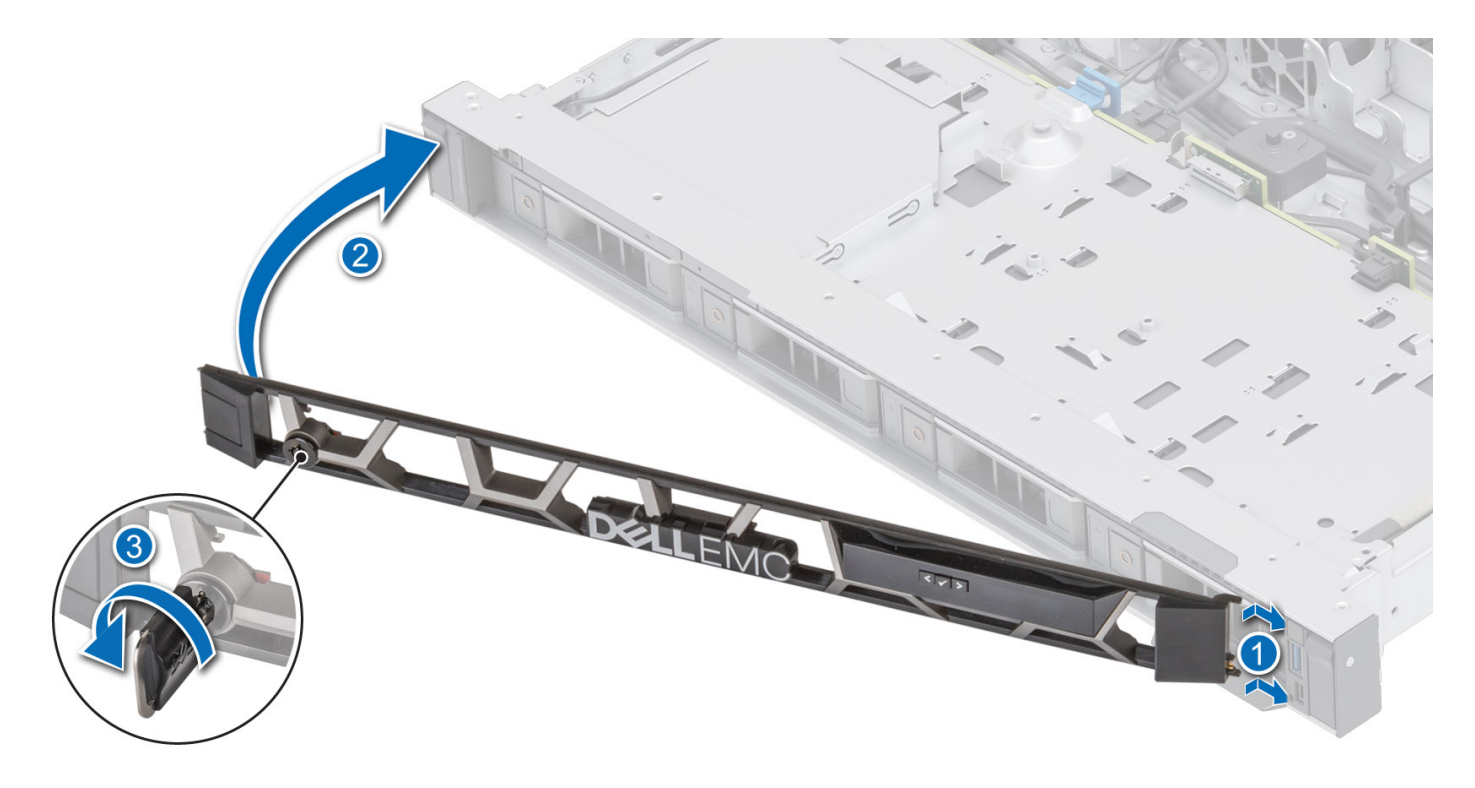

## **Systemabdeckung**

### **Systemabdeckung entfernen**

### **Voraussetzungen**

- 1. Befolgen Sie die Sicherheitshinweise im Abschnitt [Sicherheitshinweise](#page-20-0).
- 2. Schalten Sie das System und alle angeschlossenen Peripheriegeräte aus.
- 3. Trennen Sie das System von der Netzstromversorgung und den Peripheriegeräten.

### <span id="page-24-0"></span>**Schritte**

- 1. Drehen Sie mit einem 1/4-Zoll-Flachkopfschraubendreher oder einem Kreuzschlitzschraubendreher Nr. 2 die Verriegelung gegen den Uhrzeigersinn in die geöffnete Position.
- 2. Heben Sie den Entriegelungsriegel an, bis die Systemabdeckung zurückgleitet.
- 3. Heben Sie die Abdeckung vom System ab.

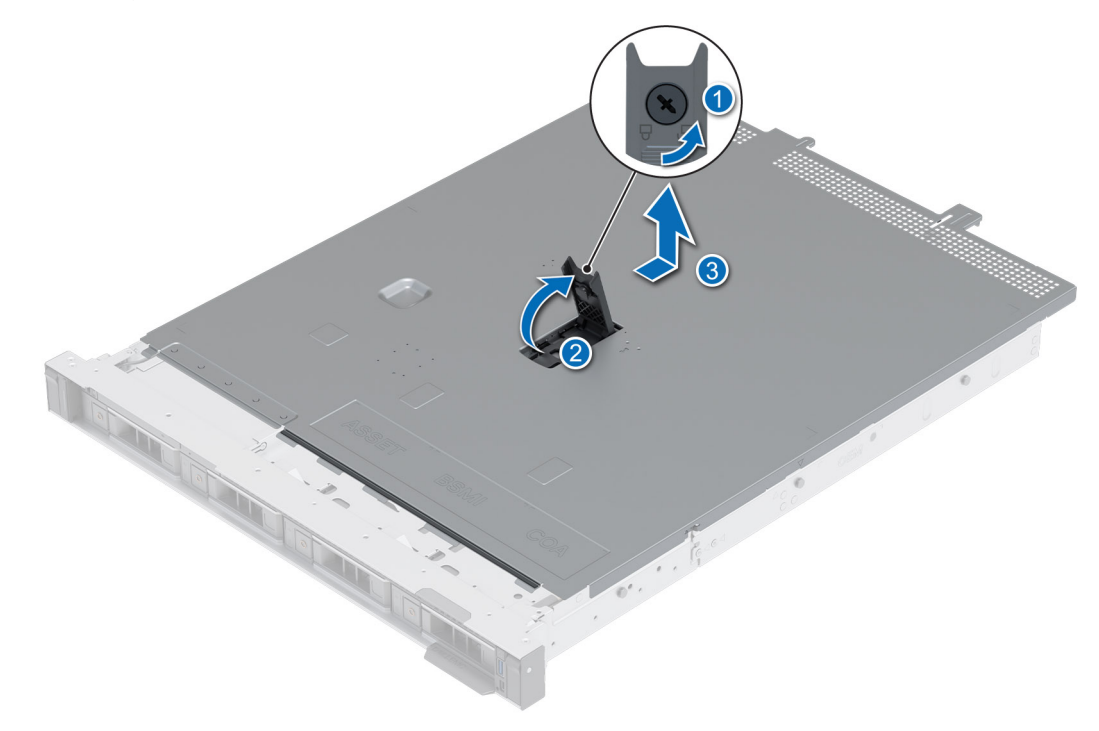

**Abbildung 13. Systemabdeckung entfernen**

### **Nächste Schritte**

Bringen Sie die Systemabdeckung wieder an.

### **Systemabdeckung anbringen**

#### **Voraussetzungen**

- 1. Befolgen Sie die Sicherheitshinweise im Abschnitt [Sicherheitshinweise](#page-20-0).
- 2. Befolgen Sie die Anweisungen im Kapitel [Before working inside your system](#page-21-0) (Vor der Arbeit an Komponenten im Inneren des Systems).
- 3. Stellen Sie sicher, dass alle internen Kabel angeschlossen und korrekt geführt sind und keine Werkzeuge oder zusätzliche Bauteile im System zurückbleiben.

- 1. Richten Sie die Laschen auf der Abdeckung des Systems an den Führungssteckplätzen am System aus.
- 2. Schließen Sie den Entriegelungsriegel der Systemabdeckung.
- 3. Drehen Sie die Sperre mit einem 1/4-Zoll-Schlitzschraubendreher oder einem Kreuzschlitzschraubendreher Nr. 2 im Uhrzeigersinn in die geschlossene Position.

<span id="page-25-0"></span>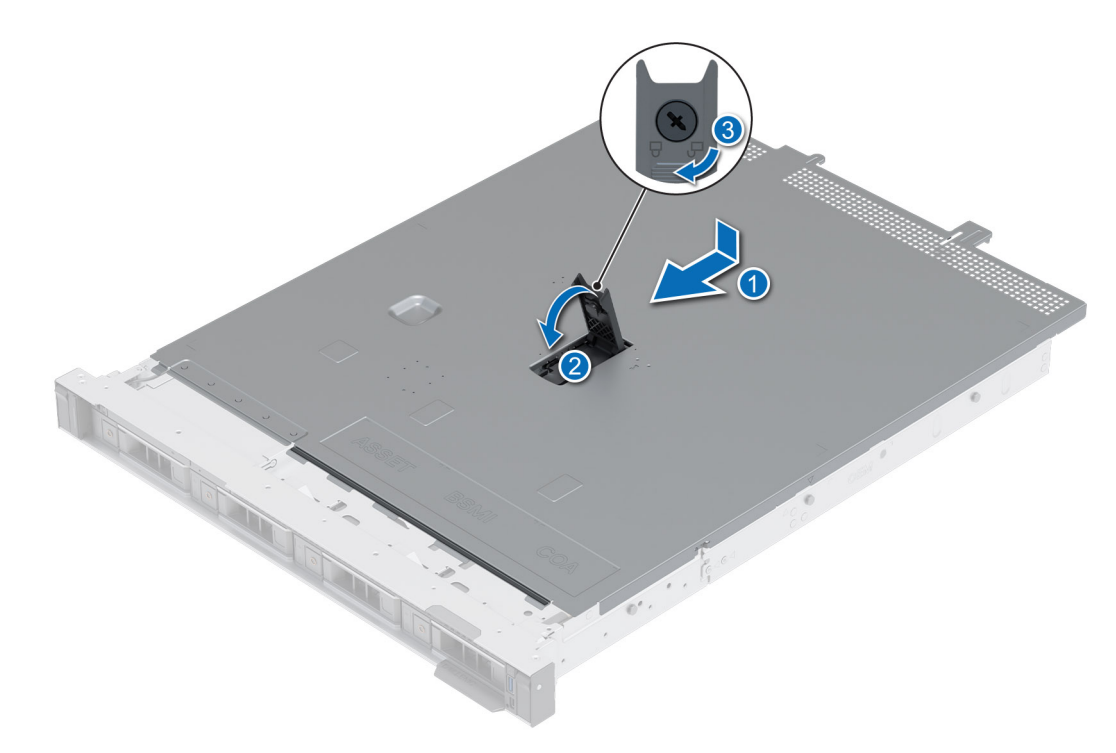

**Abbildung 14. Systemabdeckung anbringen**

### **Nächste Schritte**

Befolgen Sie die Anweisungen im Kapitel [After working inside your system](#page-21-0) (Nach der Arbeit an Komponenten im Inneren des Systems).

## **Optionales optisches Laufwerk**

Hierbei handelt es sich um ein nur vom Servicetechniker austauschbares Ersatzteil.

### **Entfernen des optischen Laufwerks**

### **Voraussetzungen**

- 1. Befolgen Sie die Sicherheitshinweise im Abschnitt [Sicherheitshinweise](#page-20-0).
- 2. Befolgen Sie die Schritte im Abschnitt [Vor der Arbeit an Komponenten im Inneren Ihres Systems.](#page-21-0)
- 3. Trennen Sie die Kabel, die mit dem optischen Laufwerk verbunden sind.

- 1. Drücken Sie auf die Lasche, um das optische Laufwerk aus dem Schacht für das optische Laufwerk zu lösen.
- 2. Schieben Sie das optische Laufwerk aus dem System.

<span id="page-26-0"></span>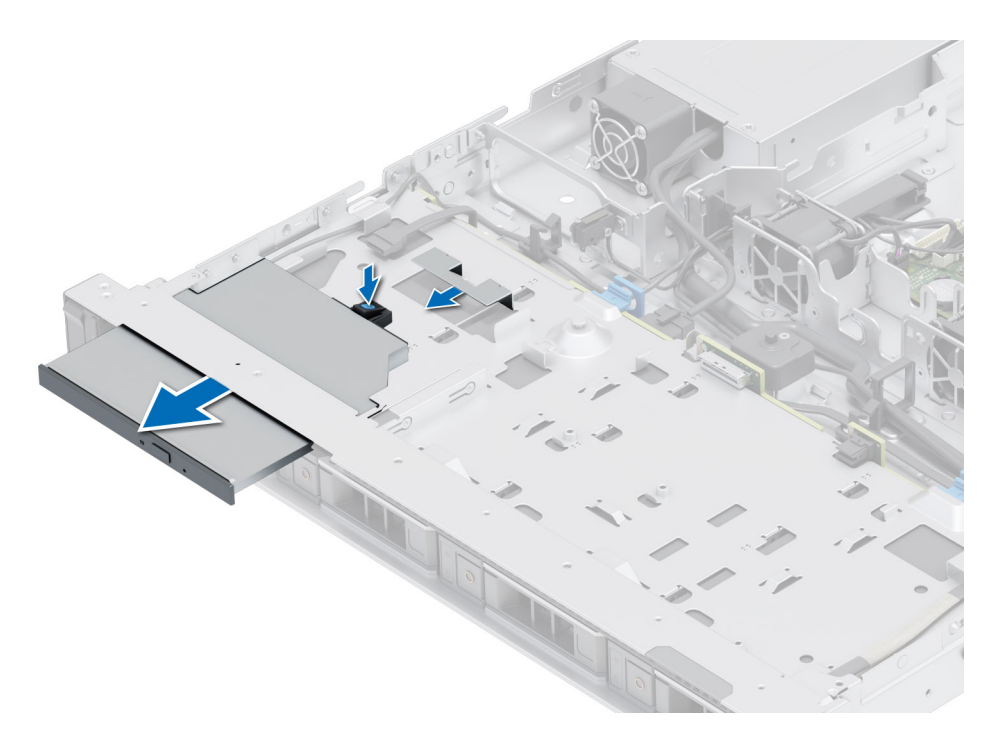

**Abbildung 15. Entfernen des optischen Laufwerks**

#### **Nächste Schritte**

Bauen Sie das optische Laufwerk wieder ein.

### **Installieren des optischen Laufwerks**

#### **Voraussetzungen**

- 1. Befolgen Sie die Sicherheitshinweise im Abschnitt [Sicherheitshinweise](#page-20-0).
- 2. Befolgen Sie die Schritte im Abschnitt [Vor der Arbeit an Komponenten im Inneren Ihres Systems.](#page-21-0)
- **ANMERKUNG:** Notieren Sie sich die Kabelführung, wenn Sie ein Kabel von der Systemplatine lösen. Sie müssen das Kabel später wieder korrekt verlegen, damit es nicht abgeklemmt oder gequetscht wird.

- 1. Schieben Sie das optische Laufwerk korrekt ausgerichtet in den Steckplatz des optischen Laufwerks im System, bis es verriegelt ist.
- 2. Verbinden Sie das Stromkabel und das Signalkabel mit dem optischen Laufwerk.

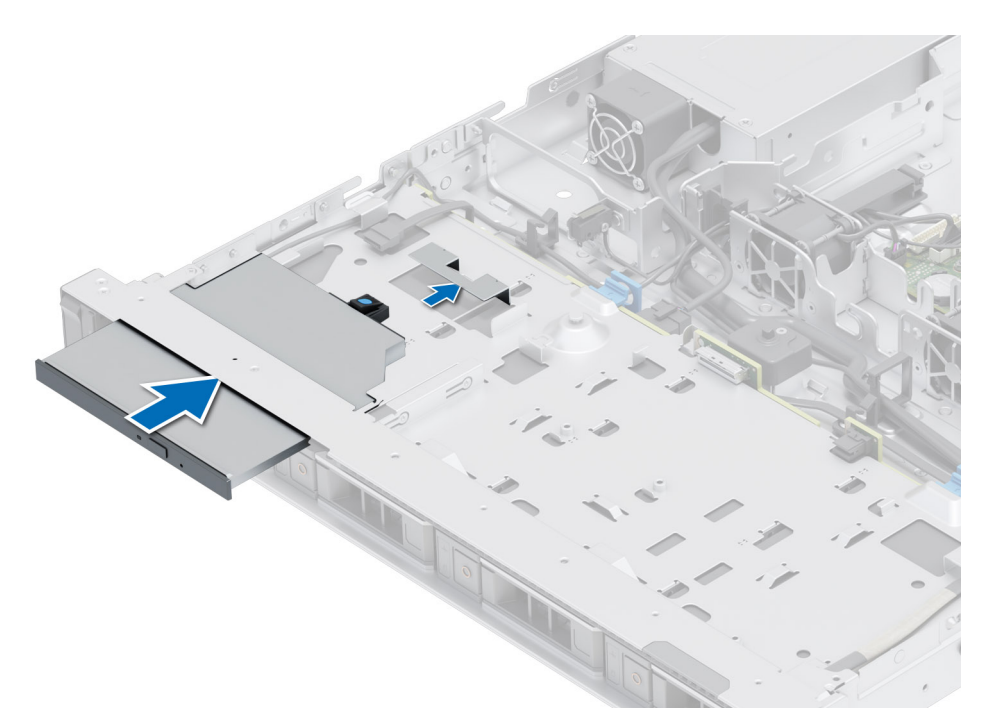

**Abbildung 16. Installieren des optischen Laufwerks**

### **Nächste Schritte**

- 1. [Bringen Sie die Systemabdeckung an](#page-24-0).
- 2. Befolgen Sie die Schritte im Abschnitt [Nach der Arbeit an Komponenten im Inneren Ihres Systems](#page-21-0).

## <span id="page-28-0"></span>**Kühlgehäuse**

### **Entfernen des Kühlgehäuses**

### **Voraussetzungen**

**VORSICHT: Betreiben Sie das System niemals mit entferntem Kühlgehäuse. Das System kann andernfalls schnell überhitzen, was zum Abschalten des Systems und zu Datenverlust führt.**

- 1. Befolgen Sie die Sicherheitshinweise im Abschnitt [Sicherheitshinweise](#page-20-0).
- 2. Befolgen Sie die Schritte im Abschnitt [Vor der Arbeit an Komponenten im Inneren Ihres Systems.](#page-21-0)

#### **Schritte**

Halten Sie das Kühlgehäuse an beiden Enden fest und heben Sie es nach oben aus dem System.

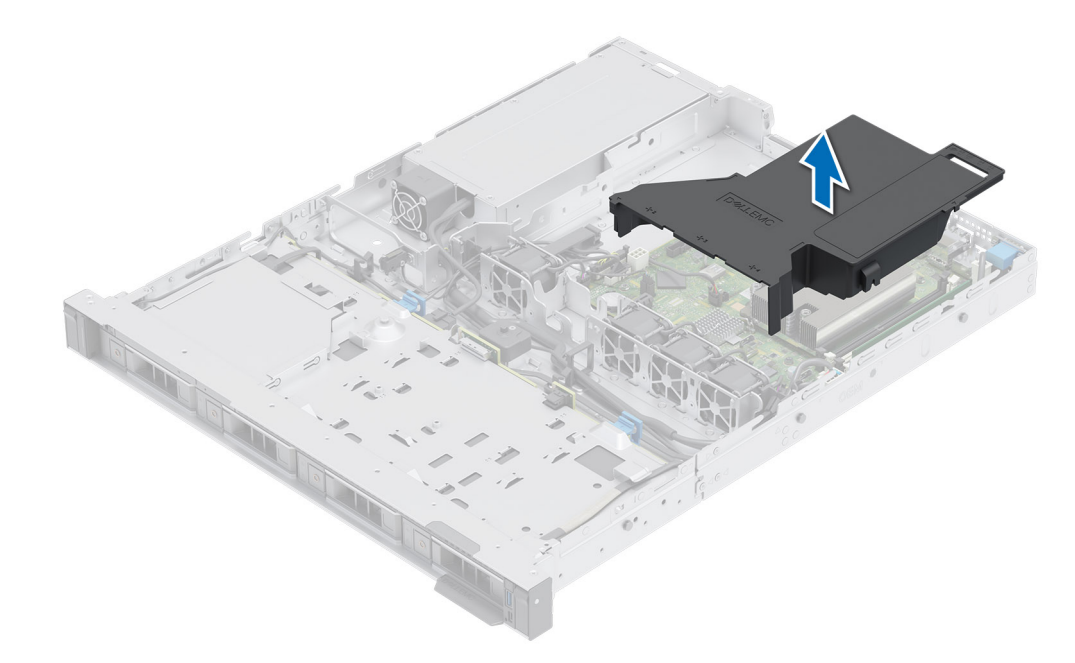

#### **Abbildung 17. Entfernen des Kühlgehäuses**

### **Nächste Schritte**

Bauen Sie das Kühlgehäuse wieder ein.

### **Luftstromverkleidung einbauen**

### **Voraussetzungen**

- 1. Befolgen Sie die Sicherheitshinweise im Abschnitt [Sicherheitshinweise](#page-20-0).
- 2. Befolgen Sie die Schritte im Abschnitt [Vor der Arbeit an Komponenten im Inneren Ihres Systems.](#page-21-0)

- 1. Richten Sie den Schlitz des Kühlgehäuses auf den Abstandshalter am System aus.
- 2. Senken Sie das Kühlgehäuse ins System ab, bis es fest eingesteckt ist.

<span id="page-29-0"></span>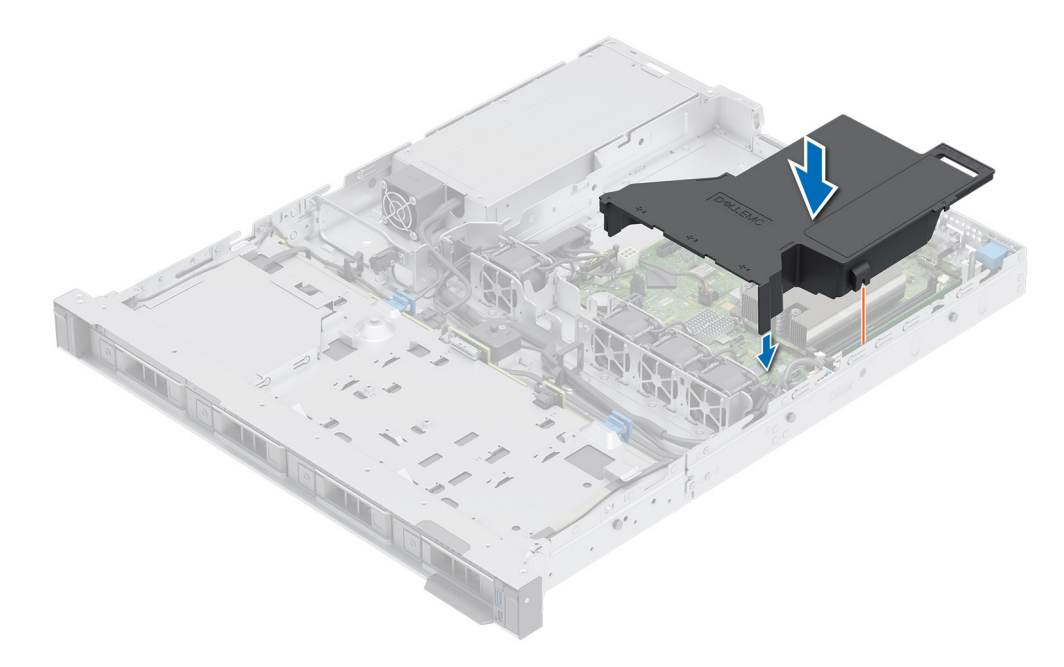

**Abbildung 18. Luftstromverkleidung einbauen**

### **Nächste Schritte**

Befolgen Sie die Anweisungen im Kapitel [After working inside your system](#page-21-0) (Nach der Arbeit an Komponenten im Inneren des Systems).

## **Kühlungslüfter**

### **Entfernen eines Kühlungslüfters**

### **Voraussetzungen**

- 1. Befolgen Sie die Sicherheitshinweise im Abschnitt [Sicherheitshinweise](#page-20-0).
- 2. Befolgen Sie die Schritte im Abschnitt [Vor der Arbeit an Komponenten im Inneren Ihres Systems.](#page-21-0)
- 3. [Entfernen Sie das Kühlgehäuse.](#page-28-0)

### **Schritte**

Entfernen Sie den Lüfter teilweise aus dem System und ziehen Sie dann das Lüfterkabel von der Hauptplatine ab.

<span id="page-30-0"></span>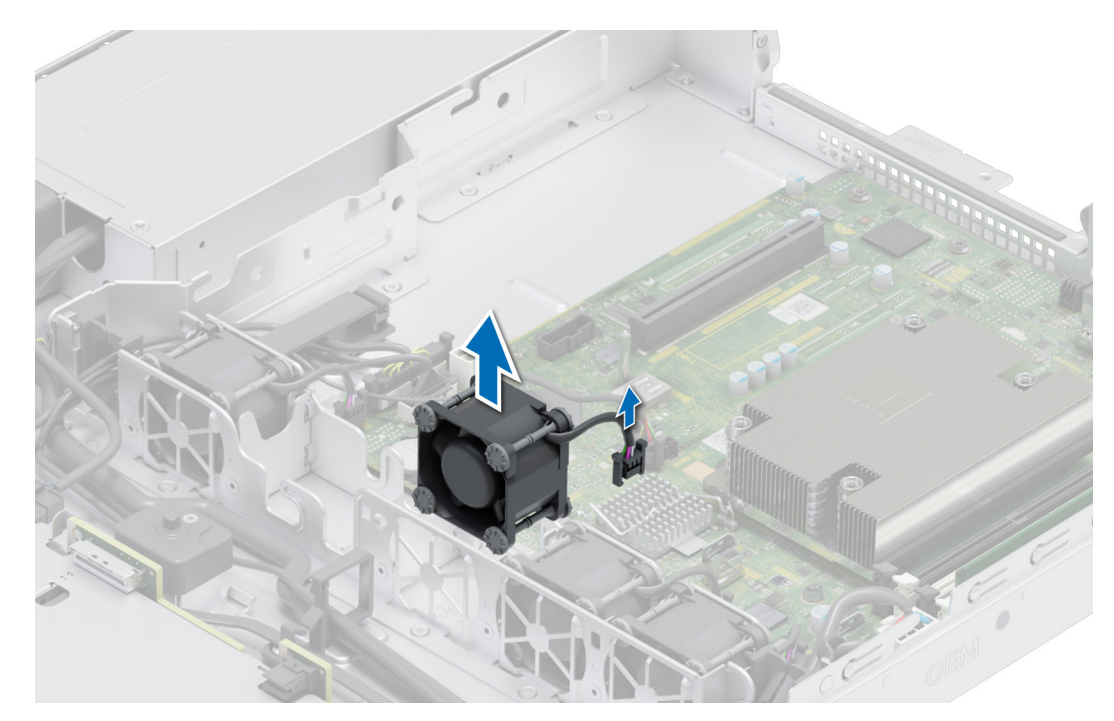

**Abbildung 19. Entfernen eines Kühlungslüfters**

### **Nächste Schritte**

Setzen Sie den Kühlungslüfter wieder ein.

### **Einsetzen eines Kühlungslüfters**

### **Voraussetzungen**

- 1. Befolgen Sie die Sicherheitshinweise im Abschnitt [Sicherheitshinweise](#page-20-0).
- 2. Befolgen Sie die Schritte im Abschnitt [Vor der Arbeit an Komponenten im Inneren Ihres Systems.](#page-21-0)

### **Schritte**

Schieben Sie den Lüfter korrekt ausgerichtet in das Lüftergehäuse und schließen Sie das Lüfterkabel an der Hauptplatine an.

<span id="page-31-0"></span>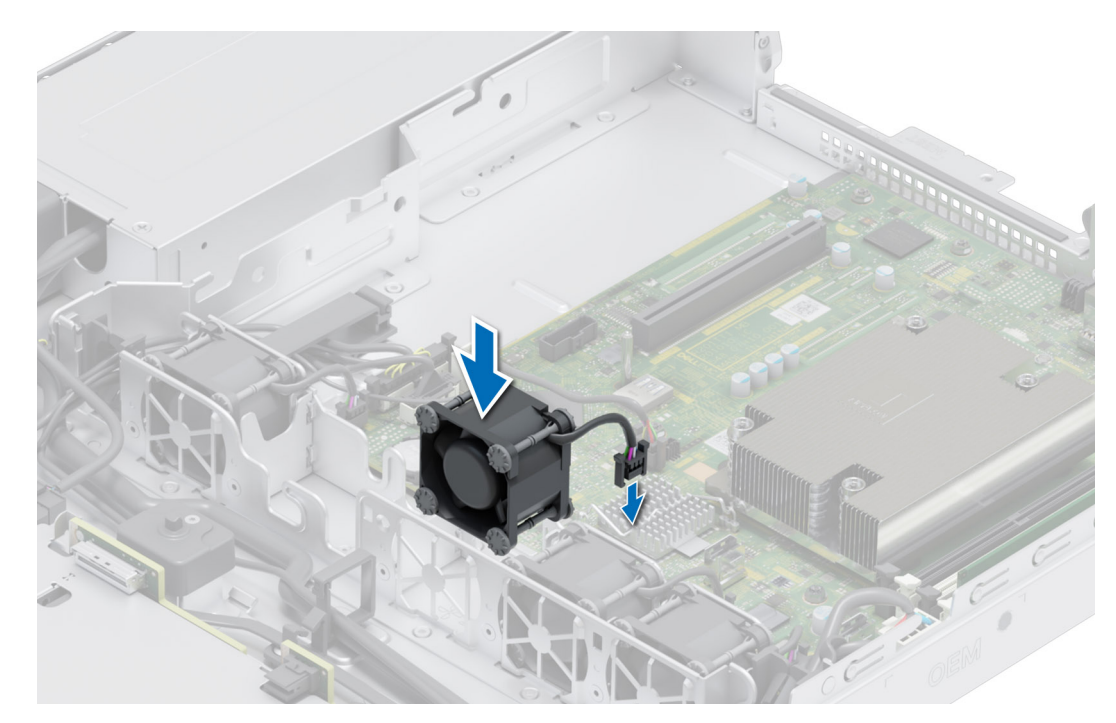

**Abbildung 20. Einsetzen eines Kühlungslüfters**

### **Nächste Schritte**

- 1. [Installieren Sie das Kühlgehäuse](#page-28-0).
- 2. Befolgen Sie die Anweisungen im Kapitel [After working inside your system](#page-21-0) (Nach der Arbeit an Komponenten im Inneren des Systems).

## **Eingriffsschalter**

Hierbei handelt es sich um ein nur vom Servicetechniker austauschbares Ersatzteil.

### **Entfernen des Eingriffsschaltermoduls**

#### **Voraussetzungen**

- 1. Befolgen Sie die Sicherheitshinweise im Abschnitt [Sicherheitshinweise](#page-20-0).
- 2. Befolgen Sie die Schritte im Abschnitt [Vor der Arbeit an Komponenten im Inneren Ihres Systems.](#page-21-0)
- 3. [Entfernen Sie die Luftstromverkleidung.](#page-28-0)

### **Schritte**

1. Trennen und entfernen Sie das Kabel des Eingriffschalters vom Anschluss auf der Systemplatine.

Merken Sie sich, wie das Kabel verlegt ist, wenn Sie es aus dem System entfernen.

- 2. Entfernen Sie mit einem Kreuzschlitzschraubendreher (Größe 1) die Schraube am Eingriffsschaltermodul.
- 3. Heben Sie das Eingriffschaltermodul aus dem System.

<span id="page-32-0"></span>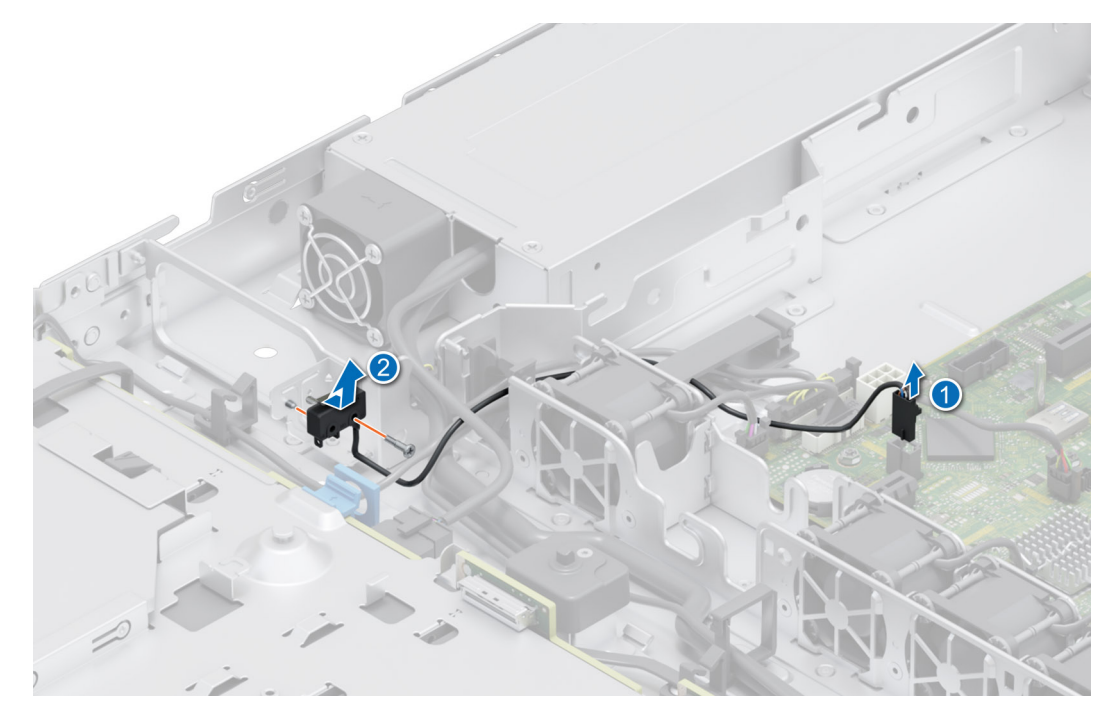

**Abbildung 21. Entfernen des Eingriffsschaltermoduls**

### **Nächste Schritte**

Bauen Sie das Eingriffsschaltermodul wieder ein.

### **Installieren des Eingriffsschalters**

#### **Voraussetzungen**

- 1. Befolgen Sie die Sicherheitshinweise im Abschnitt [Sicherheitshinweise](#page-20-0).
- 2. Befolgen Sie die Anweisungen im Kapitel [Before working inside your system](#page-21-0) (Vor der Arbeit an Komponenten im Inneren des Systems).
- 3. [Entfernen Sie die Luftstromverkleidung.](#page-28-0)

#### **Schritte**

- 1. Setzen Sie das Eingriffsschaltermodul korrekt ausgerichtet in den Steckplatz im System ein, bis es fest sitzt.
- 2. Ziehen Sie mit einem Kreuzschlitzschraubendreher (Größe 1) die Schraube zur Befestigung des Eingriffsschaltermoduls an.
- 3. Verbinden Sie das Kabel des Eingriffsschalters mit dem Anschluss auf der Systemplatine.

**ANMERKUNG:** Sie müssen das Kabel später wieder korrekt verlegen, damit es nicht abgeklemmt oder gequetscht wird.

<span id="page-33-0"></span>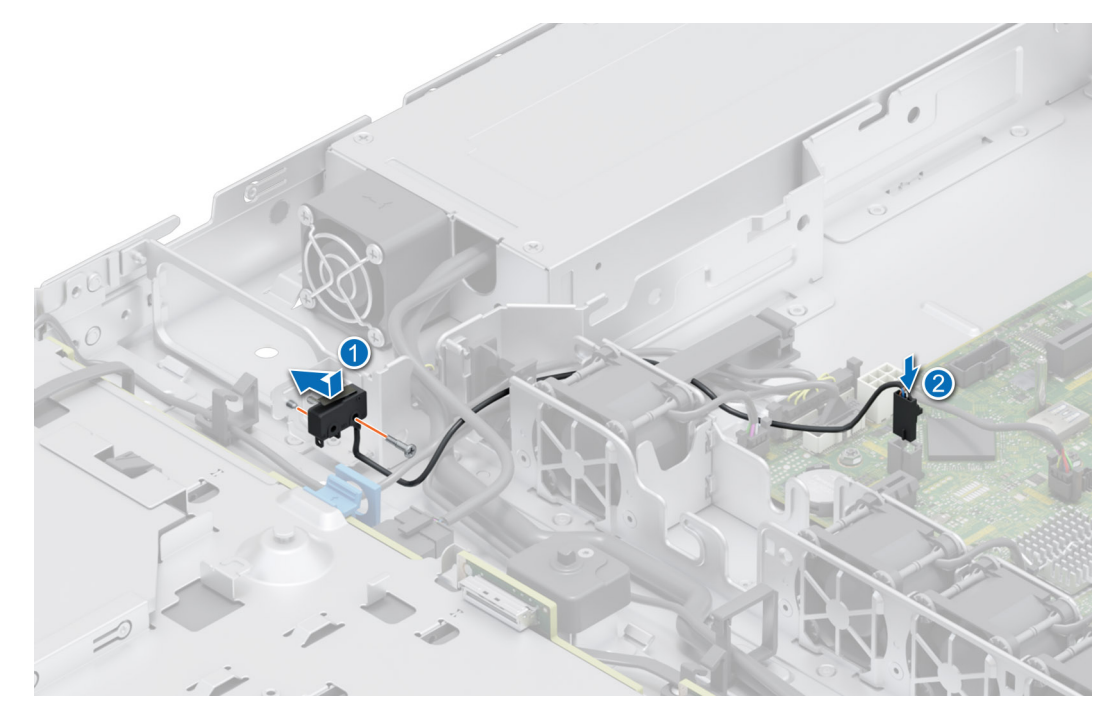

**Abbildung 22. Installieren des Eingriffsschalters**

### **Nächste Schritte**

- 1. [Installieren Sie das Kühlgehäuse](#page-28-0).
- 2. Befolgen Sie die Anweisungen im Kapitel [After working inside your system](#page-21-0) (Nach der Arbeit an Komponenten im Inneren des Systems).

## **Laufwerkrückwandplatine**

Hierbei handelt es sich um ein nur vom Servicetechniker austauschbares Ersatzteil.

### **Laufwerkrückwandplatine**

Hier sind die im R250-System unterstützten Laufwerkrückwandplatinen aufgeführt. Die Unterstützung hängt von der jeweiligen Konfiguration des Systems ab:

### **Tabelle 10. Unterstützte Rückwandplatinen für R250-Systeme**

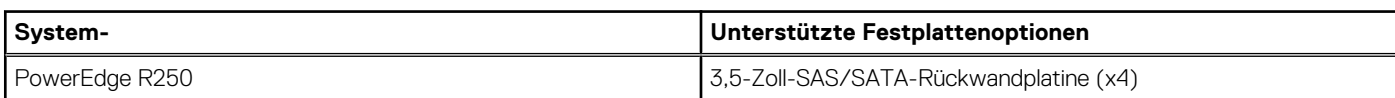

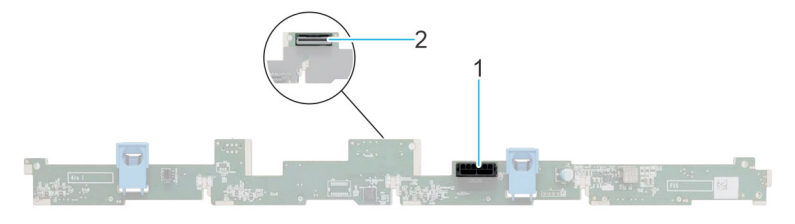

#### **Abbildung 23. 4 x 3,5-Zoll-Laufwerkrückwandplatine**

- 1. BP\_PWR\_1 (Netzkabel der Rückwandplatine und Signalkabel zur Stromzwischenplatine)
- 2. BP\_DST\_SA1 (SAS-/SATA-Anschluss)

### <span id="page-34-0"></span>**Entfernen der Rückwandplatine**

### **Voraussetzungen**

**VORSICHT: Um Schäden an den Laufwerken und der Rückwandplatine zu vermeiden, müssen Sie die Laufwerke aus dem System entfernen, bevor Sie die Rückwandplatine entfernen.**

**VORSICHT: Notieren Sie sich die Nummern der einzelnen Laufwerke und vermerken Sie sie vor dem Entfernen auf den jeweiligen Laufwerken, damit sie wieder an der gleichen Position eingesetzt werden können.**

- 1. Befolgen Sie die Sicherheitshinweise im Abschnitt [Sicherheitshinweise](#page-20-0).
- 2. Befolgen Sie die Schritte im Abschnitt [Vor der Arbeit an Komponenten im Inneren Ihres Systems.](#page-21-0)
- 3. [Entfernen Sie die Luftstromverkleidung.](#page-28-0)
- 4. Entfernen Sie alle Laufwerke.
- 5. Trennen Sie gegebenenfalls das Signal- und Stromkabel des optischen Laufwerks vom System.

**ANMERKUNG:** Merken Sie sich, wie das Kabel verlegt ist, wenn Sie es aus dem System entfernen.

6. Trennen Sie das Kabel der Laufwerkrückwandplatine vom Anschluss auf der Systemplatine.

### **Schritte**

- 1. Drücken Sie auf die blauen Freigabelaschen, um die Laufwerkrückwandplatine von den Haken am System zu lösen.
- 2. Heben Sie die Laufwerkrückwandplatine aus dem System heraus.

**ANMERKUNG:** Um eine Beschädigung der Rückwandplatine zu vermeiden, stellen Sie sicher, dass Sie die Bedienfeldkabel aus den Kabelführungsklemmen bewegen, bevor Sie die Rückwandplatine entfernen.

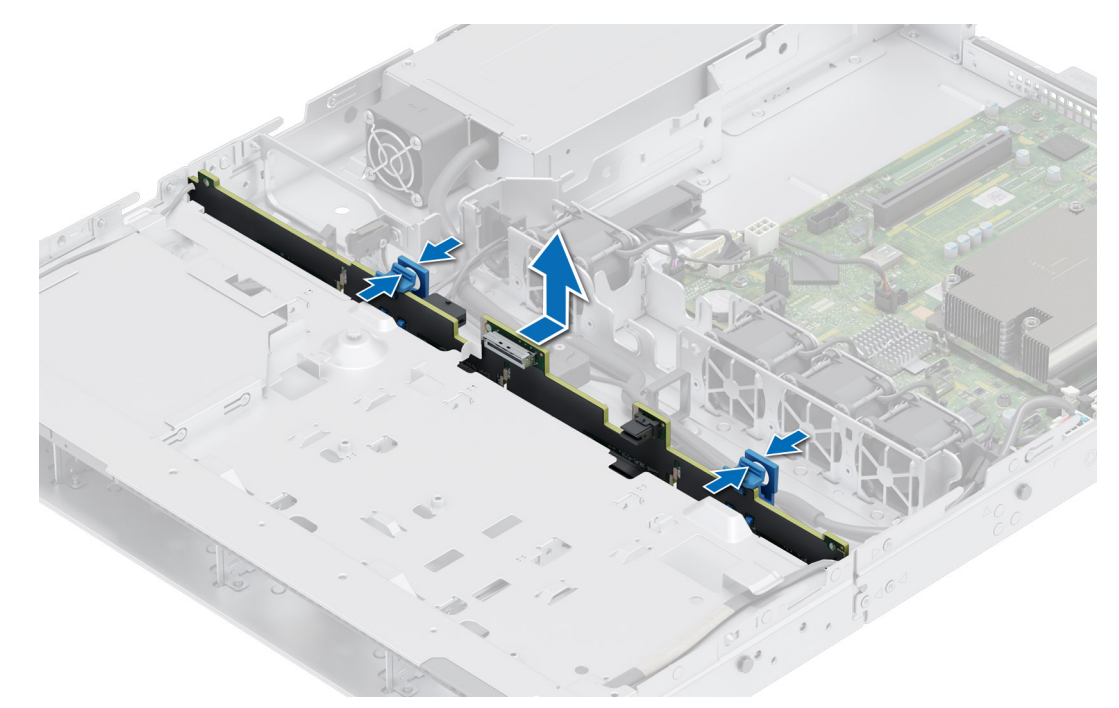

### **Abbildung 24. Entfernen der Rückwandplatine**

### **Nächste Schritte**

Setzen Sie die Laufwerkrückwandplatine wieder ein.

### **Laufwerkrückwandplatine installieren**

#### **Voraussetzungen**

1. Befolgen Sie die Sicherheitshinweise im Abschnitt [Sicherheitshinweise](#page-20-0).

- <span id="page-35-0"></span>2. Befolgen Sie die Schritte im Abschnitt [Vor der Arbeit an Komponenten im Inneren Ihres Systems.](#page-21-0)
- 3. [Entfernen Sie die Luftstromverkleidung.](#page-28-0)
- 4. Entfernen Sie alle Laufwerke.
	- **ANMERKUNG:** Um eine Beschädigung der Rückwandplatine zu vermeiden, stellen Sie sicher, dass Sie die Bedienfeldkabel aus den Kabelführungsklemmen bewegen, bevor Sie die Rückwandplatine entfernen.

**ANMERKUNG:** Sie müssen das Kabel später wieder korrekt verlegen, damit es nicht abgeklemmt oder gequetscht wird.  $(i)$ 

### **Schritte**

- 1. Verwenden Sie die Haken am System als Orientierung, um die Aussparungen an der Rückwandplatine an den Führungen am System auszurichten.
- 2. Legen Sie die Rückwandplatine in die Führungen und senken Sie die Rückwandplatine, bis die blauen Entriegelungstasten einrasten.

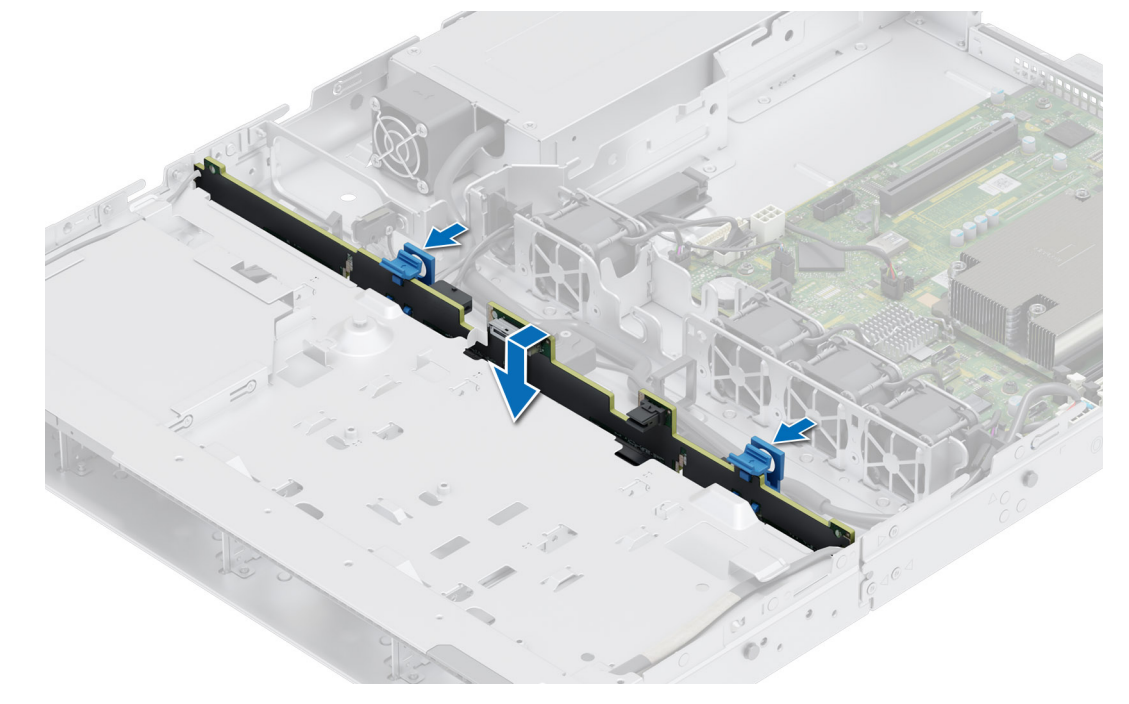

### **Abbildung 25. Laufwerkrückwandplatine installieren**

### **Nächste Schritte**

- 1. Schließen Sie alle getrennten Kabel wieder an die Rückwandplatine an.
- 2. Installieren Sie sämtliche Laufwerke.
- 3. [Installieren Sie das Kühlgehäuse](#page-28-0).
- 4. Befolgen Sie die Anweisungen im Kapitel [After working inside your system](#page-21-0) (Nach der Arbeit an Komponenten im Inneren des Systems).

## **Laufwerke**

### **Entfernen eines Laufwerkplatzhalters**

### **Voraussetzungen**

- 1. Befolgen Sie die Sicherheitshinweise im Abschnitt [Sicherheitshinweise](#page-20-0).
- 2. [Entfernen Sie gegebenenfalls die Frontblende](#page-22-0).

**VORSICHT: Um eine ausreichende Kühlung des Systems zu gewährleisten, müssen in allen leeren Laufwerkschächten Laufwerkplatzhalter installiert werden.**
### <span id="page-36-0"></span>**Schritte**

Drücken Sie auf die Entriegelungstaste und schieben Sie den Laufwerkplatzhalter aus dem Laufwerkschacht.

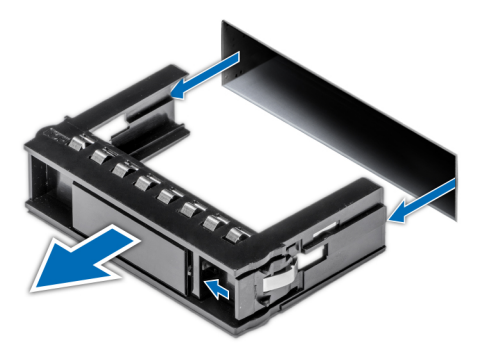

#### **Abbildung 26. Entfernen eines Laufwerkplatzhalters**

### **Nächste Schritte**

[Installieren Sie ein Laufwerk](#page-37-0) oder setzen Sie den Laufwerkplatzhalter wieder ein.

### **Einsetzen eines Laufwerkplatzhalters**

### **Voraussetzungen**

- 1. Befolgen Sie die Sicherheitshinweise im Abschnitt [Sicherheitshinweise](#page-20-0).
- 2. [Entfernen Sie gegebenenfalls die Frontblende](#page-22-0).

### **Schritte**

Schieben Sie die Laufwerkplatzhalter in den Laufwerksteckplatz, bis die Entriegelungstaste einrastet.

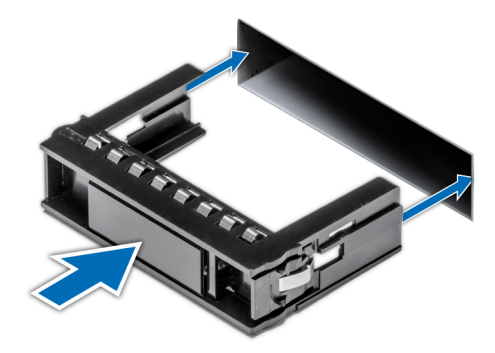

**Abbildung 27. Einsetzen eines Laufwerkplatzhalters**

### **Nächste Schritte**

[Bringen Sie gegebenenfalls die Frontverkleidung an.](#page-23-0)

### **Entfernen eines verkabelten Laufwerks**

### **Voraussetzungen**

- 1. Befolgen Sie die Sicherheitshinweise im Abschnitt [Sicherheitshinweise](#page-20-0).
- 2. Befolgen Sie die Schritte im Abschnitt [Vor der Arbeit an Komponenten im Inneren Ihres Systems.](#page-21-0)
- **VORSICHT: Das Kombinieren von Laufwerken aus früheren Generationen von PowerEdge-Servern wird nicht unterstützt.**

### <span id="page-37-0"></span>**Schritte**

- 1. Trennen Sie den Anschluss des Strom- und Datenkabels, der mit dem Laufwerk verbunden ist.
- 2. Drücken Sie auf die Entriegelungstaste und schieben Sie das Laufwerk aus dem Laufwerkssteckplatz.

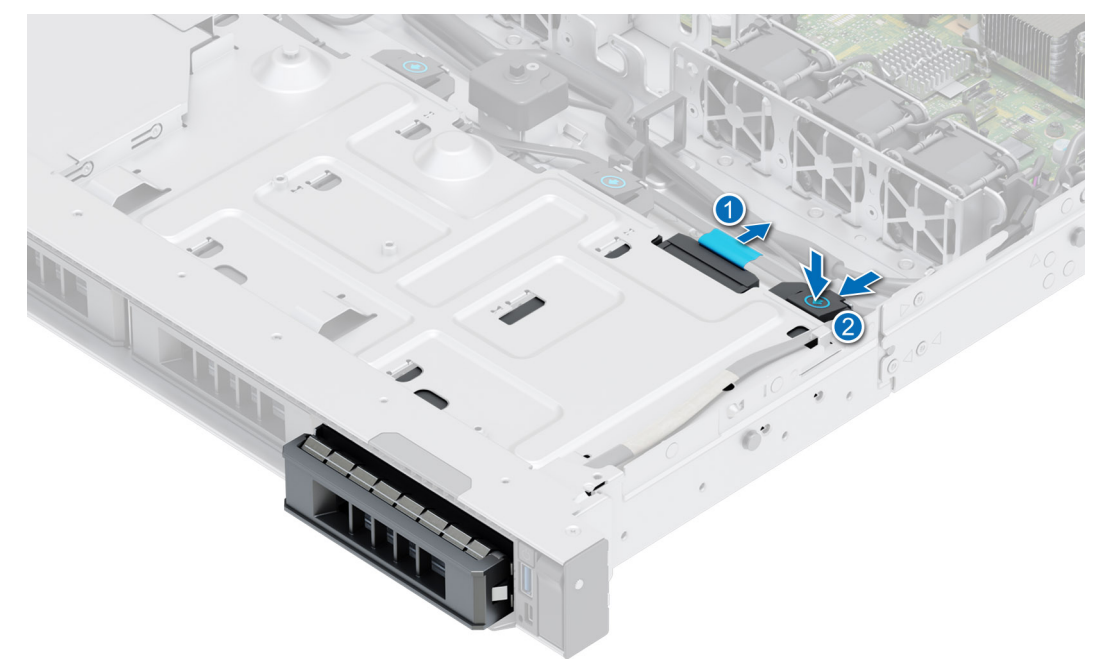

**Abbildung 28. Entfernen des verkabelten Laufwerks**

#### **Nächste Schritte**

Bauen Sie das verkabelte Laufwerk wieder ein.

### **Installieren eines verkabelten Laufwerks**

#### **Voraussetzungen**

1. Befolgen Sie die Sicherheitshinweise im Abschnitt [Sicherheitshinweise](#page-20-0).

2. Befolgen Sie die Schritte im Abschnitt [Vor der Arbeit an Komponenten im Inneren Ihres Systems.](#page-21-0)

**VORSICHT: Das Kombinieren von Laufwerkträgern aus anderen Generationen von PowerEdge-Servern wird nicht unterstützt.**

**ANMERKUNG:** Stellen Sie beim Einsetzen eines Laufwerks in den Laufwerkträger sicher, dass die Schrauben mit einem Anzugsmoment von (4 Pfund-Zoll) angezogen werden.

### **Schritte**

- 1. Schieben Sie das Laufwerk in den Laufwerksteckplatz, bis die Entriegelungstaste einrastet.
- 2. Verbinden Sie den Anschluss des Strom- und Datenkabels mit dem Laufwerk.

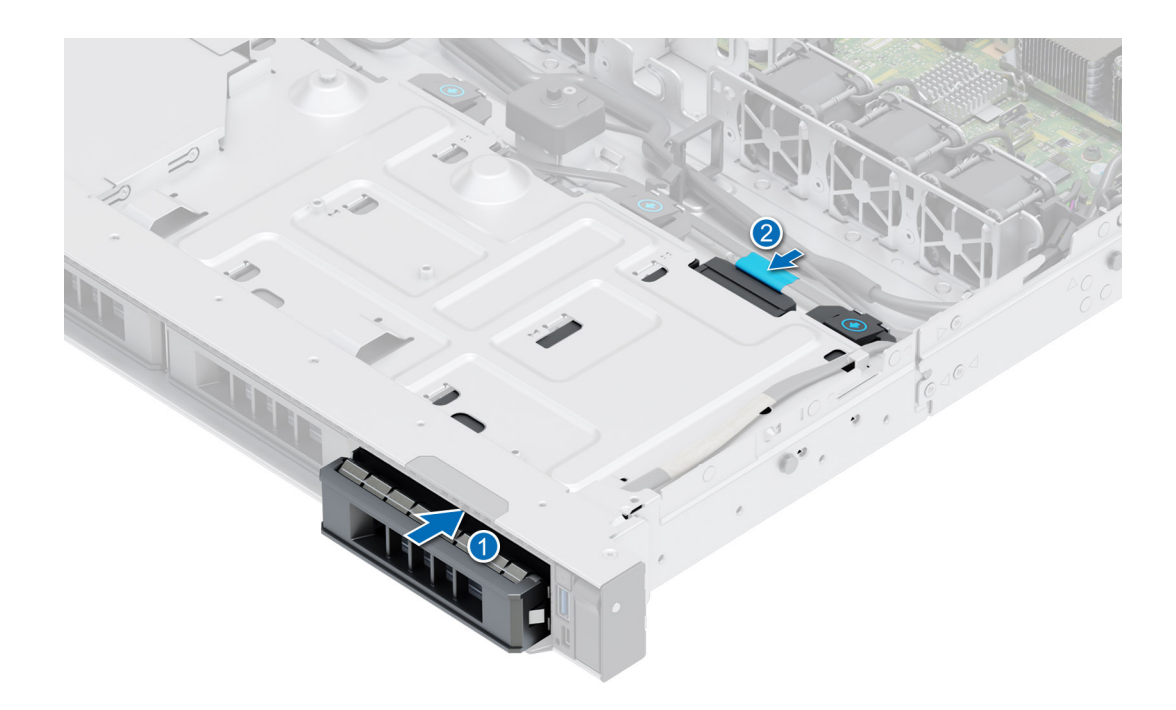

**Abbildung 29. Einbauen des verkabelten Laufwerks**

### **Nächste Schritte**

Befolgen Sie die Anweisungen im Kapitel [After working inside your system](#page-21-0) (Nach der Arbeit an Komponenten im Inneren des Systems).

### **Laufwerkträger entfernen**

#### **Voraussetzungen**

- 1. Befolgen Sie die Sicherheitshinweise im Abschnitt [Sicherheitshinweise](#page-20-0).
- 2. [Entfernen Sie gegebenenfalls die Frontblende](#page-22-0).
- 3. Bereiten Sie das Laufwerk mit der Managementsoftware auf das Entfernen vor.

Wenn das Laufwerk online ist, blinkt die grüne Aktivitäts-/Fehleranzeige, während das Laufwerk ausgeschaltet wird. Wenn alle Laufwerksanzeigen aus sind, kann das Laufwerk ausgebaut werden. Weitere Informationen finden Sie in der Dokumentation zum Speicher-Controller.

**VORSICHT: Bevor Sie versuchen, bei laufendem System ein Laufwerk zu entfernen oder einzusetzen, vergewissern Sie sich in der Dokumentation zur Speicher-Controllerkarte, dass der Hostadapter korrekt für das Entfernen und Einsetzen von Laufwerken konfiguriert ist.**

**VORSICHT: Zur Vermeidung von Datenverlust müssen Sie sicherstellen, dass Ihr Betriebssystem die Installation von Laufwerken unterstützt. Informationen hierzu finden Sie in der mit dem Betriebssystem gelieferten Dokumentation.**

### **Schritte**

- 1. Drücken Sie die Entriegelungstaste, um den Verschlussbügel des Laufwerkträgers zu öffnen.
- 2. Fassen Sie den Verschlussbügel des Laufwerkträgers an und ziehen Sie den Laufwerkträger aus dem Laufwerksteckplatz heraus.

<span id="page-39-0"></span>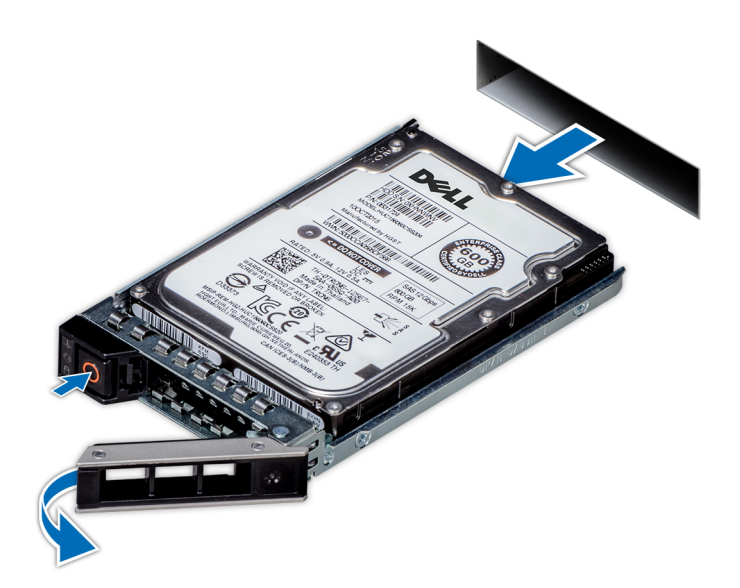

**Abbildung 30. Entfernen eines Festplattenträgers**

### **Nächste Schritte**

Installieren Sie einen Laufwerkträger oder einen [Laufwerkplatzhalter](#page-36-0).

### **Laufwerkträger einsetzen**

#### **Voraussetzungen**

- **VORSICHT: Bevor Sie bei laufendem System ein Laufwerk entfernen oder installieren, vergewissern Sie sich in der Dokumentation zur Speicher-Controllerkarte, dass der Hostadapter korrekt für das Entfernen und Einsetzen von Laufwerken konfiguriert ist.**
- **VORSICHT: Der kombinierte Einsatz von SAS- und SATA-Laufwerken innerhalb des gleichen RAID-Volumes wird nicht unterstützt.**
- **VORSICHT: Stellen Sie beim Einsetzen von Laufwerken sicher, dass die angrenzenden Laufwerke vollständig eingesetzt sind. Wenn Sie versuchen, einen Laufwerksträger neben einem unvollständig eingesetzten Träger einzusetzen und zu verriegeln, kann die Schirmfeder des nicht vollständig eingesetzten Trägers beschädigt und unbrauchbar gemacht werden.**
- **VORSICHT: Um Datenverlust zu vermeiden, stellen Sie sicher, dass das Betriebssystem das Installieren von Laufwerken im Hot-Swap-Verfahren unterstützt. Informationen hierzu finden Sie in der mit dem Betriebssystem gelieferten Dokumentation.**
- **VORSICHT: Wenn ein Hot-Swap-fähiges Ersatzlaufwerk bei eingeschaltetem System installiert wird, wird automatisch mit der Neuerstellung des Laufwerks begonnen. Stellen Sie sicher, dass das Ersatzlaufwerk keine Daten enthält oder nur solche Daten, die Sie überschreiben möchten. Sämtliche Daten auf dem Ersatzlaufwerk gehen unmittelbar nach der Installation des Laufwerks verloren.**
- **ANMERKUNG:** Stellen Sie sicher, dass sich der Verschlussbügel am Laufwerksträger in der geöffneten Position befindet, bevor Sie den Träger in den Steckplatz einsetzen.
- 1. Befolgen Sie die Sicherheitshinweise im Abschnitt [Sicherheitshinweise](#page-20-0).
- 2. [Entfernen Sie gegebenenfalls die Frontblende](#page-22-0).
- 3. Entfernen Sie den Laufwerkträger oder entfernen Sie den Laufwerkplatzhalter, wenn Sie die Laufwerke im System montieren möchten.

### **Schritte**

- 1. Schieben Sie den Laufwerkträger in den Laufwerksteckplatz.
- 2. Schließen Sie den Verriegelungsbügel des Laufwerksträgers, um das Laufwerk zu fixieren.

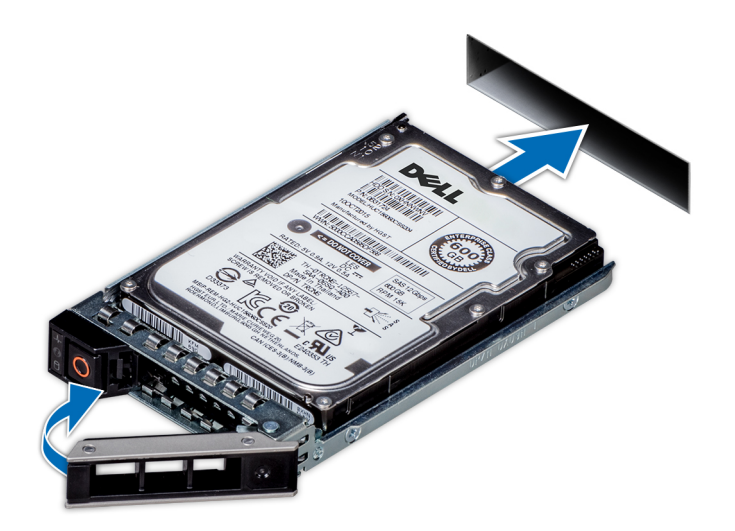

### **Abbildung 31. Installieren eines Laufwerkträgers**

### **Nächste Schritte**

[Bringen Sie gegebenenfalls die Frontverkleidung an.](#page-23-0)

### **Laufwerk aus Laufwerkträger entfernen**

#### **Voraussetzungen**

1. Befolgen Sie die Sicherheitshinweise im Abschnitt [Sicherheitshinweise](#page-20-0).

### **Schritte**

1. Lösen Sie mit einem Kreuzschlitzschraubendreher (Größe 1) die Schrauben von den Gleitschienen am Laufwerkträger.

**(1)** ANMERKUNG: Wenn der Laufwerk- bzw. SSD-Träger über eine Torx-Schraube verfügt  $\bullet$ , verwenden Sie einen Torx-6-Schraubendreher (für 2,5-Zoll-Laufwerke) oder Torx-8-Schraubendreher (für 3,5-Zoll-Laufwerk), um das Laufwerk zu entfernen.

2. Heben Sie das Laufwerk aus dem Laufwerkträger heraus.

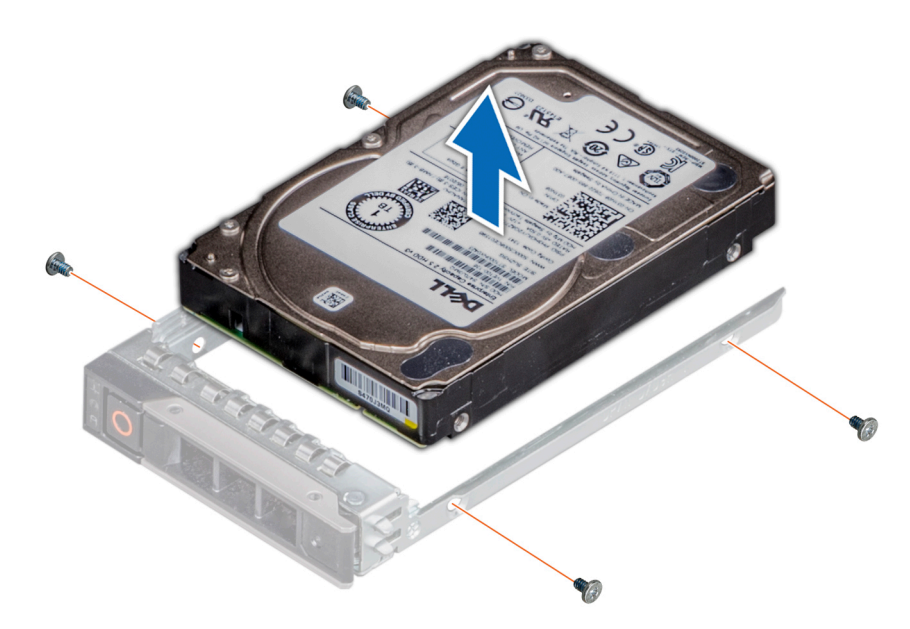

**Abbildung 32. Laufwerk aus Laufwerkträger entfernen**

### **Nächste Schritte**

Setzen Sie das Laufwerk in den Laufwerkträger.

### **Einsetzen des Laufwerks in den Laufwerkträger**

### **Voraussetzungen**

- 1. Befolgen Sie die Sicherheitshinweise im Abschnitt [Sicherheitshinweise](#page-20-0).
- **ANMERKUNG:** Stellen Sie beim Einsetzen eines Laufwerks in den Laufwerkträger sicher, dass die Schrauben mit einem Anzugsmoment von 4 in-lbs angezogen werden.

### **Schritte**

- 1. Setzen Sie das Laufwerk so in den Laufwerkträger ein, dass der Laufwerkanschluss zur Rückseite des Trägers zeigt.
- 2. Richten Sie die Schraubenbohrungen am Laufwerk an den Schraubenbohrungen am Laufwerkträger aus.
- 3. Befestigen Sie das Laufwerk mit einem Kreuzschlitzschraubendreher Größe 1 mit den Schrauben am Laufwerkträger.

**(1)** ANMERKUNG: Wenn der Laufwerk- bzw. SSD-Träger über eine Torx-Schraube verfügt  $\bullet$ , verwenden Sie einen Torx-6-Schraubendreher (für 2,5-Zoll-Laufwerke) oder Torx-8-Schraubendreher (für 3,5-Zoll-Laufwerk), um das Laufwerk zu installieren.

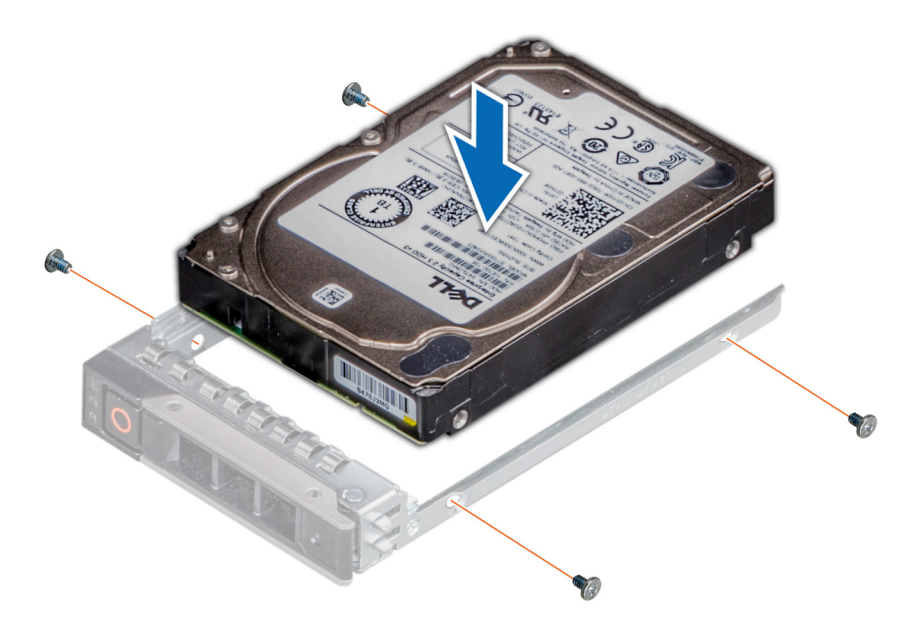

**Abbildung 33. Einsetzen eines Laufwerks in den Laufwerkträger**

### **Nächste Schritte**

1. [Installieren Sie den Laufwerkträger](#page-39-0).

## **Kabelführung**

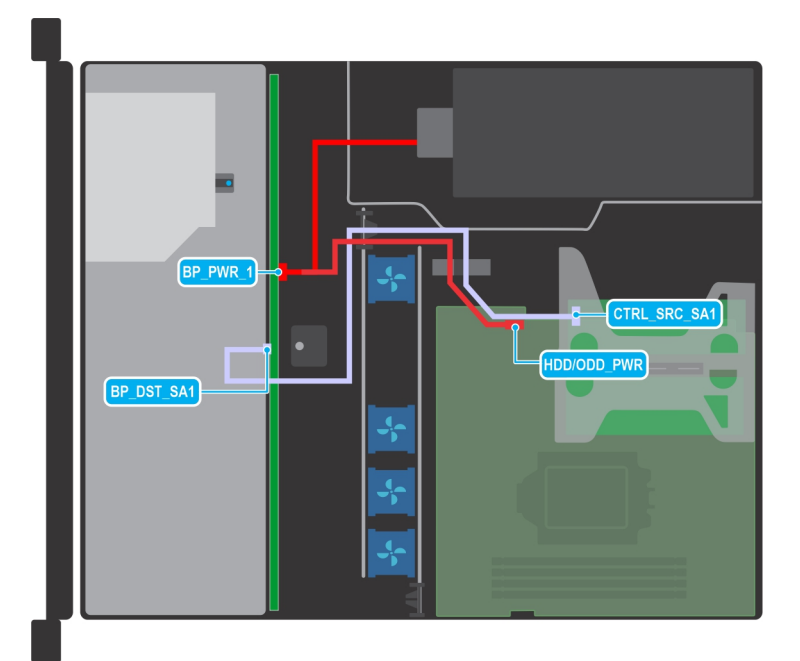

### **Abbildung 34. Kabelführung – 4 x 3,5-Zoll-Rückwandplatinenkonfiguration mit PERC-Adapter**

### **Tabelle 11. Kabelführung – 4 x 3,5-Zoll-Rückwandplatinenkonfiguration mit PERC-Adapter**

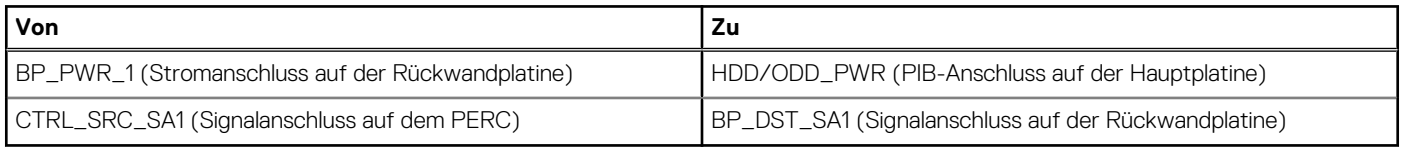

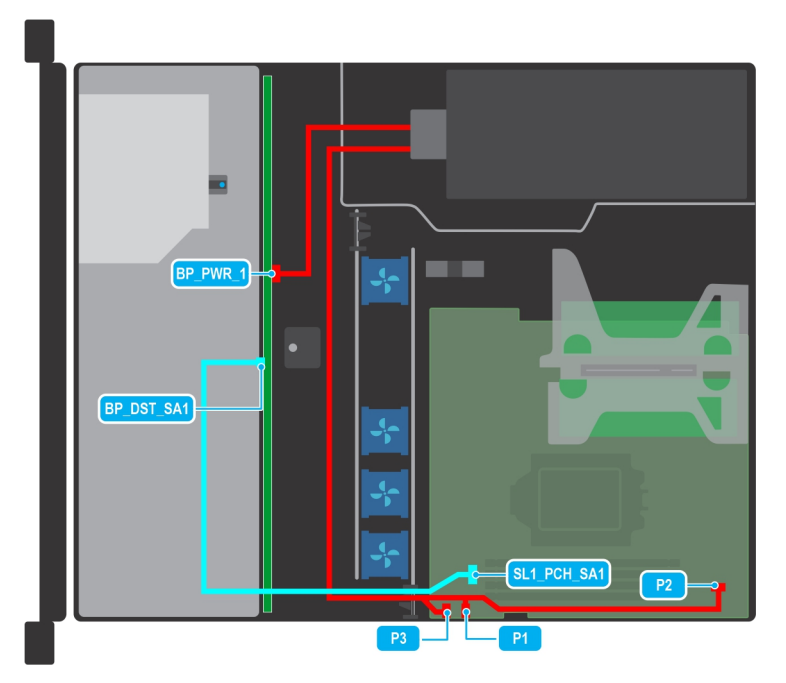

**Abbildung 35. Kabelführung für 4 x 3,5-Zoll-Rückwandplatinenkonfiguration mit integriertem SATA und Netzteil (Bronze)**

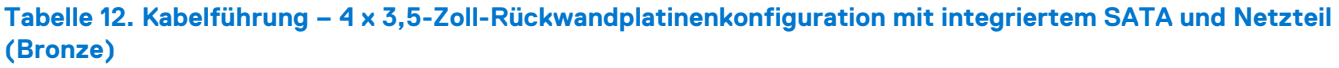

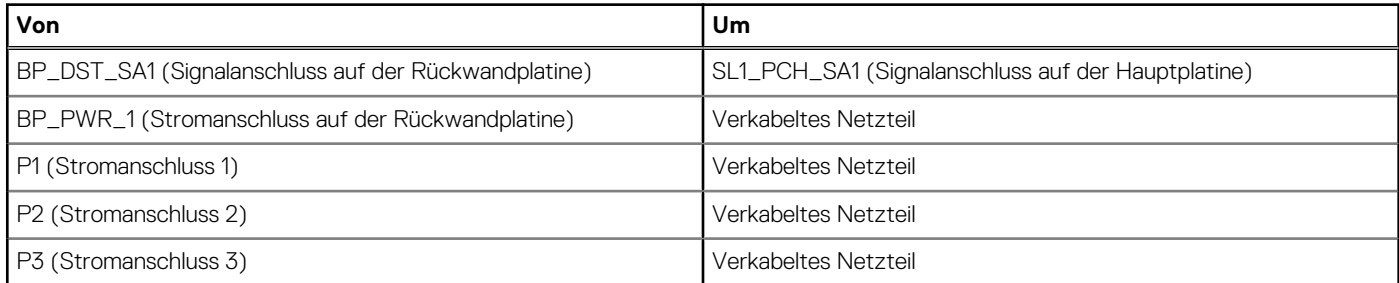

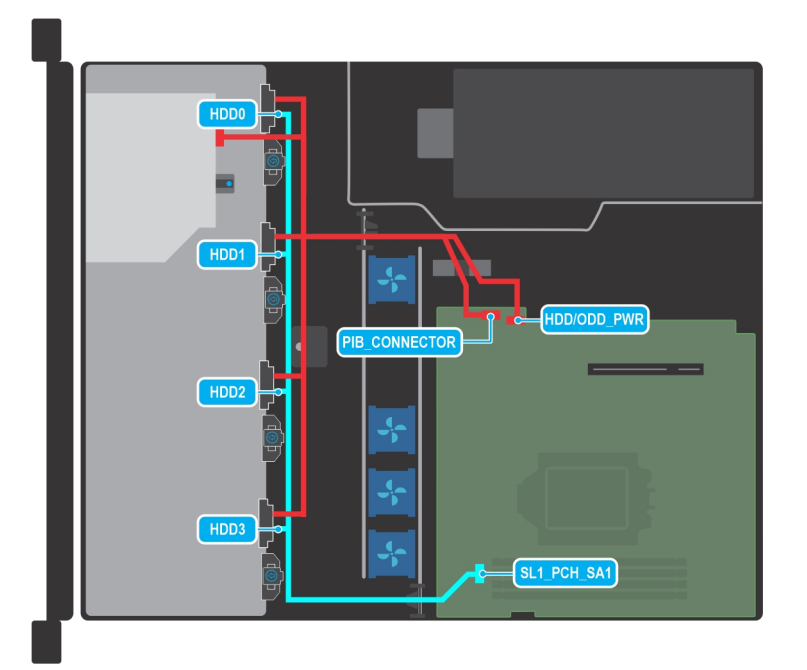

**Abbildung 36. Kabelführung – Konfiguration mit 4 verkabelten 3,5-Zoll-Laufwerken**

### **Tabelle 13. Kabelführung – Konfiguration mit 4 verkabelten 3,5-Zoll-Laufwerken**

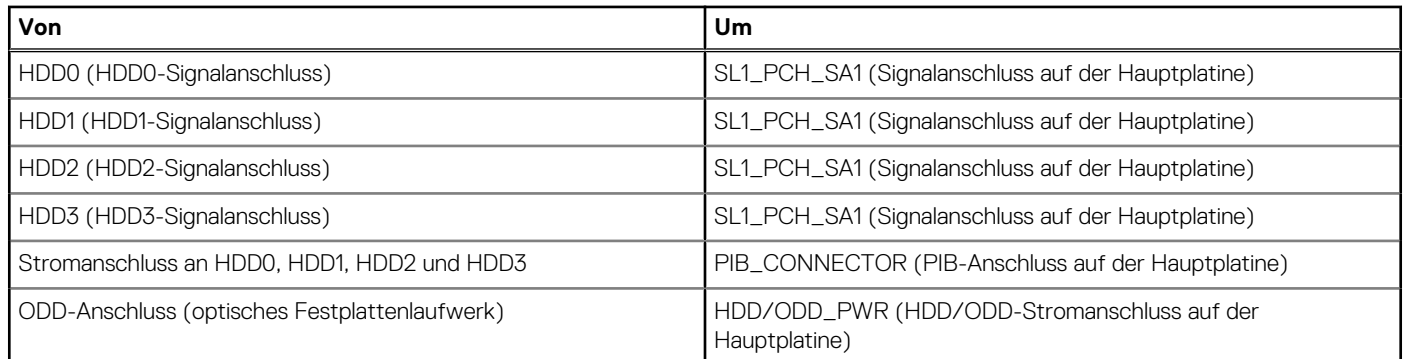

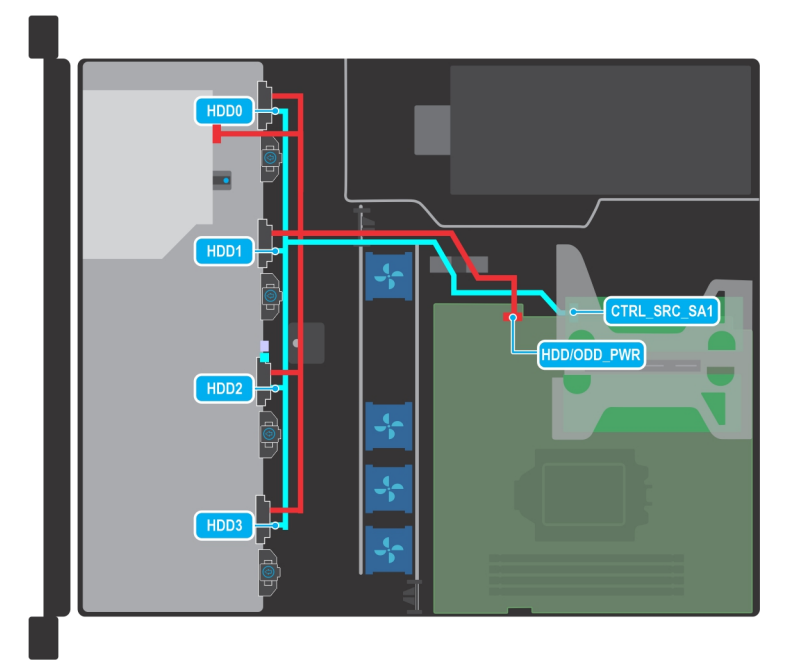

**Abbildung 37. Kabelführung – Konfiguration mit 4 verkabelten 3,5-Zoll-Laufwerken mit PERC**

### **Tabelle 14. Kabelführung – Konfiguration mit 4 verkabelten 3,5-Zoll-Laufwerken mit PERC**

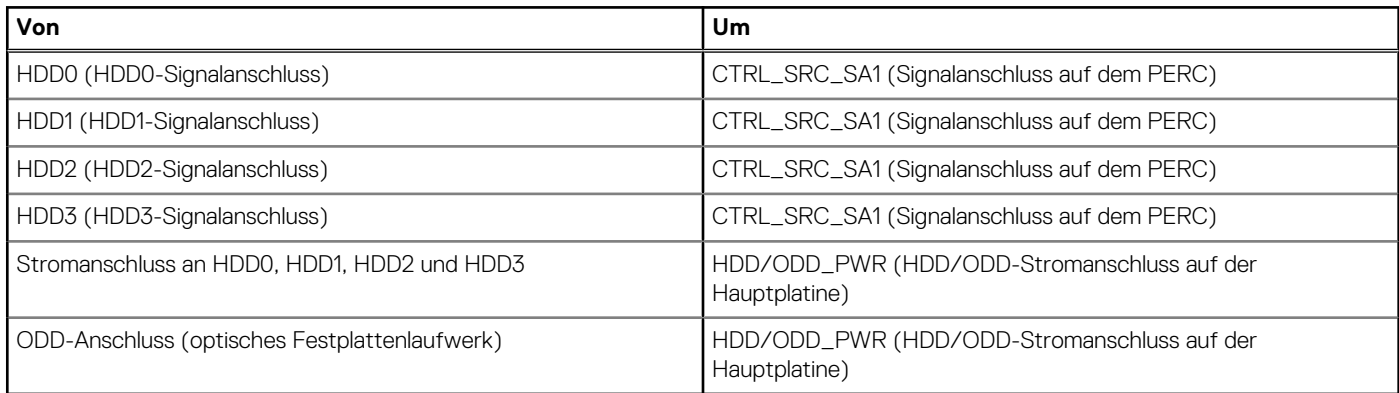

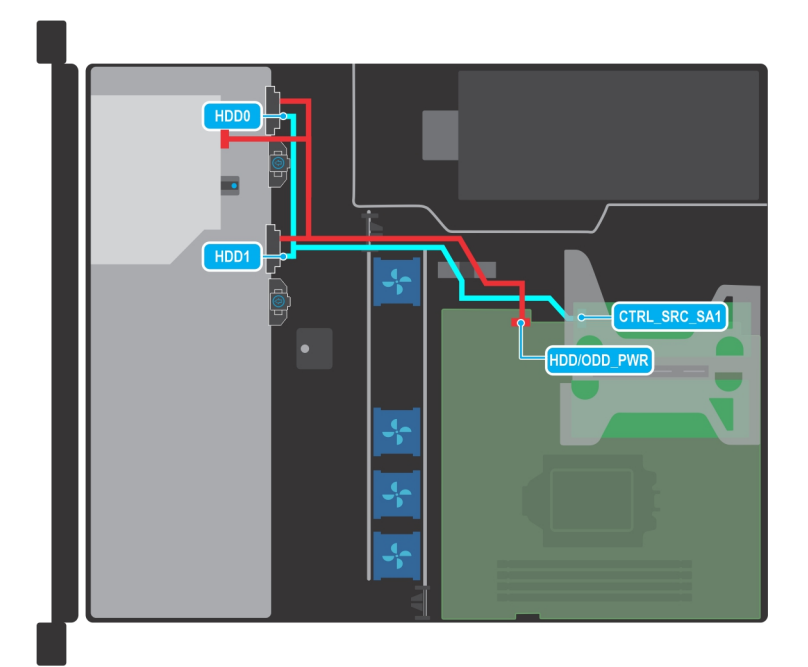

### **Abbildung 38. Kabelführung – Konfiguration mit 2 verkabelten 3,5-Zoll-Laufwerken mit PERC**

### **Tabelle 15. Kabelführung – Konfiguration mit 2 verkabelten 3,5-Zoll-Laufwerken mit PERC**

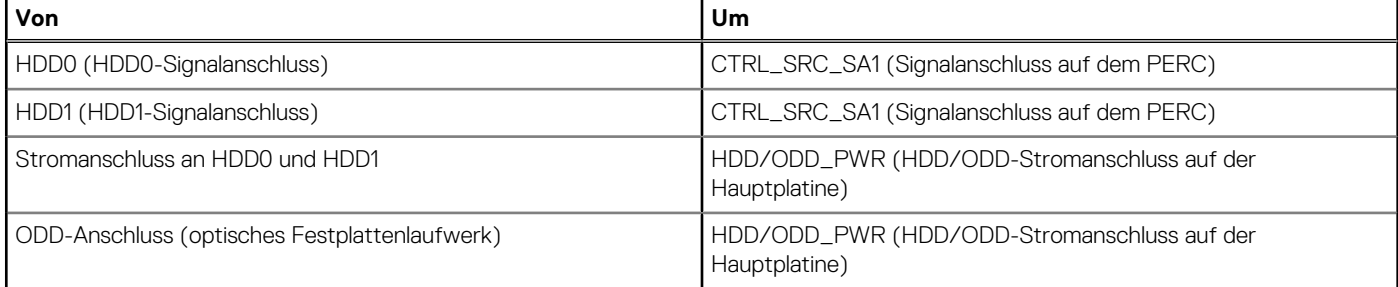

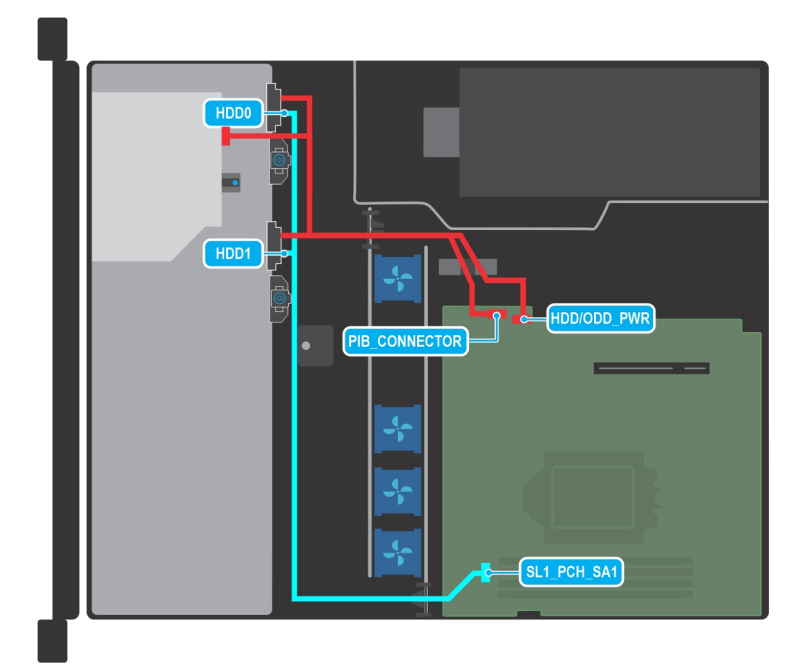

**Abbildung 39. Kabelführung – Konfiguration mit 2 verkabelten 3,5-Zoll-Laufwerken mit SATA-Anschluss**

### **Tabelle 16. Kabelführung – Konfiguration mit 2 verkabelten 3,5-Zoll-Laufwerken mit SATA-Anschluss**

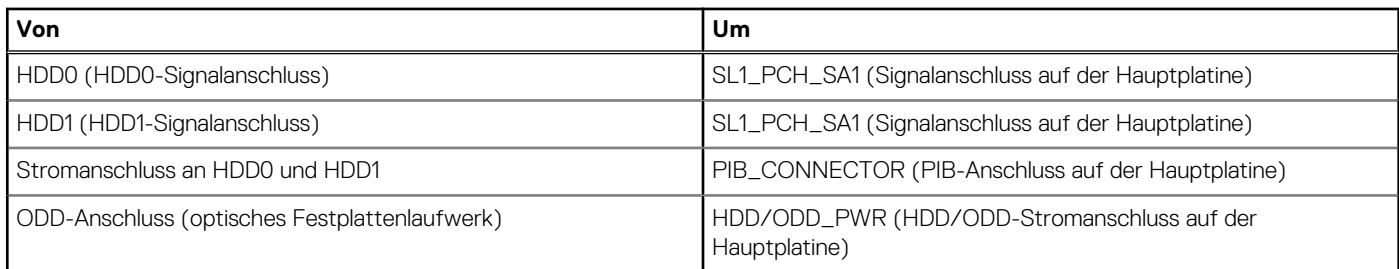

# **Systemspeicher**

### **Richtlinien für Systemspeicher**

Das PowerEdge R250-System unterstützt nicht registrierte DDR4-DIMMs (UDIMMs). Im Systemspeicher sind Anweisungen enthalten, die vom Prozessor ausgeführt werden.

Das System enthält vier Speichersockel, die in zwei Kanälen organisiert sind. In jedem Kanal ist der erste Sockel weiß und der zweite Sockel schwarz markiert.

Die Speicherkanäle sind folgendermaßen organisiert:

### **Tabelle 17. Speicherkanäle**

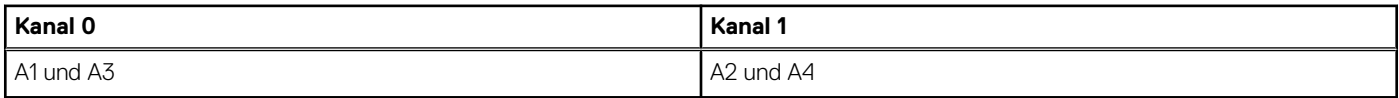

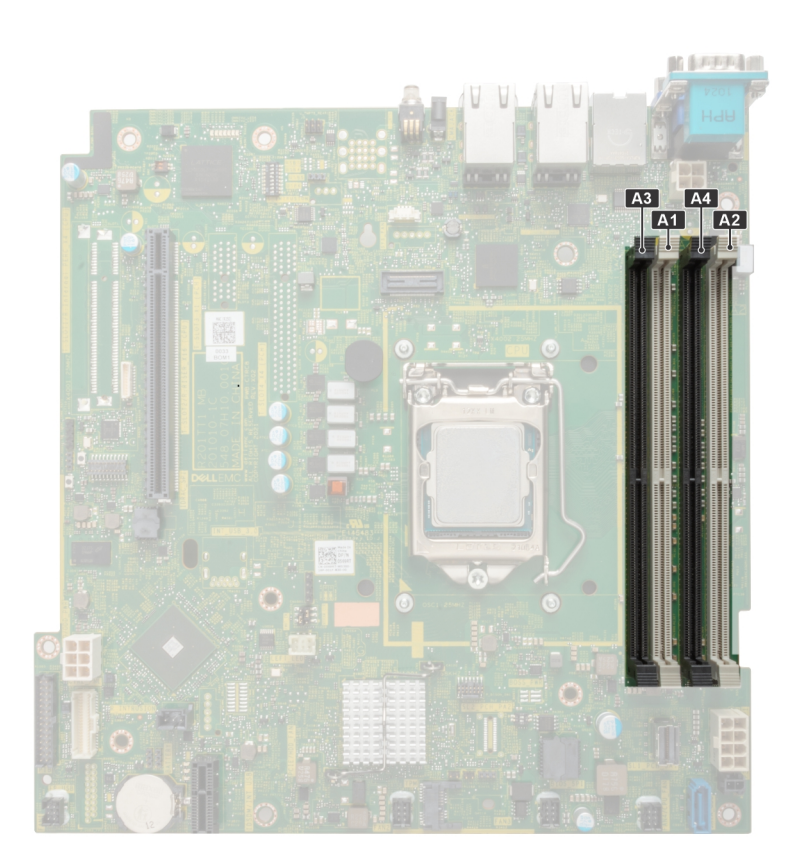

**Abbildung 40. Position der Speichersockel**

### **Tabelle 18. Matrix unterstützter Speicher**

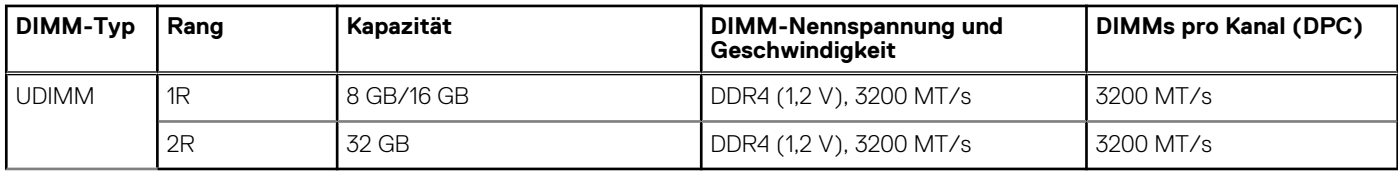

### **Allgemeine Richtlinien zur Installation von Speichermodulen**

Um eine optimale Leistung des Systems zu gewährleisten, sollten Sie bei der Konfiguration des Systemspeichers die nachfolgend beschriebenen allgemeinen Richtlinien beachten. Wenn die Arbeitsspeicherkonfiguration Ihres Systems diesen Richtlinien nicht entspricht, startet das System möglicherweise nicht, reagiert während der Arbeitsspeicherkonfiguration möglicherweise plötzlich nicht mehr oder stellt möglicherweise nur eingeschränkte Arbeitsspeicherkapazität zur Verfügung.

Der Arbeitsspeicherbus kann eine Betriebsgeschwindigkeit von bis zu 2.933 MT/s erreichen, abhängig von den folgenden Faktoren:

- Ausgewähltes Systemprofil (z. B. "Performance Optimized" [Leistungsoptimiert] oder "Custom" [Benutzerdefiniert] [hohe Geschwindigkeit oder niedrigere Geschwindigkeit])
- Maximal vom Prozessor unterstützte DIMM-Geschwindigkeit
- Maximal von den DIMMs unterstützte Geschwindigkeit
- DIMM-Bank

**ANMERKUNG:** Die Einheit MT/s gibt die DIMM-Taktrate in Megatransfers pro Sekunde an. (i)

Dieses System unterstützt die Funktion "Flexible Memory Configuration" (Flexible Arbeitsspeicherkonfiguration) und kann daher mit jeder gültigen Chipsatzarchitektur konfiguriert und betrieben werden. Wir empfehlen, bei der Installation von Speichermodulen die folgenden Richtlinien zu beachten:

- Alle DIMMs müssen DDR4-DIMMs sein.
- Wenn Arbeitsspeichermodule mit unterschiedlichen Geschwindigkeiten installiert sind, arbeiten alle Module mit der Geschwindigkeit des langsamsten installierten Moduls.
- Bestücken Sie die Speichermodulsockel nur, wenn ein Prozessor installiert ist.
- In einem Ein-Prozessor-System stehen die Sockel A1 bis A4 zur Verfügung.
- Im Optimizer Mode (Optimierungsmodus) arbeiten die DRAM-Controller unabhängig voneinander im 64-Bit-Modus und liefern optimale Arbeitsspeicherleistung.

**ANMERKUNG:** Die DIMM-Geschwindigkeit ist auf 2.933 MT/s begrenzt, wenn im selben Kanal DIMMs mit zwei Bänken mit ⋒ DIMMs mit ein oder zwei Bänken kombiniert werden.

### **Tabelle 19. Regeln für die Arbeitsspeicherbestückung**

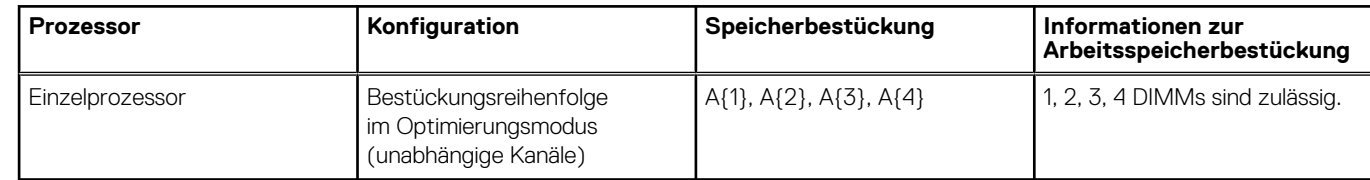

- Bestücken Sie zuerst alle Sockel mit weißer Freigabelasche und dann alle Sockel mit schwarzer Freigabelasche.
- Eine Konfiguration mit unausgeglichenen oder ungerade bestückten Speichern führt zu einem Leistungsverlust. Außerdem erkennt das System möglicherweise die installierten Speichermodule nicht. Bestücken Sie daher die Speicherkanäle immer mit gleichen DIMMs, um optimale Leistung zu erzielen.

### **Entfernen eines Speichermoduls**

### **Voraussetzungen**

- 1. Befolgen Sie die Sicherheitshinweise im Abschnitt [Sicherheitshinweise](#page-20-0).
- 2. Befolgen Sie die Schritte im Abschnitt [Vor der Arbeit an Komponenten im Inneren Ihres Systems.](#page-21-0)
- 3. [Entfernen Sie die Luftstromverkleidung.](#page-28-0)

**WARNUNG: Die Speichermodule sind auch nach dem Ausschalten des Systems eine Zeit lang zu heiß zum Anfassen.**

**Lassen Sie die Speichermodule abkühlen, bevor Sie sie berühren.**

### **Schritte**

- 1. Machen Sie den entsprechenden Speichermodulsockel ausfindig.
- 2. Drücken Sie die Auswurfhebel an beiden Enden des Speichermodulsockels gleichzeitig vollständig nach unten, um das Speichermodul aus dem Sockel zu lösen.

**VORSICHT: Fassen Sie jedes Speichermodul nur an den Kartenrändern an und achten Sie darauf, die Mitte des Speichermoduls oder die metallenen Anschlusskontakte nicht zu berühren.**

3. Heben Sie das Speichermodul aus dem System heraus.

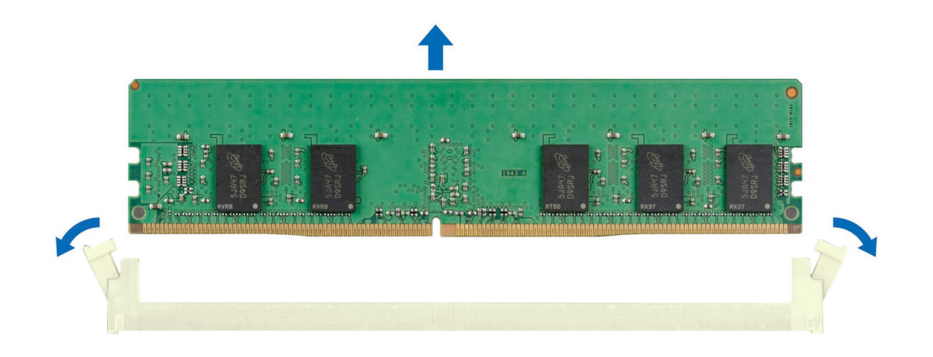

**Abbildung 41. Entfernen eines Speichermoduls**

### **Nächste Schritte**

Setzen Sie das Speichermodul wieder ein.

### **Installieren eines Speichermoduls**

#### **Voraussetzungen**

- 1. Befolgen Sie die Sicherheitshinweise im Abschnitt [Sicherheitshinweise](#page-20-0).
- 2. Befolgen Sie die Schritte im Abschnitt [Vor der Arbeit an Komponenten im Inneren Ihres Systems.](#page-21-0)
- 3. [Entfernen Sie die Luftstromverkleidung.](#page-28-0)

### **Schritte**

1. Machen Sie den entsprechenden Speichermodulsockel ausfindig.

**VORSICHT: Fassen Sie jedes Speichermodul nur an den Kartenrändern an und achten Sie darauf, die Mitte des Speichermoduls oder die metallenen Anschlusskontakte nicht zu berühren.**

2. Wenn ein Speichermodul-Platzhalter im Sockel installiert ist, entfernen Sie ihn.

**ANMERKUNG:** Stellen Sie sicher, dass die Sockel-Auswurf-Laschen vollständig geöffnet sind, bevor Sie das Speichermodul installieren.

3. Richten Sie den Platinenstecker des Speichermoduls an der Passung im Speichermodulsockel aus und setzen Sie das Speichermodul in den Sockel ein.

**VORSICHT: Um während der Installation Schäden am Speichermodul oder am Speichermodulsockel zu vermeiden, biegen Sie nicht das Speichermodul; setzen Sie beide Enden des Speichermoduls gleichzeitig ein.**

<span id="page-49-0"></span>**ANMERKUNG:** Die Passung im Speichermodulsockel sorgt dafür, dass die Speichermodule nicht verkehrt herum installiert werden können.

**VORSICHT: Üben Sie keinen Druck auf die Mitte des Speichermoduls aus; üben Sie auf beide Enden des Speichermoduls einen gleichmäßigen Druck aus.**

4. Drücken Sie das Speichermodul mit beiden Daumen nach unten, bis die Auswurfhebel fest einrasten. Das Speichermodul ist dann korrekt im Sockel eingesetzt, wenn die Auswurfhebel so ausgerichtet sind wie bei den anderen Sockeln mit installierten Speichermodulen.

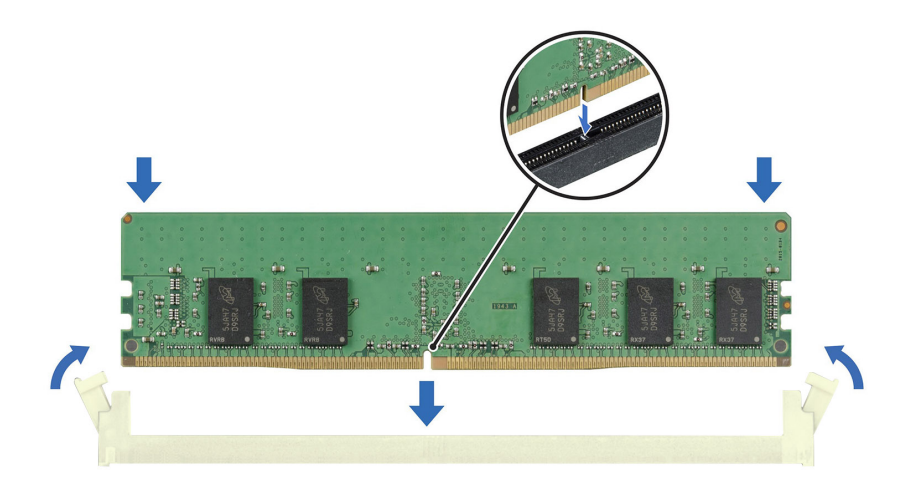

**Abbildung 42. Installieren eines Speichermoduls**

#### **Nächste Schritte**

- 1. [Installieren Sie das Kühlgehäuse](#page-28-0).
- 2. Befolgen Sie die Schritte unter [Nach der Arbeit an Komponenten im Innern des Systems](#page-21-0).
- 3. Um zu überprüfen, ob das Speichermodul richtig installiert wurde, drücken Sie F2, und navigieren Sie zu **Hauptmenü des System-Setups > System-BIOS > Speichereinstellungen**. In den **Memory Settings (Speichereinstellungen)** muss die Systemspeichergröße mit der aktualisierten Kapazität des installierten Speichers übereinstimmen.
- 4. Wenn die Systemspeichergröße nicht korrekt ist, sind möglicherweise nicht alle Speichermodule ordnungsgemäß installiert. Stellen Sie sicher, dass die Speichermodule fest in ihren Sockeln sitzen.
- 5. Führen Sie die Systemspeicherüberprüfung in der Systemdiagnose durch.

## **Prozessor und Kühlkörper**

Hierbei handelt es sich um ein nur vom Servicetechniker austauschbares Ersatzteil.

### **Entfernen des Kühlkörpers**

#### **Voraussetzungen**

- 1. Befolgen Sie die Sicherheitshinweise im Abschnitt [Sicherheitshinweise](#page-20-0).
- 2. Befolgen Sie die Schritte im Abschnitt [Vor der Arbeit an Komponenten im Inneren Ihres Systems.](#page-21-0)
- 3. [Entfernen Sie die Luftstromverkleidung.](#page-28-0)
	- **ANMERKUNG:** Kühlkörper und Prozessor sind auch nach dem Ausschalten des Systems eine Zeit lang zu heiß zum Anfassen. Warten Sie, bis Kühlkörper und Prozessor abgekühlt sind, bevor Sie sie berühren.

### <span id="page-50-0"></span>**Schritte**

- 1. Lösen Sie mithilfe eines Kreuzschlitzschraubendrehers (Nr. 2) die Schrauben am Kühlkörper in folgender Reihenfolge:
	- a. Lösen Sie die erste Schraube um drei Umdrehungen.
	- b. Lösen Sie die Schraube diagonal gegenüber der Schraube, die Sie zuerst gelöst haben.
	- c. Lösen Sie jetzt die erste Schraube vollständig.
	- d. Wiederholen Sie den Vorgang für die beiden verbleibenden Schrauben.
- 2. . Nehmen Sie den Kühlkörper vom System ab.

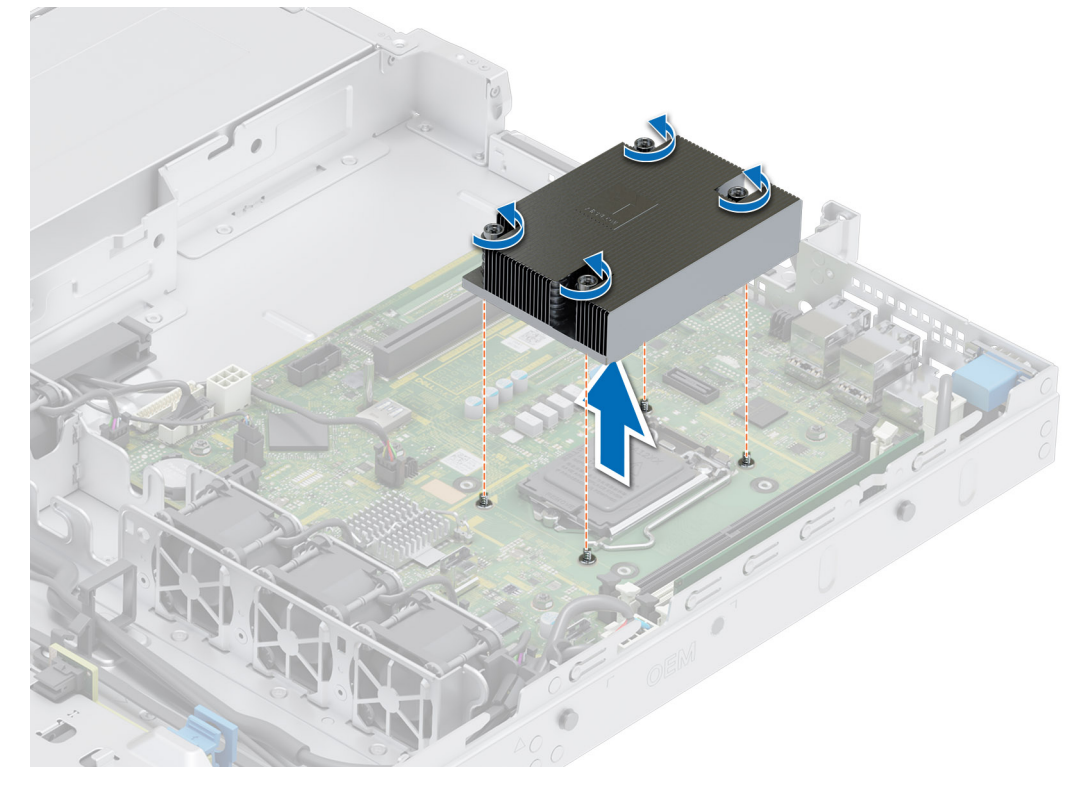

**Abbildung 43. Entfernen eines Kühlkörpers**

### **Nächste Schritte**

Wenn Sie einen fehlerhaften Kühlkörper entfernen, [installieren Sie den Ersatzkühlkörper](#page-52-0). Entfernen Sie andernfalls den Prozessor.

### **Entfernen des Prozessors**

### **Voraussetzungen**

- **WARNUNG: Der Prozessor ist auch nach dem Ausschalten des Systems möglicherweise eine Zeit lang zu heiß zum Anfassen. Lassen Sie den Prozessor abkühlen, bevor Sie ihn entfernen.**
- **VORSICHT: Der Prozessor steht im Sockel unter starker mechanischer Spannung. Wenn der Entriegelungshebel nicht fest gehalten wird, kann er plötzlich aufspringen.**
- **ANMERKUNG:** Entfernen Sie den Prozessor nur, wenn Sie den Prozessor oder die Hauptplatine austauschen. Beim Austausch eines Kühlkörpers ist dieser Schritt nicht erforderlich.
- 1. Befolgen Sie die Sicherheitshinweise im Abschnitt [Sicherheitshinweise](#page-20-0).
- 2. Befolgen Sie die Anweisungen im Kapitel [Before working inside your system](#page-21-0) (Vor der Arbeit an Komponenten im Inneren des Systems).
- 3. [Entfernen Sie das Modul des Kühlkörpers](#page-49-0).

### **Schritte**

1. Lösen Sie den Sockelhebel, indem Sie den Hebel nach unten und unter der Lasche an der Prozessorabdeckung hervorziehen.

<span id="page-51-0"></span>2. Heben Sie den Hebel nach oben, bis die Prozessorabdeckung abhebt.

**VORSICHT: Die Kontaktstifte des Prozessorsockels sind empfindlich und können dauerhaft beschädigt werden. Achten Sie sorgfältig darauf, die Kontaktstifte des Prozessorsockels beim Entfernen des Prozessors aus dem Sockel nicht zu verbiegen.**

- 3. Heben Sie den Prozessor vorsichtig aus dem Sockel.
	- **ANMERKUNG:** Stellen Sie sicher, dass der Prozessor und der Halterung sind in das Fach eingelegt nach dem Entfernen des Kühlkörpers.

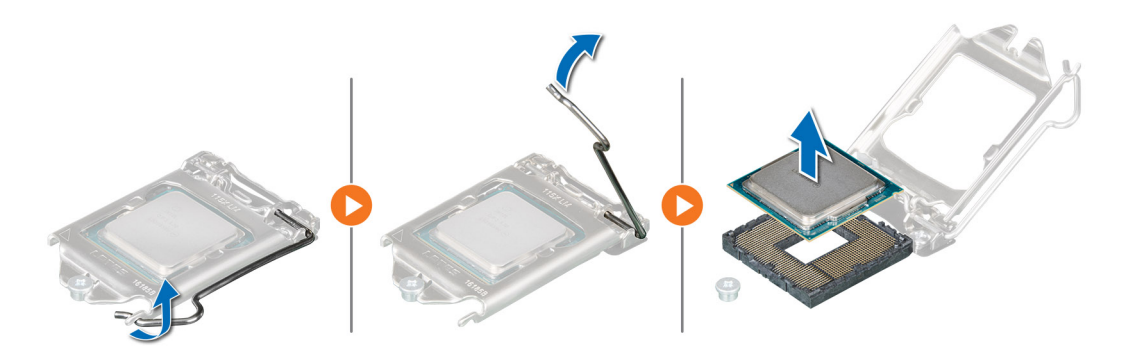

**Abbildung 44. Entfernen des Prozessors**

### **Nächste Schritte**

Setzen Sie den Prozessor wieder ein.

### **Einbauen des Prozessors**

### **Voraussetzungen**

- **VORSICHT: Nehmen Sie den Kühlkörper nur dann vom Prozessor ab, wenn Sie den Prozessor austauschen möchten. Der Kühlkörper verhindert eine Überhitzung des Prozessors.**
- 1. Befolgen Sie die Sicherheitshinweise im Abschnitt [Sicherheitshinweise](#page-20-0).
- 2. Befolgen Sie die Anweisungen im Kapitel [Before working inside your system](#page-21-0) (Vor der Arbeit an Komponenten im Inneren des Systems).
- 3. [Entfernen Sie den Prozessor](#page-50-0).

#### **Schritte**

1. Richten Sie die Markierung von Stift 1 des Prozessors an dem Dreieck auf dem Sockel aus und platzieren Sie den Prozessor auf dem Sockel.

**VORSICHT: Wenn der Prozessor falsch positioniert wird, kann dies eine dauerhafte Beschädigung der Systemplatine oder des Prozessors zur Folge haben. Achten Sie darauf, die Kontaktstifte im Sockel nicht zu verbiegen.**

2. Senken Sie den Sockelhebel und drücken Sie ihn unter die Lasche, um ihn zu verriegeln.

**ANMERKUNG:** Wenn der Prozessor zuvor in einem System im Einsatz war, entfernen Sie eventuelle Rückstände von Wärmeleitpaste mit einem fusselfreien Tuch.

<span id="page-52-0"></span>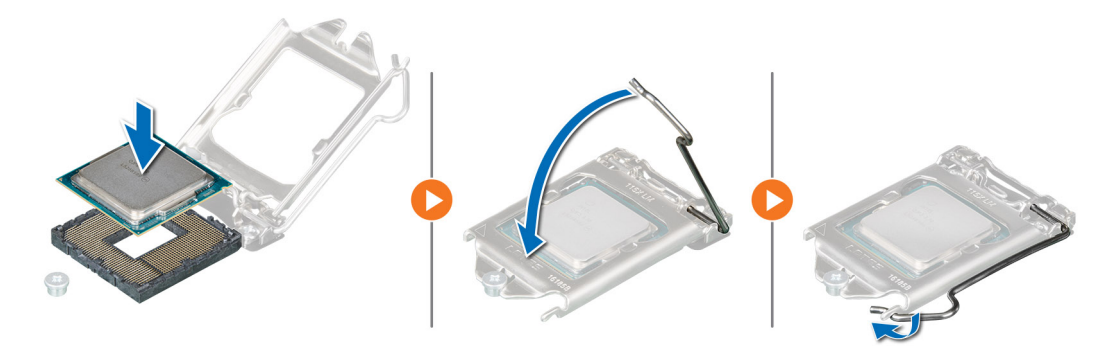

**Abbildung 45. Einbauen des Prozessors**

### **Nächste Schritte**

**ANMERKUNG:** Stellen Sie sicher, dass Sie den Kühlkörper einbauen, nachdem der Prozessor eingebaut wurde. Der Kühlkörper verhindert eine Überhitzung des Prozessors.

- 1. Installieren Sie das Kühlkörpermodul.
- 2. Befolgen Sie die Anweisungen im Kapitel [After working inside your system](#page-21-0) (Nach der Arbeit an Komponenten im Inneren des Systems).

### **Einsetzen des Kühlkörpers**

#### **Voraussetzungen**

**VORSICHT: Nehmen Sie den Kühlkörper nur dann vom Prozessor ab, wenn Sie den Prozessor austauschen möchten. Der Kühlkörper verhindert eine Überhitzung des Prozessors.**

- 1. Befolgen Sie die Sicherheitshinweise im Abschnitt [Sicherheitshinweise](#page-20-0).
- 2. Befolgen Sie die Anweisungen im Kapitel [Before working inside your system](#page-21-0) (Vor der Arbeit an Komponenten im Inneren des Systems).
- 3. Falls zutreffend, [installieren Sie den Prozessor](#page-51-0).

### **Schritte**

- 1. Wenn Sie einen vorhandenen Kühlkörper verwenden, entfernen Sie die Wärmeleitpaste mit einem sauberen, fusselfreien Tuch vom Kühlkörper.
- 2. Verwenden Sie die im Prozessor-Kit enthaltene Spritze für die Wärmeleitpaste, um die Paste in einem vierseitigen Design oben auf den Prozessor aufzutragen.

**VORSICHT: Wenn zu viel Wärmeleitpaste aufgetragen wird, kann die überschüssige Wärmeleitpaste in Kontakt mit dem Prozessorsockel kommen und diesen verunreinigen.**

**ANMERKUNG:** Die Spritze für die Wärmeleitpaste ist zum einmaligen Gebrauch bestimmt nur. Entsorgen Sie die Spritze nach ihrer Verwendung.

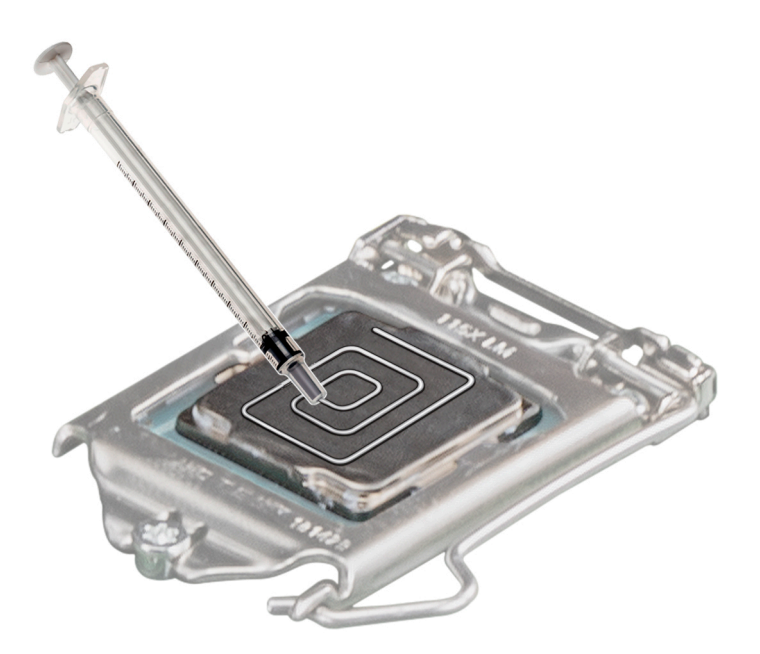

### **Abbildung 46. Auftragen von Wärmeleitpaste auf der Oberseite des Prozessors**

- 3. Setzen Sie den Kühlkörper mit dem Kabelende in Richtung des Laufwerkträgers auf den Prozessor.
- 4. Ziehen Sie mithilfe eines Kreuzschlitzschraubendrehers Nr. 2 die Schrauben am Kühlkörper in folgender Reihenfolge an:
	- a. Ziehen Sie die erste Schraube vollständig an.
	- b. Ziehen Sie die Schraube diagonal gegenüber der Schraube, die Sie zuerst festgezogen haben, an.
	- c. Wiederholen Sie den Vorgang für die beiden verbleibenden Schrauben.

**ANMERKUNG:** Die Befestigungsschrauben des Prozessor-Kühlkörper-Moduls dürfen maximal mit 0,13 kgf-m (1,35 Nm oder 12 in lbf) angezogen werden.

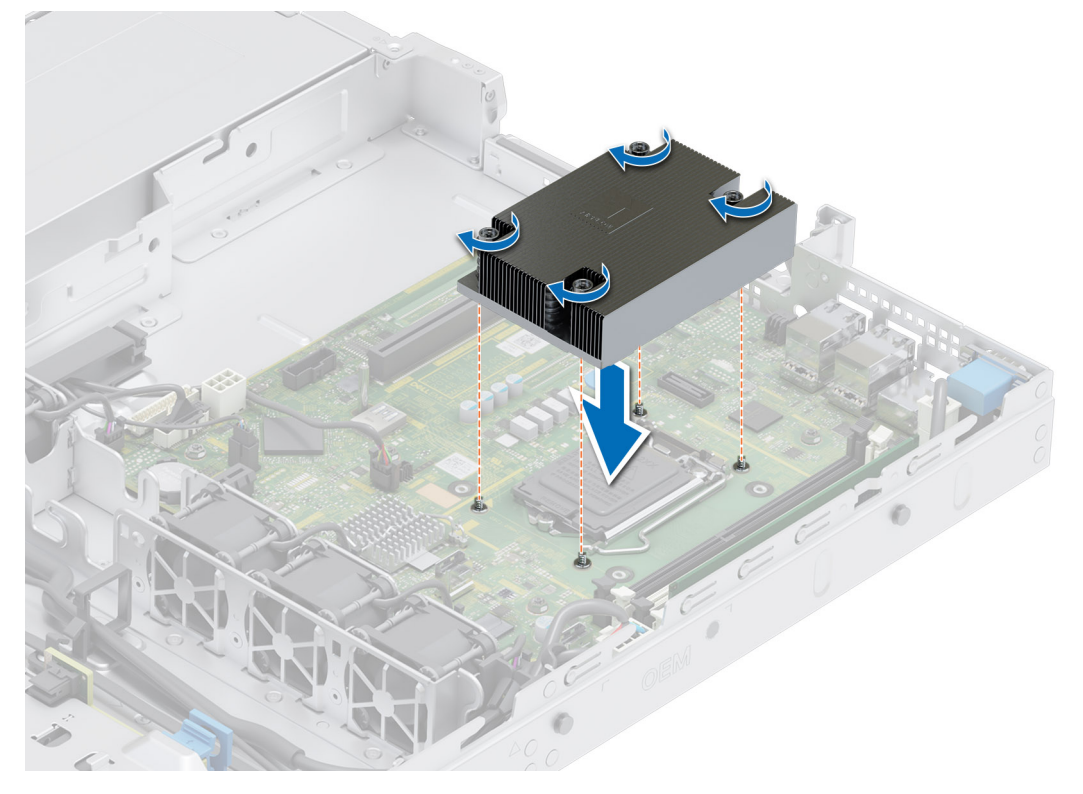

**Abbildung 47. Einsetzen des Kühlkörpers**

### **Nächste Schritte**

- 1. Befolgen Sie die Anweisungen im Kapitel [After working inside your system](#page-21-0) (Nach der Arbeit an Komponenten im Inneren des Systems).
- 2. Drücken Sie beim Start <F2>, um das System-Setup aufzurufen, und vergewissern Sie sich, dass die Prozessorinformationen mit der neuen Systemkonfiguration übereinstimmen.
- 3. Führen Sie die Systemdiagnose aus, um sicherzustellen, dass der neue Prozessor korrekt funktioniert.

## **Erweiterungskarten und Erweiterungskarten-Riser**

**ANMERKUNG:** Wenn ein Erweiterungskarten-Riser nicht unterstützt wird oder fehlt, protokollieren iDRAC und Lifecycle Controller ein Ereignis. Dies verhindert nicht, dass das System hochfährt. Wenn jedoch eine F1/F2-Pause mit einer Fehlermeldung auftritt, finden Sie weitere Informationen im Abschnitt *"Troubleshooting für Erweiterungskarten"* im *Troubleshooting-Handbuch Dell EMC PowerEdge-Server* unter [Die Seite www.dell.com/poweredgemanuals auf.](https://www.dell.com/poweredgemanuals)

### **Richtlinien zur Installation von Erweiterungskarten**

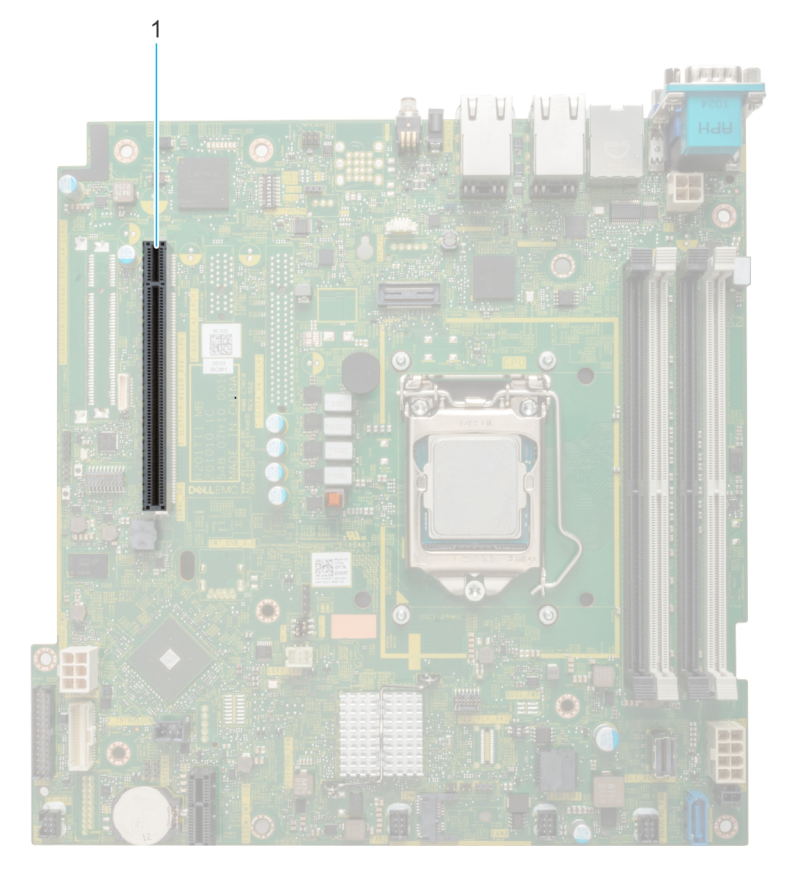

### **Abbildung 48. Erweiterungskarten-Steckplätze**

1. Butterfly-Riser-Anschluss

Die folgende Tabelle die Konfigurationen zu den Erweiterungskarten-Risern:

### **Tabelle 20. Erweiterungskarten-Riser-Konfigurationen**

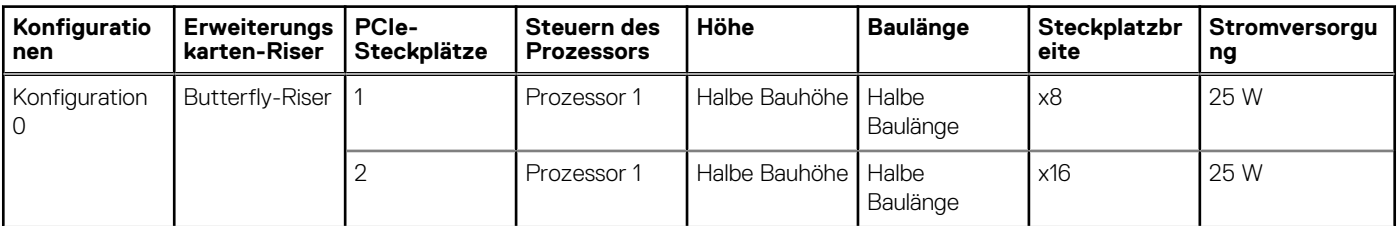

### <span id="page-55-0"></span>**Tabelle 20. Erweiterungskarten-Riser-Konfigurationen (fortgesetzt)**

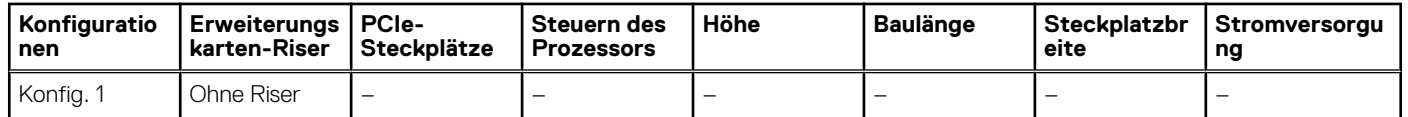

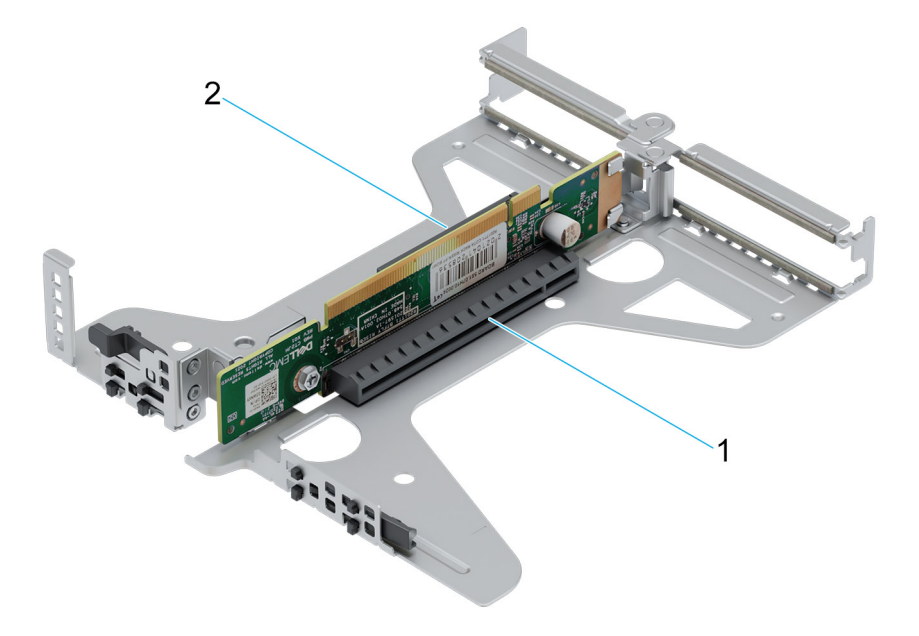

### **Abbildung 49. Butterfly-Riser**

- 1. Steckplatz 2
- 2. Steckplatz 1

#### **ANMERKUNG:** Die Erweiterungskartensteckplätze sind nicht hot-swap-fähig.  $\bigcirc$

Für eine einwandfreie mechanische Anpassung und ordnungsgemäße Kühlung von Erweiterungskarten befolgen Sie die Richtlinien in der folgenden Tabelle. Die Erweiterungskarten mit der höchsten Priorität müssen zuerst installiert werden und dabei die angegebene Steckplatzpriorität erhalten. Alle anderen Erweiterungskarten müssen nach Kartenpriorität und in der Reihenfolge der Steckplatzpriorität installiert werden.

### **Tabelle 21. Konfiguration 0: Butterfly-Riser**

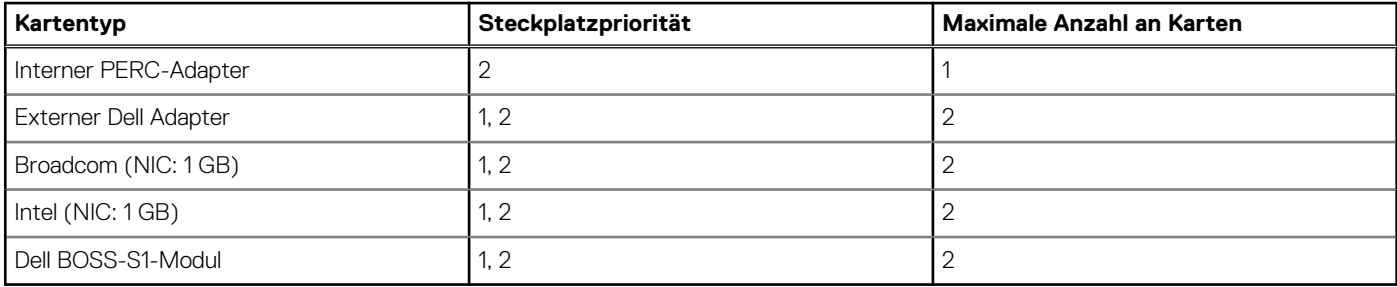

**ANMERKUNG:** In der Konfiguration ohne Riser werden keine Erweiterungskarten unterstützt.

### **Entfernen des Erweiterungskarten-Risers**

### **Voraussetzungen**

- 1. Befolgen Sie die Sicherheitshinweise im Abschnitt [Sicherheitshinweise](#page-20-0).
- 2. Befolgen Sie die Schritte im Abschnitt [Vor der Arbeit an Komponenten im Inneren Ihres Systems.](#page-21-0)

### 3. [Entfernen Sie die Luftstromverkleidung.](#page-28-0)

### **Schritte**

- 1. Öffnen Sie den blauen Rückhalteriegel des Erweiterungskarten-Risers, der sich auf dem System befindet.
- 2. Heben Sie den Erweiterungskarten-Riser an den blauen Griffstellen aus dem System heraus.
- 3. Wenn Sie die Erweiterungskarte nicht austauschen, installieren Sie ein Abdeckblech und schließen Sie den Kartenrückhalteriegel.

### **Abbildung 50. Entfernen einer Erweiterungskarte**

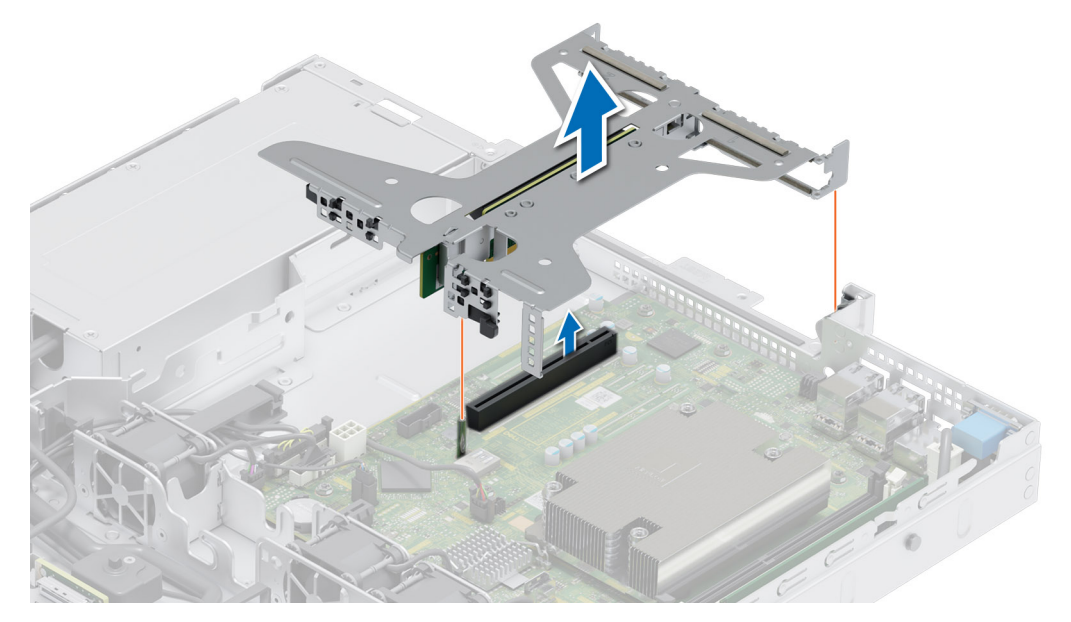

- **ANMERKUNG:** Der Einbau eines Abdeckblechs über einem leeren Erweiterungskartensteckplatz ist zur Einhaltung der FCC-Bestimmungen bezüglich der Funkentstörung des Systems erforderlich. Die Abdeckungen halten auch Staub und Schmutz vom System fern und helfen, die korrekte Kühlung und den Luftstrom innerhalb des Systems aufrechtzuerhalten.
- **ANMERKUNG:** Die Zahlen auf dem Bild zeigen nicht die genauen Schritte. Die Zahlen dienen der Darstellung der Sequenz.

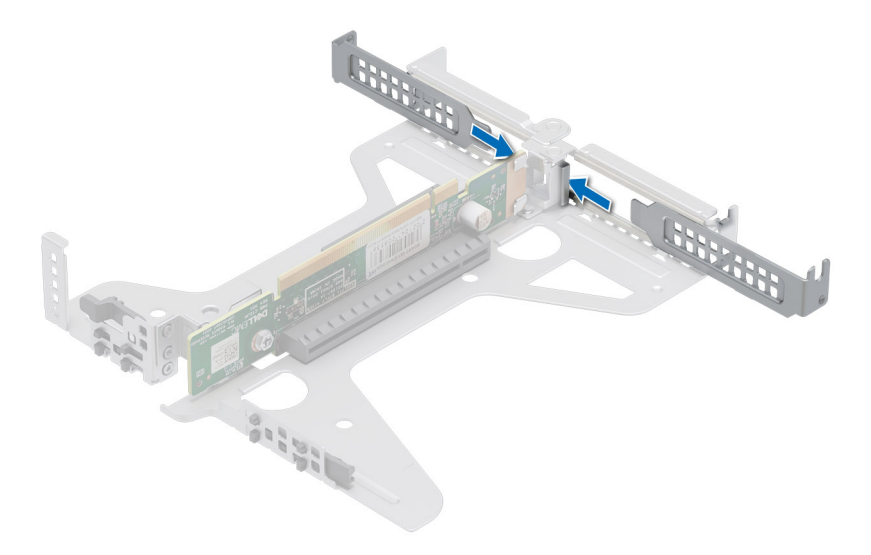

**Abbildung 51. Einsetzen des Abdeckblechs**

### <span id="page-57-0"></span>**Nächste Schritte**

Installieren Sie wieder den Erweiterungskarten-Riser.

### **Installieren des Erweiterungskarten-Risers**

### **Voraussetzungen**

- 1. Befolgen Sie die Sicherheitshinweise im Abschnitt [Sicherheitshinweise](#page-20-0).
- 2. Befolgen Sie die Schritte im Abschnitt [Vor der Arbeit an Komponenten im Inneren Ihres Systems.](#page-21-0)
- 3. [Entfernen Sie die Luftstromverkleidung.](#page-28-0)
- 4. Falls zuvor entfernt, installieren Sie die Erweiterungskarten wieder in den Erweiterungskarten-Risern.

#### **Schritte**

- 1. Halten Sie die blauen Griffstellen auf dem Erweiterungskarten-Riser und richten Sie die Erweiterungskarte an dem Anschluss auf der Systemplatine aus.
- 2. Senken Sie den Erweiterungskarten-Riser ab, bis er fest im Anschluss auf der Systemplatine sitzt.

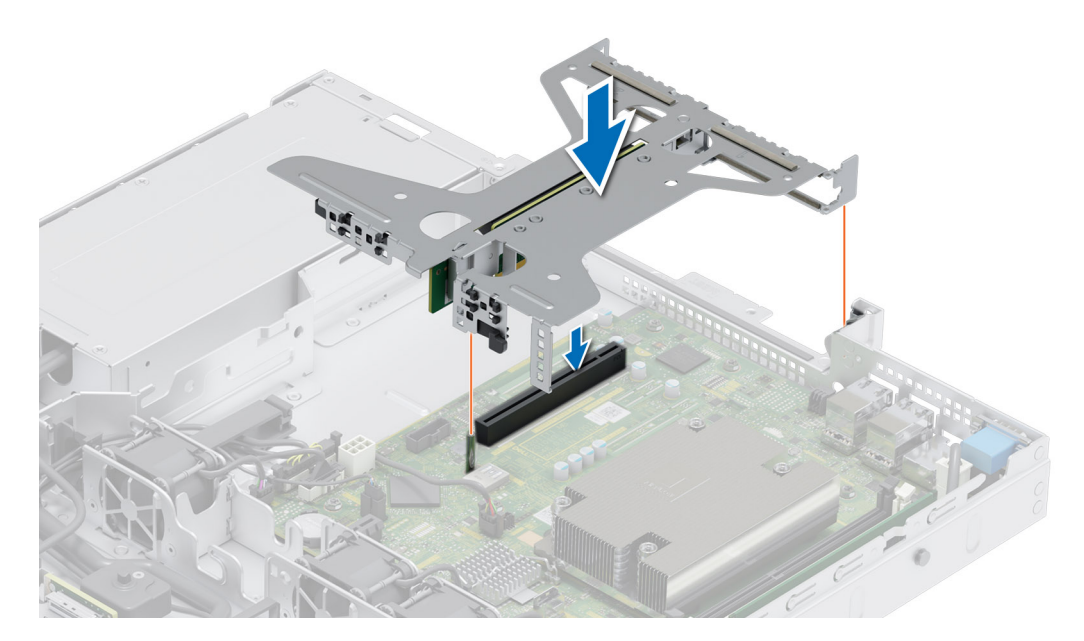

**Abbildung 52. Installieren des Risers**

### **Nächste Schritte**

- 1. [Installieren Sie das Kühlgehäuse](#page-28-0).
- 2. Befolgen Sie die Schritte unter [Nach der Arbeit an Komponenten im Innern des Systems](#page-21-0).
- 3. Installieren Sie alle erforderlichen Gerätetreiber für die Karte, wie in der Dokumentation der Karte beschrieben.

### **Entfernen einer Erweiterungskarte aus dem Erweiterungskarten-Riser**

### **Voraussetzungen**

- 1. Befolgen Sie die Sicherheitshinweise im Abschnitt [Sicherheitshinweise](#page-20-0).
- 2. Befolgen Sie die Schritte im Abschnitt [Vor der Arbeit an Komponenten im Inneren Ihres Systems.](#page-21-0)
- 3. [Entfernen Sie die Luftstromverkleidung.](#page-28-0)
- 4. Entfernen Sie den [Erweiterungskarten-Riser.](#page-55-0)

5. Trennen Sie gegebenenfalls alle angeschlossenen Kabel von der Erweiterungskarte.

### **Schritte**

1. Drehen Sie den Erweiterungskarten-Riser um, halten Sie die Erweiterungskarte an den Rändern fest und entfernen Sie die Karte aus dem Riser.

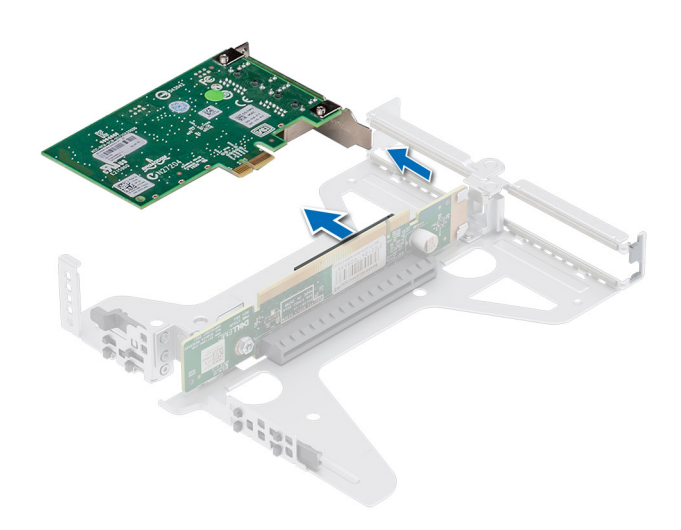

### **Abbildung 53. Entfernen einer Erweiterungskarte aus dem Riser**

- 2. Installieren Sie ein Abdeckblech, wenn die Erweiterungskarte nicht ausgetauscht wird. Schließen Sie den Kartenrückhalteriegel.
	- **ANMERKUNG:** Der Einbau eines Abdeckblechs über einem leeren Erweiterungskartensteckplatz ist zur Einhaltung der FCC-Bestimmungen bezüglich der Funkentstörung des Systems erforderlich. Die Abdeckungen halten auch Staub und Schmutz vom System fern und helfen, die korrekte Kühlung und den Luftstrom innerhalb des Systems aufrechtzuerhalten.
	- **ANMERKUNG:** Die Zahlen auf dem Bild zeigen nicht die genauen Schritte. Die Zahlen dienen der Darstellung der Sequenz.

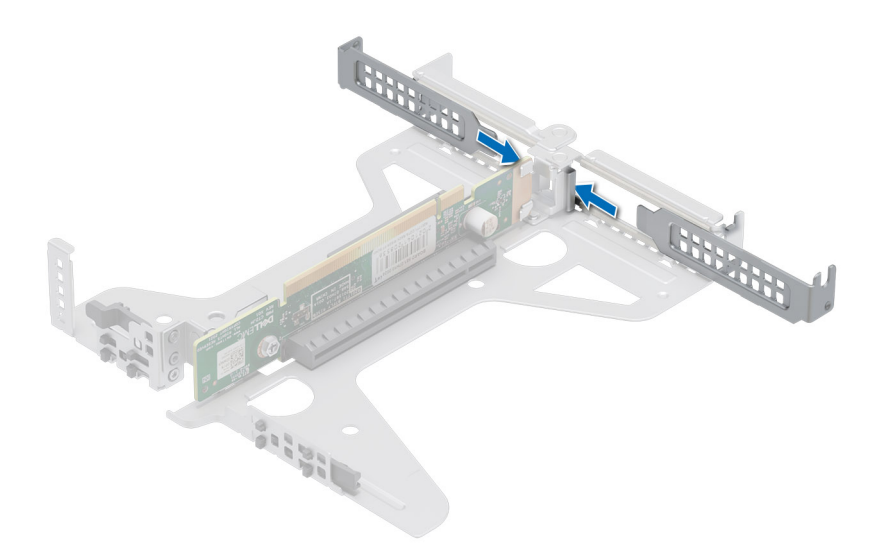

**Abbildung 54. Einsetzen des Abdeckblechs in den Riser**

### **Nächste Schritte**

Installieren Sie gegebenenfalls eine [Erweiterungskarte im Erweiterungskarten-Riser](#page-59-0).

### <span id="page-59-0"></span>**Installieren einer Erweiterungskarte im Erweiterungskarten-Riser**

### **Voraussetzungen**

- 1. Befolgen Sie die Sicherheitshinweise im Abschnitt [Sicherheitshinweise](#page-20-0).
- 2. Befolgen Sie die Schritte im Abschnitt [Vor der Arbeit an Komponenten im Inneren Ihres Systems.](#page-21-0)
- 3. Wenn Sie eine neue Erweiterungskarte installieren, packen Sie diese aus und bereiten Sie die Karte für die Installation vor. **ANMERKUNG:** Anweisungen dazu finden Sie in der Dokumentation, die mit der Karte geliefert wurde.

### **Schritte**

- 1. Entfernen Sie das Abdeckblech.
	- **ANMERKUNG:** Bewahren Sie den Abdeckbleche für den zukünftigen Gebrauch auf. Für leere Erweiterungskartensteckplätzen sind Abdeckbleche erforderlich, um die FCC-Bestimmungen (Federal Communications Commission) einzuhalten. Die Abdeckungen halten auch Staub und Schmutz vom System fern und helfen, die korrekte Kühlung und den Luftstrom innerhalb des Systems aufrechtzuerhalten.

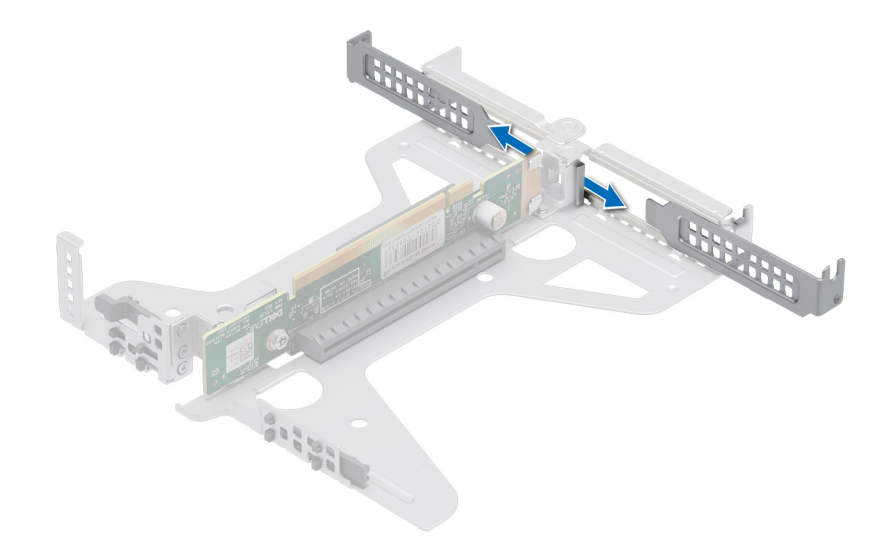

### **Abbildung 55. Entfernen des Abdeckblechs**

- 2. Fassen Sie die Erweiterungskarte an den Rändern an und richten Sie den Kartenrandverbinder mit dem Erweiterungskartenanschluss aus.
- 3. Drücken Sie den Platinenstecker fest in den Erweiterungskartenanschluss, bis die Karte vollständig eingesetzt ist.

<span id="page-60-0"></span>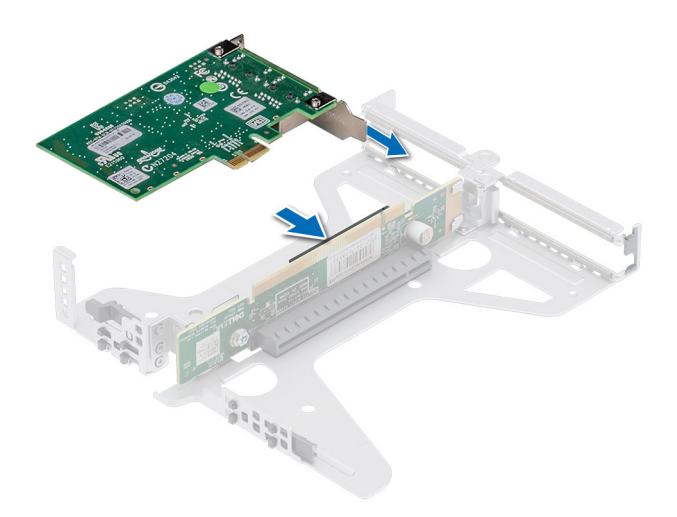

#### **Abbildung 56. Installieren der Erweiterungskarte**

### **Nächste Schritte**

- 1. Installieren Sie den [Erweiterungskarten-Riser.](#page-57-0)
- 2. [Installieren Sie das Kühlgehäuse](#page-28-0).
- 3. Befolgen Sie die Schritte unter [Nach der Arbeit an Komponenten im Innern des Systems](#page-21-0).
- 4. Installieren Sie alle erforderlichen Gerätetreiber für die Karte, wie in der Dokumentation der Karte beschrieben.
- **ANMERKUNG:** Beim Ersetzen fehlerhafter Speicher-Controller/FC/NIC-Karte mit dem gleichen Kartentyp, nachdem Sie das System eingeschaltet haben; die neue Karte wird automatisch auf die gleiche Firmware und Konfiguration wie die fehlerhafte Version aktualisiert. Weitere Informationen über die Konfiguration von Ersatzteilen finden Sie im *Handbuch für Lifecycle Controller* unter [https://www.dell.com/idracmanuals.](https://www.dell.com/idracmanuals)

## **Optionales IDSDM-Modul**

### **Entfernen des IDSDM-Moduls**

#### **Voraussetzungen**

- 1. Befolgen Sie die Sicherheitshinweise im Abschnitt [Sicherheitshinweise](#page-20-0).
- 2. Befolgen Sie die Schritte im Abschnitt [Vor der Arbeit an Komponenten im Inneren Ihres Systems.](#page-21-0)
- 3. [Entfernen Sie die Luftstromverkleidung.](#page-28-0)
- 4. Wenn Sie die IDSDM-Karte austauschen, entfernen Sie die MicroSD-Karten.

**ANMERKUNG:** Vermerken Sie auf jeder SD-Karte vorübergehend die Nummer ihres Steckplatzes, bevor Sie sie entfernen. Setzen Sie die SD-Karten wieder in die entsprechenden Steckplätze ein.

### **Schritte**

Greifen Sie die blaue Zuglasche und heben Sie die IDSDM-Karte aus dem System.

<span id="page-61-0"></span>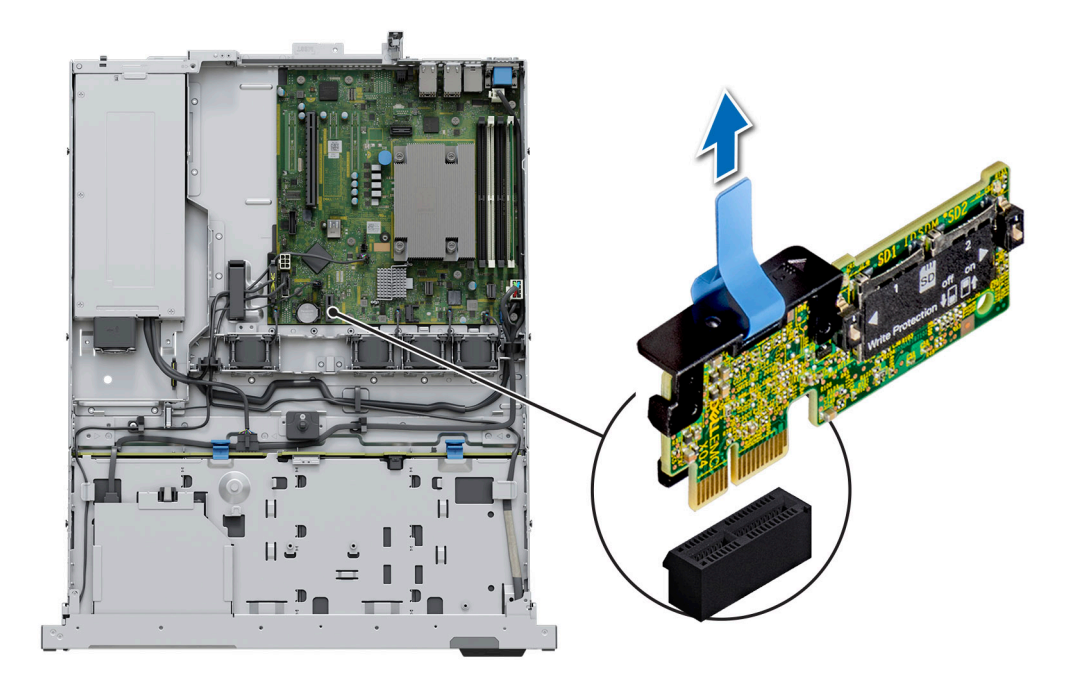

### **Abbildung 57. Entfernen des IDSDM-Moduls**

### **Nächste Schritte**

Setzen Sie das IDSDM-Modul wieder ein..

### **Einbauen des IDSDM-Moduls**

### **Voraussetzungen**

- 1. Befolgen Sie die Sicherheitshinweise im Abschnitt [Sicherheitshinweise](#page-20-0).
- 2. Befolgen Sie die Schritte im Abschnitt [Vor der Arbeit an Komponenten im Inneren Ihres Systems.](#page-21-0)
- 3. [Entfernen Sie die Luftstromverkleidung.](#page-28-0)

### **Schritte**

- 1. Suchen Sie den Anschluss IDSDM auf der Systemplatine. Um das IDSDM ausfindig zu machen, lesen Sie die Informationen im [Abschnitt über Jumper und Anschlüsse auf der Systemplatine.](#page-83-0)
- 2. Setzen Sie das IDSDM-Modul korrekt ausgerichtet in den Anschluss auf der Hauptplatine ein, bis es fest sitzt.
- 3. Drücken Sie das IDSDM-Modul in den Anschluss auf der Systemplatine, bis es fest sitzt.

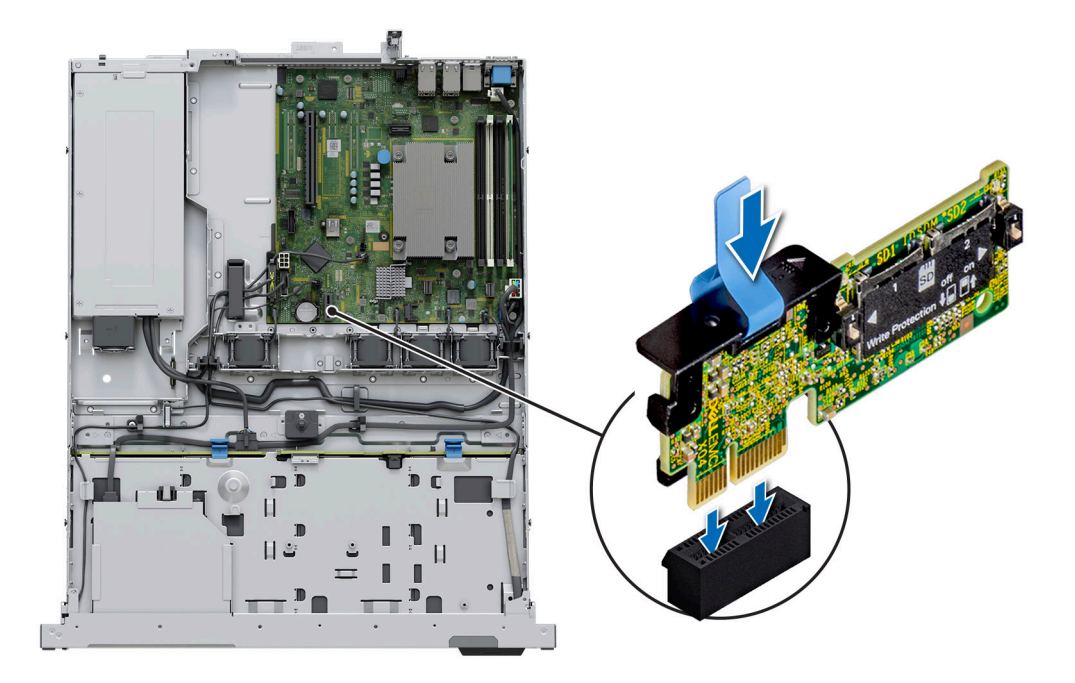

### **Abbildung 58. Einbauen des IDSDM-Moduls**

### **Nächste Schritte**

- 1. [Setzen Sie die MicroSD-Karten ein.](#page-63-0) **ANMERKUNG:** Setzen Sie die microSD-Karten wieder in dieselben Steckplätze ein. Orientieren Sie sich dabei an den Beschriftungen, die Sie beim Entfernen auf den Karten angebracht haben.
- 2. [Installieren Sie das Kühlgehäuse](#page-28-0).
- 3. Befolgen Sie die Schritte unter [Nach der Arbeit an Komponenten im Innern des Systems](#page-21-0).

## **microSD-Karte**

### **Entfernen der Mikro-SD-Karte**

#### **Voraussetzungen**

- 1. Befolgen Sie die Sicherheitshinweise im Abschnitt [Sicherheitshinweise](#page-20-0).
- 2. Befolgen Sie die Schritte im Abschnitt [Vor der Arbeit an Komponenten im Inneren Ihres Systems.](#page-21-0)
- 3. [Entfernen Sie die Luftstromverkleidung.](#page-28-0)
- 4. [Entfernen Sie das IDSDM-Modul.](#page-60-0).

#### **Schritte**

- 1. Suchen Sie den Steckplatz für MicroSD-Karten auf dem IDSDM-Modul und drücken Sie auf die Karte, um sie teilweise aus dem Steckplatz zu lösen. Weitere Informationen zur Position des Steckplatzes finden Sie im [Abschnitt über Jumper und Anschlüsse auf der](#page-83-0) [Hauptplatine.Systemplatinenanschlüsse](#page-83-0)
- 2. Greifen Sie die MicroSD-Karte und entfernen Sie sie aus dem Steckplatz.

**ANMERKUNG:** Vermerken Sie auf jeder MicroSD-Karte vorübergehend die Nummer ihres Steckplatzes, nachdem Sie sie entfernt haben.

<span id="page-63-0"></span>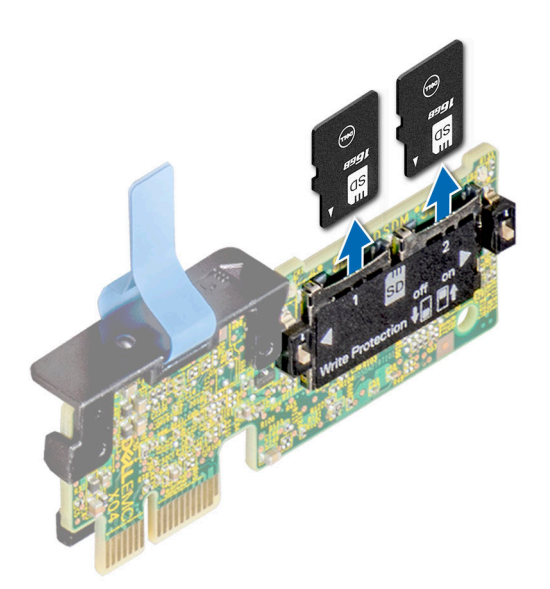

#### **Abbildung 59. Entfernen der Mikro-SD-Karte**

### **Nächste Schritte**

Setzen Sie die microSD-Karten wieder ein.

### **Einsetzen der MicroSD-Karte**

#### **Voraussetzungen**

- 1. Befolgen Sie die Sicherheitshinweise im Abschnitt [Sicherheitshinweise](#page-20-0).
- 2. Befolgen Sie die Anweisungen im Kapitel [Before working inside your system](#page-21-0) (Vor der Arbeit an Komponenten im Inneren des Systems).
- **ANMERKUNG:** Stellen Sie bei Verwendung einer MicroSD-Karte in Ihrem System sicher, dass die Option **Anschluss für die interne SD-Karte** im System-Setup aktiviert ist.
- **ANMERKUNG:** Setzen Sie die MicroSD-Karten beim Wiedereinsetzen wieder in dieselben Steckplätze ein. Orientieren Sie sich dabei an den Beschriftungen, die Sie beim Entfernen auf den Karten angebracht haben.

### **Schritte**

1. Suchen Sie den MicroSD-Kartensteckplatz auf dem IDSDM-Modul. Richten Sie die MicroSD-Karte entsprechend aus und führen Sie das Kartenende mit den Kontaktstiften in den Steckplatz ein. Um das IDSDM ausfindig zu machen, lesen Sie die Informationen im Abschnitt [Jumper und Anschlüsse auf der Systemplatine](#page-83-0).

**ANMERKUNG:** Der Steckplatz ist mit einer Passung versehen, um ein korrektes Einsetzen der Karte sicherzustellen.

2. Drücken Sie die Karte in den Steckplatz, bis sie einrastet.

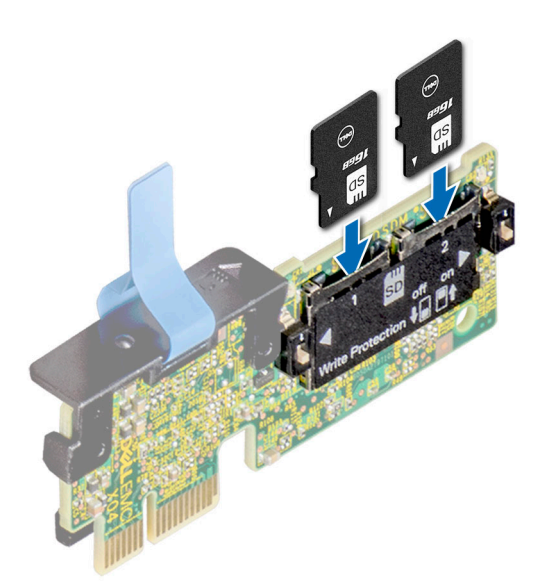

### **Abbildung 60. Einsetzen der MicroSD-Karte**

### **Nächste Schritte**

- 1. [Installieren Sie das IDSDM-Modul.](#page-61-0).
- 2. [Installieren Sie das Kühlgehäuse](#page-28-0).
- 3. Befolgen Sie die Schritte unter [Nach der Arbeit an Komponenten im Innern des Systems](#page-21-0).

# **Optionale BOSS-S1-Karte**

### **Entfernen des M.2-SSD-Moduls**

### **Voraussetzungen**

- 1. Befolgen Sie die Sicherheitshinweise im Abschnitt [Sicherheitshinweise](#page-20-0).
- 2. Befolgen Sie die Schritte im Abschnitt [Vor der Arbeit an Komponenten im Inneren Ihres Systems.](#page-21-0)
- 3. Entfernen Sie die [Luftstromverkleidung.](#page-28-0)
- 4. Entfernen Sie den [Erweiterungskarten-Riser.](#page-55-0)
- 5. Entfernen Sie die BOSS-S1-Karte aus dem Erweiterungskarten-Riser.
- **ANMERKUNG:** Das Verfahren zum Entfernen der BOSS-S1-Karte ist ähnlich wie das zum Entfernen einer Erweiterungskarte.

### **Schritte**

- 1. Entfernen Sie mit einem Kreuzschlitzschraubendreher (Größe 1) die Schrauben, mit denen das M.2-SSD-Modul an der BOSS-S1-Karte befestigt ist.
- 2. Ziehen Sie am M.2-SSD-Modul, um es vom BOSS-Kartenanschluss zu trennen.

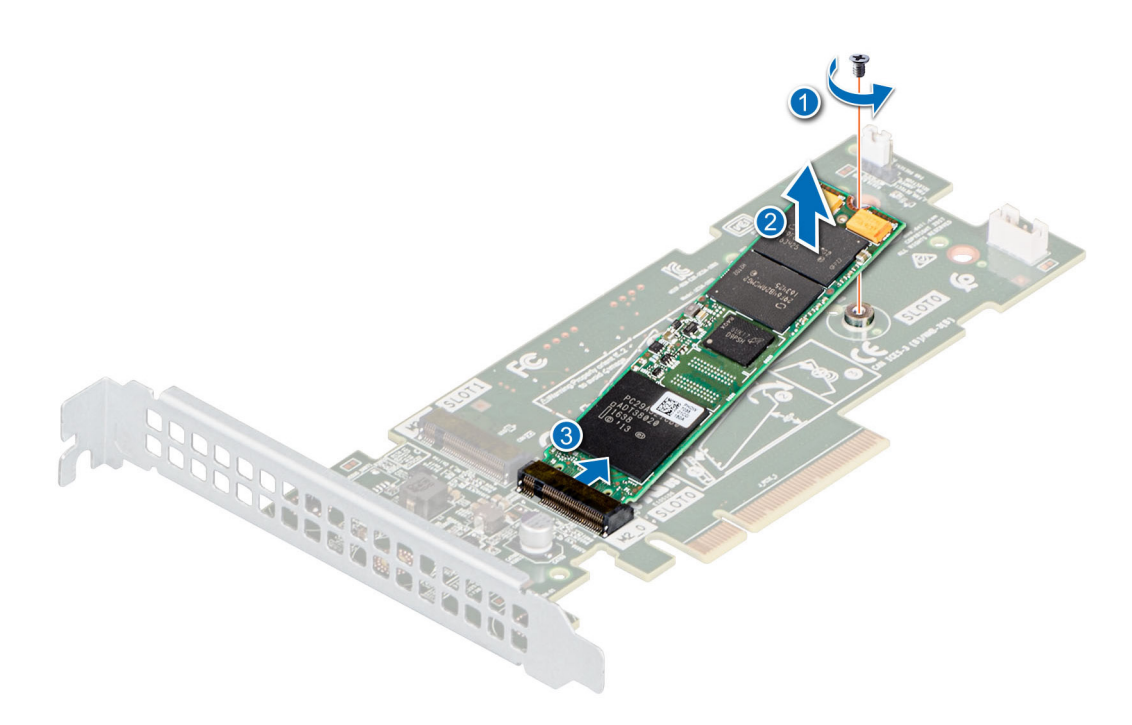

**Abbildung 61. Entfernen der M.2-SSD aus dem BOSS-S1-Kartenträger**

### **Nächste Schritte**

1. Setzen Sie die M.2-SSD wieder in das BOSS-S1-Kartenmodul ein.

### **Einbauen des M.2-SSD-Moduls**

#### **Voraussetzungen**

- 1. Befolgen Sie die Sicherheitshinweise im Abschnitt [Sicherheitshinweise](#page-20-0).
- 2. Befolgen Sie die Schritte im Abschnitt [Vor der Arbeit an Komponenten im Inneren Ihres Systems.](#page-21-0)
- 3. Entfernen Sie die [Luftstromverkleidung.](#page-28-0)

**ANMERKUNG:** Das Verfahren zum Einsetzen der BOSS-S1-Karte ähnelt dem Verfahren zum Entfernen einer Erweiterungskarte.

### **Schritte**

- 1. Richten Sie das M.2-SSD-Modul schräg am Anschluss der BOSS-S1-Karte aus.
- 2. Setzen Sie das M.2-SSD-Modul ein, bis es fest im Anschluss der BOSS-S1-Karte sitzt.
- 3. Befestigen Sie das M.2-SSD-Modul mit dem Kreuzschlitzschraubendreher (Größe 1) mithilfe der Schraube an der BOSS-S1-Karte.

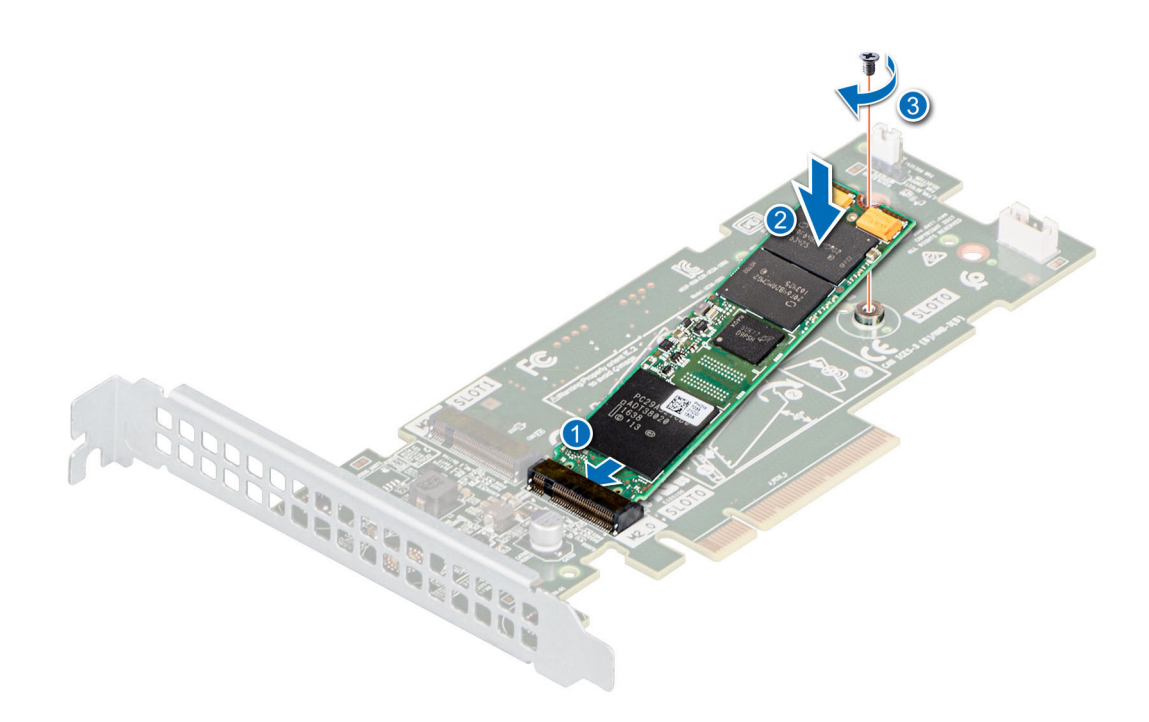

**Abbildung 62. Einbauen des M.2-SSD-Moduls**

### **Nächste Schritte**

- 1. Setzen Sie die BOSS-S1-Karte im Erweiterungskarten-Riser ein.
- 2. Installieren Sie den [Erweiterungskarten-Riser.](#page-57-0)
- 3. Installieren Sie das [Kühlgehäuse](#page-28-0).
- 4. Befolgen Sie die Schritte unter [Nach der Arbeit an Komponenten im Innern des Systems](#page-21-0).

# **PERC**

Hierbei handelt es sich um ein nur vom Servicetechniker austauschbares Ersatzteil.

### **Entfernen des Adapter-PERC**

### **Voraussetzungen**

- 1. Befolgen Sie die Sicherheitshinweise im Abschnitt [Sicherheitshinweise](#page-20-0).
- 2. Befolgen Sie die Schritte im Abschnitt [Vor der Arbeit an Komponenten im Inneren Ihres Systems.](#page-21-0)
- 3. [Entfernen Sie die Luftstromverkleidung.](#page-28-0)
- 4. Entfernen Sie den [Erweiterungskarten-Riser.](#page-55-0)

#### **Schritte**

- 1. Trennen Sie die SAS-Kabel vom Adapter-PERC.
- 2. Ziehen Sie den Adapter-PERC aus dem PCIe-Steckplatz auf dem Erweiterungskarten-Riser.

**ANMERKUNG:** Die Zahlen auf dem Bild zeigen nicht die genauen Schritte. Die Zahlen dienen der Darstellung der Sequenz.

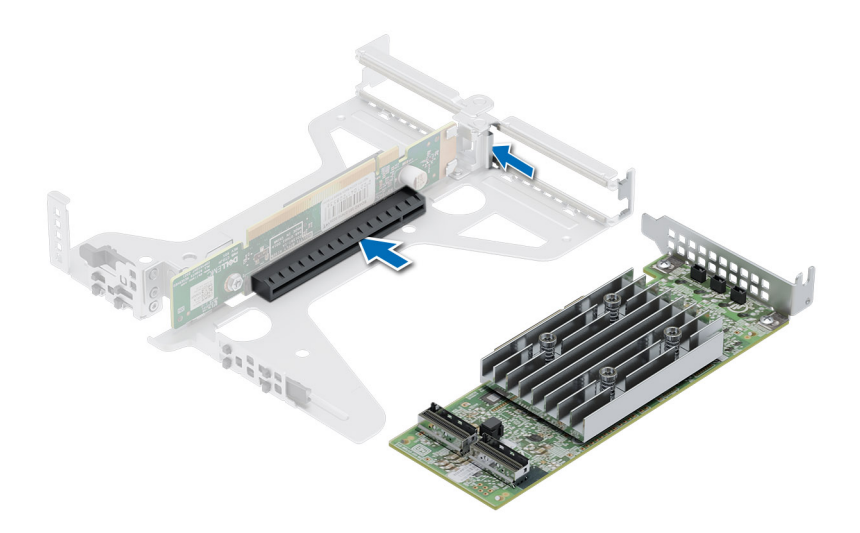

**Abbildung 63. Entfernen des Adapter-PERC**

### **Nächste Schritte**

Setzen Sie den Adapter-PERC wieder ein.

### **Installieren des Adapter-PERC**

### **Voraussetzungen**

- 1. Befolgen Sie die Sicherheitshinweise im Abschnitt [Sicherheitshinweise](#page-20-0).
- 2. Befolgen Sie die Anweisungen im Kapitel [Before working inside your system](#page-21-0) (Vor der Arbeit an Komponenten im Inneren des Systems).
- 3. [Entfernen Sie die Luftstromverkleidung.](#page-28-0)
- 4. Entfernen Sie den [Erweiterungskarten-Riser.](#page-55-0)

### **Schritte**

- 1. Verbinden Sie die SAS-Kabel mit dem Adapter-PERC.
- 2. Fassen Sie die Karte an den Kanten an und setzen Sie den Adapter-PERC ein, um ihn mit dem Anschluss auf dem Riser zu verbinden.

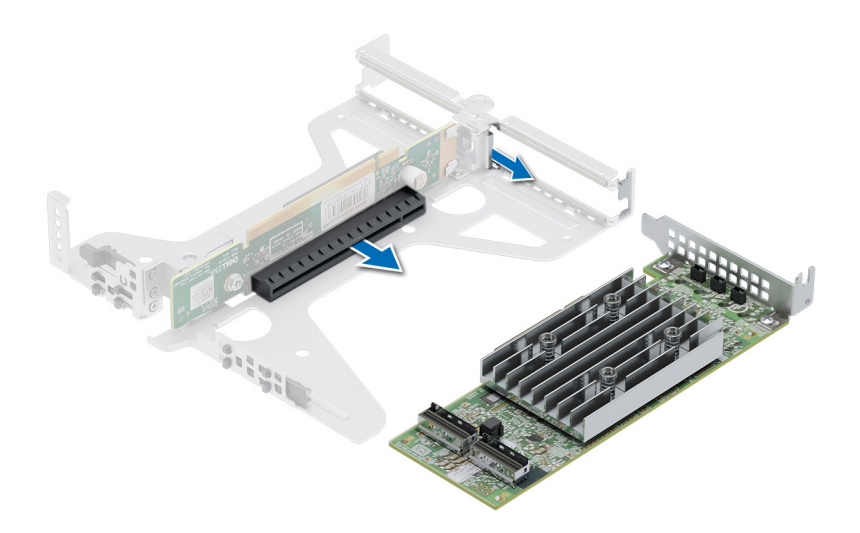

### **Abbildung 64. Installieren des Adapter-PERC**

### **Nächste Schritte**

- 1. Installieren Sie den [Erweiterungskarten-Riser.](#page-57-0)
- 2. [Installieren Sie das Kühlgehäuse](#page-28-0).
- 3. Befolgen Sie die Schritte unter [Nach der Arbeit an Komponenten im Innern des Systems](#page-21-0).

## **Systembatterie**

Hierbei handelt es sich um ein nur vom Servicetechniker austauschbares Ersatzteil.

### **Austauschen der Systembatterie**

#### **Voraussetzungen**

- $\bigwedge$ **WARNUNG: Bei falschem Einbau einer neuen Batterie besteht Explosionsgefahr. Wechseln Sie die Batterie nur durch denselben oder einen gleichwertigen, vom Hersteller empfohlenen Typ aus. Leere Batterien sind gemäß den Herstelleranweisungen zu entsorgen. Weitere Informationen finden Sie in den Sicherheitshinweisen, die mit dem System geliefert wurden.**
- 1. Befolgen Sie die Sicherheitshinweise im Abschnitt [Sicherheitshinweise](#page-20-0).
- 2. Befolgen Sie die Schritte im Abschnitt [Vor der Arbeit an Komponenten im Inneren Ihres Systems.](#page-21-0)
- 3. [Entfernen Sie die Luftstromverkleidung.](#page-28-0)

### **Schritte**

- 1. So entfernen Sie den Akku:
	- a. Hebeln Sie die Systembatterie mit einem Stift aus Kunststoff heraus.

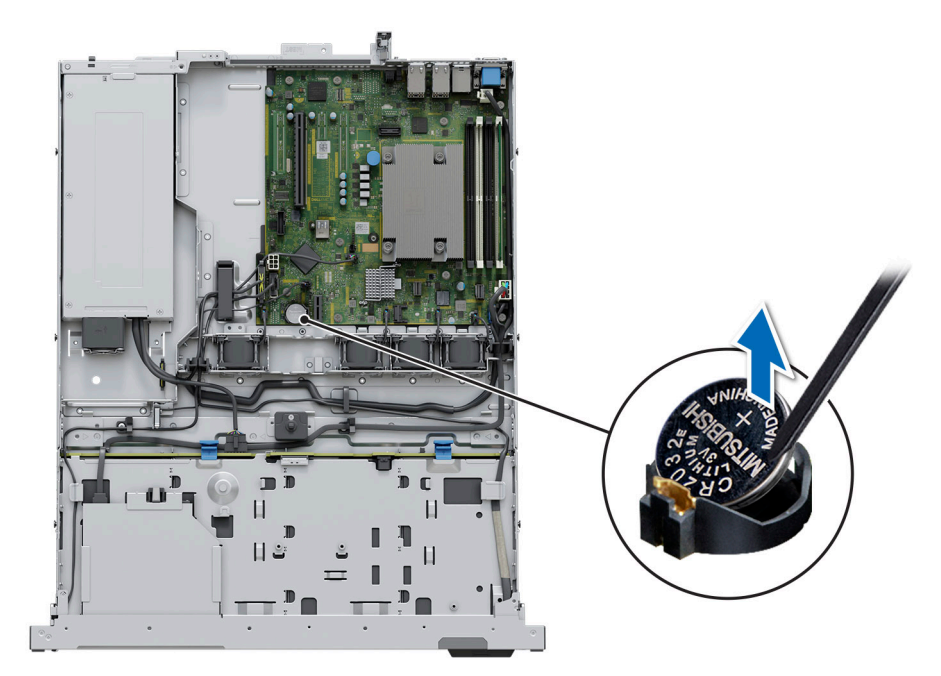

### **Abbildung 65. Entfernen der Systembatterie**

### **VORSICHT: Um Beschädigungen am Batteriesockel zu vermeiden, müssen Sie den Sockel fest abstützen, wenn Sie eine Batterie installieren oder entfernen.**

- 2. So installieren Sie eine neue Systembatterie:
	- a. halten Sie die Batterie mit dem positiven Pol nach oben und schieben sie unter die Sicherungshalterungen.
	- b. Drücken Sie den Akku in den Anschluss, bis sie einrastet.

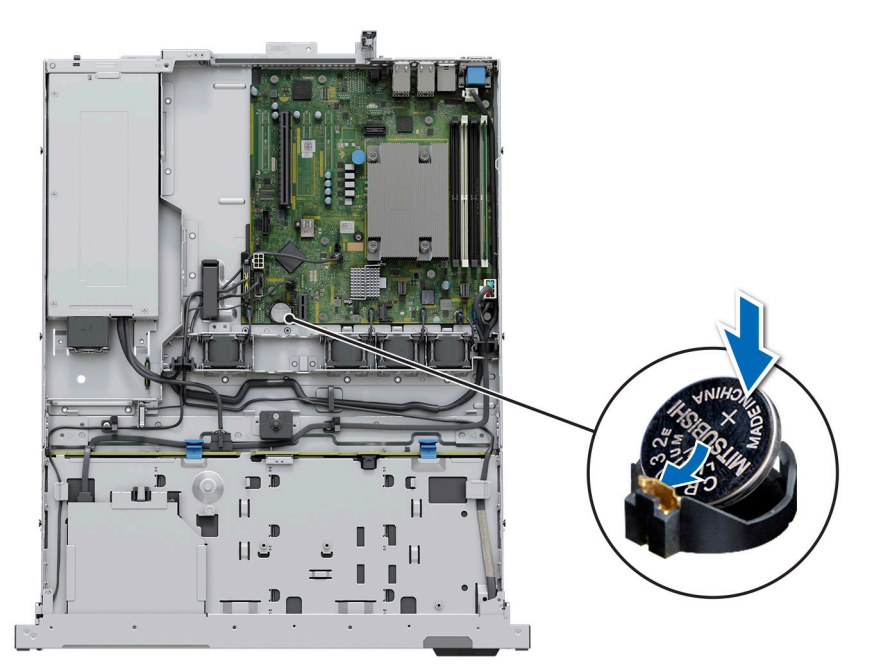

### **Abbildung 66. Installieren der Systembatterie**

### **Nächste Schritte**

- 1. Falls zutreffend, [installieren Sie den Erweiterungskarten-Riser](#page-57-0) und schließen Sie die Kabel an die Erweiterungskarte(n) an.
- 2. Befolgen Sie die Schritte im Abschnitt [Nach der Arbeit an Komponenten im Inneren Ihres Systems](#page-21-0).
- 3. Vergewissern Sie sich, dass die Batterie ordnungsgemäß funktioniert, indem Sie die folgenden Schritte durchführen:
	- a. Rufen Sie das System-Setup während des Startvorgangs durch Drücken von F2 auf.
	- b. Geben Sie im System-Setup in den Feldern **Uhrzeit** und **Datum** das richtige Datum und die richtige Uhrzeit ein.
	- c. Klicken Sie auf **Exit**, um das System-Setup zu beenden.
	- d. Lassen Sie das System für mindestens eine Stunde aus dem Gehäuse ausgebaut, um die neu eingebaute Batterie zu testen.
	- e. Bauen Sie das System in das Gehäuse nach einer Stunde wieder ein.
	- f. Rufen Sie das System-Setup auf. Wenn Datum und Uhrzeit immer noch falsch sind, lesen Sie den Abschnitt [Wie Sie Hilfe](#page-88-0) [bekommen.](#page-88-0)

## **Optionale interne USB-Karte**

**ANMERKUNG:** Um den internen USB-Anschluss auf der Systemplatine ausfindig zu machen, lesen Sie die Informationen im Abschnitt [Jumper und Anschlüsse auf der Systemplatine.](#page-83-0)

### **Entfernen des internen USB-Sticks**

### **Voraussetzungen**

**VORSICHT: Damit der USB-Speicherstick andere Komponenten im Servermodul nicht behindert, darf er die folgenden maximalen Abmessungen nicht überschreiten: 15,9 mm Breite x 57,15 mm Länge x 7,9 mm Höhe.**

- 1. Befolgen Sie die Sicherheitshinweise im Abschnitt [Sicherheitshinweise](#page-20-0).
- 2. Befolgen Sie die Schritte im Abschnitt [Vor der Arbeit an Komponenten im Inneren Ihres Systems.](#page-21-0)

#### **Schritte**

- 1. Greifen Sie die interne USB-Karte an der blauen Lasche und heben Sie sie an, um sie vom Anschluss auf der Systemplatine zu trennen.
- 2. Entfernen Sie den USB-Speicherschlüssel von der internen USB-Karte.

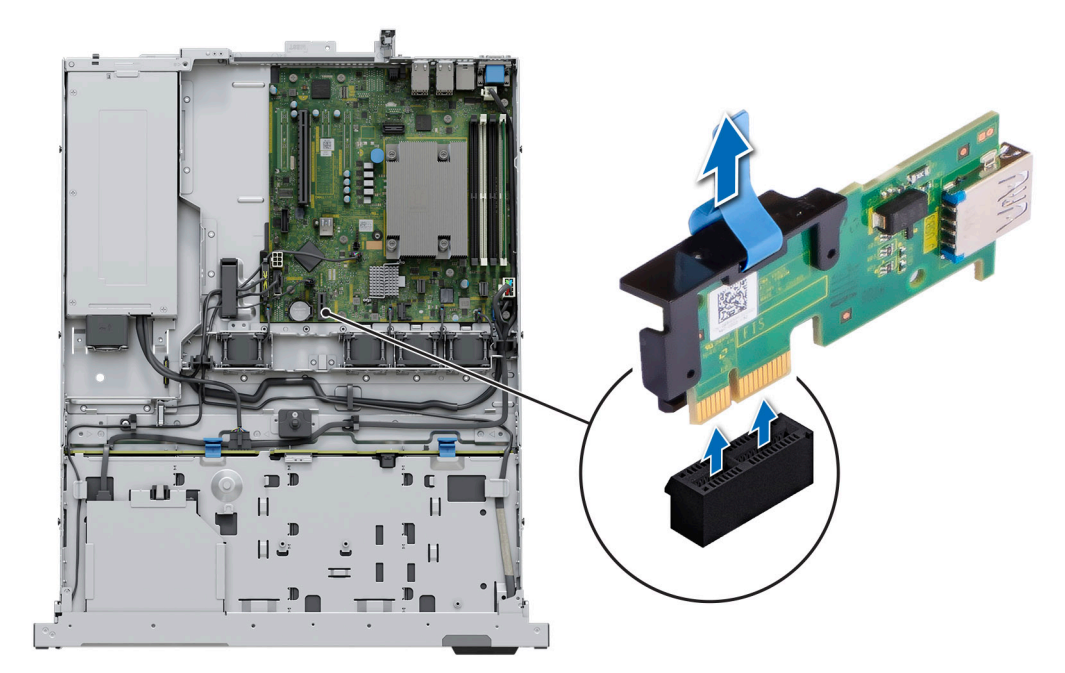

### **Abbildung 67. Entfernen der internen USB-Karte**

### **Nächste Schritte**

[Setzen Sie die interne USB-Karte wieder ein](#page-71-0).

## <span id="page-71-0"></span>**Installieren des internen USB-Sticks**

### **Voraussetzungen**

- 1. Befolgen Sie die Sicherheitshinweise im Abschnitt [Sicherheitshinweise](#page-20-0).
- 2. Befolgen Sie die Schritte im Abschnitt [Vor der Arbeit an Komponenten im Inneren Ihres Systems.](#page-21-0)

### **Schritte**

- 1. Verbinden Sie den USB-Schlüssel mit der internen USB-Karte.
- 2. Richten Sie die interne USB-Karte auf den Anschluss auf der Systemplatine aus und drücken Sie fest darauf, bis die interne USB-Karte einrastet.

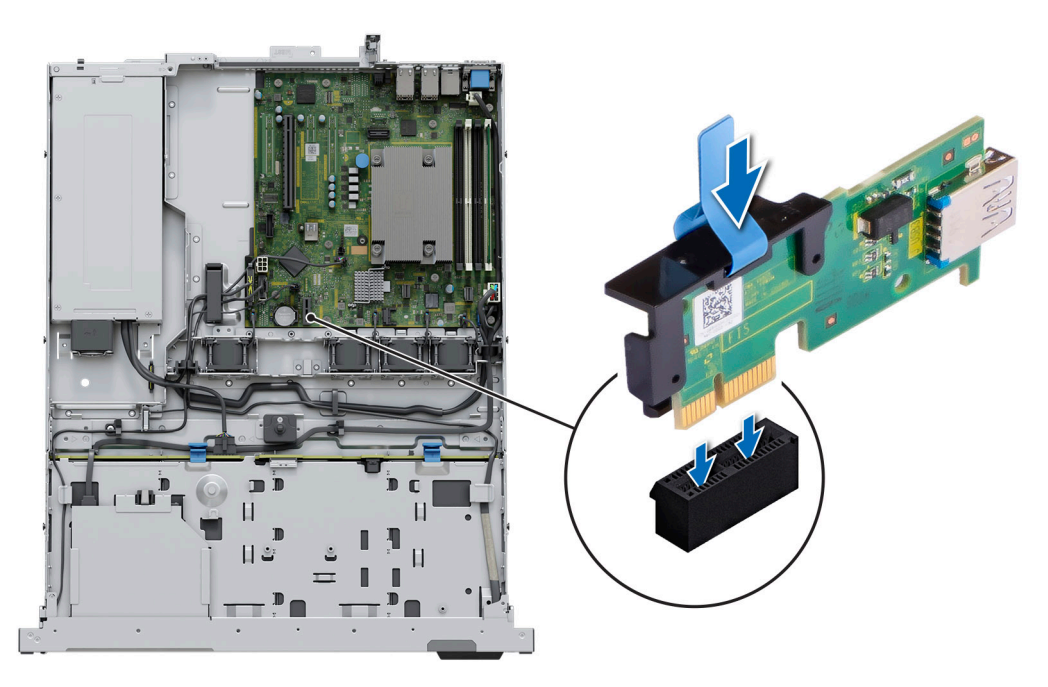

### **Abbildung 68. Installieren des internen USB-Sticks**

### **Nächste Schritte**

- 1. Befolgen Sie die Schritte unter [Nach der Arbeit an Komponenten im Innern des Systems](#page-21-0).
- 2. Drücken Sie während des Startvorgangs die Taste F2, um das **System-Setup** aufzurufen, und überprüfen Sie, ob das System den USB-Speicherstick erkennt.

# **Netzteil**

### **Entfernen des verkabelten Netzteils**

### **Voraussetzungen**

- 1. Befolgen Sie die Sicherheitshinweise im Abschnitt [Sicherheitshinweise](#page-20-0).
- 2. Befolgen Sie die Schritte im Abschnitt [Vor der Arbeit an Komponenten im Inneren Ihres Systems.](#page-21-0)
- 3. [Entfernen Sie die Luftstromverkleidung.](#page-28-0)
- 4. Trennen Sie das System von der Steckdose.
- 5. Trennen Sie alle Kabel, die vom Netzteil ausgehend mit der Hauptplatine und der Rückwandplatine verbunden sind.
- 6. Entfernen Sie den [Erweiterungskarten-Riser,](#page-55-0) wenn dieser installiert ist.
- 7. Lösen und heben Sie den optionalen Kabelführungsarm an, falls er beim Entfernen des Netzteils im Weg ist. Informationen zum Kabelführungsarm finden Sie in der Dokumentation zum System-Rack unter [https://www.dell.com/poweredgemanuals.](https://www.dell.com/poweredgemanuals)
#### **Schritte**

- 1. Entfernen Sie mit einem Kreuzschlitzschraubenzieher (Nr. 2) die Schraube, mit der das Netzteil am System befestigt ist.
- 2. Schieben Sie das Netzteil aus dem PSU-Schacht im Gehäuse.

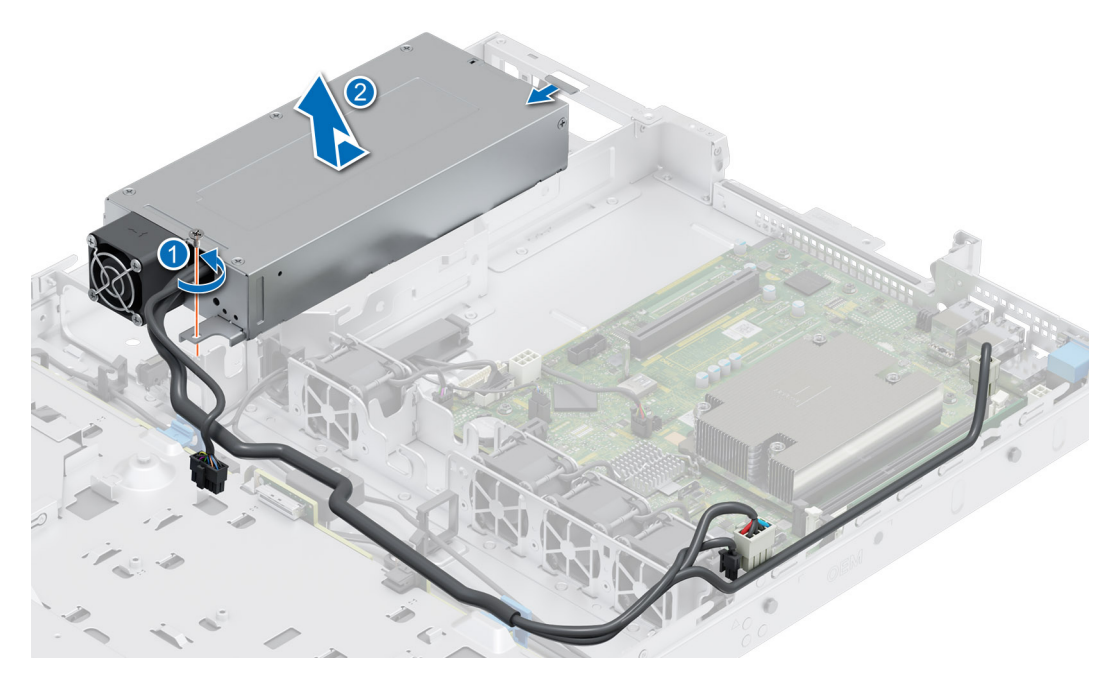

**Abbildung 69. Entfernen des verkabelten Netzteils**

#### **Nächste Schritte**

Setzen Sie das Netzteil wieder ein.

### **Installieren eines Netzteils**

#### **Voraussetzungen**

- 1. Befolgen Sie die Sicherheitshinweise im Abschnitt [Sicherheitshinweise](#page-20-0).
- 2. Befolgen Sie die Schritte im Abschnitt [Vor der Arbeit an Komponenten im Inneren des Systems.](#page-21-0)
- 3. [Entfernen Sie den Luftkanal.](#page-28-0)
- 4. Entfernen Sie den [Erweiterungskarten-Riser.](#page-22-0)

#### **Schritte**

- 1. Schieben Sie das neue Netzteil in den Netzteilschacht im Gehäuse, bis das Netzteil vollständig eingesetzt ist.
- 2. Bringen Sie die Schraube mithilfe eines Kreuzschlitzschraubenziehers Nr. 2 wieder an, um das Netzteil am System zu befestigen.

<span id="page-73-0"></span>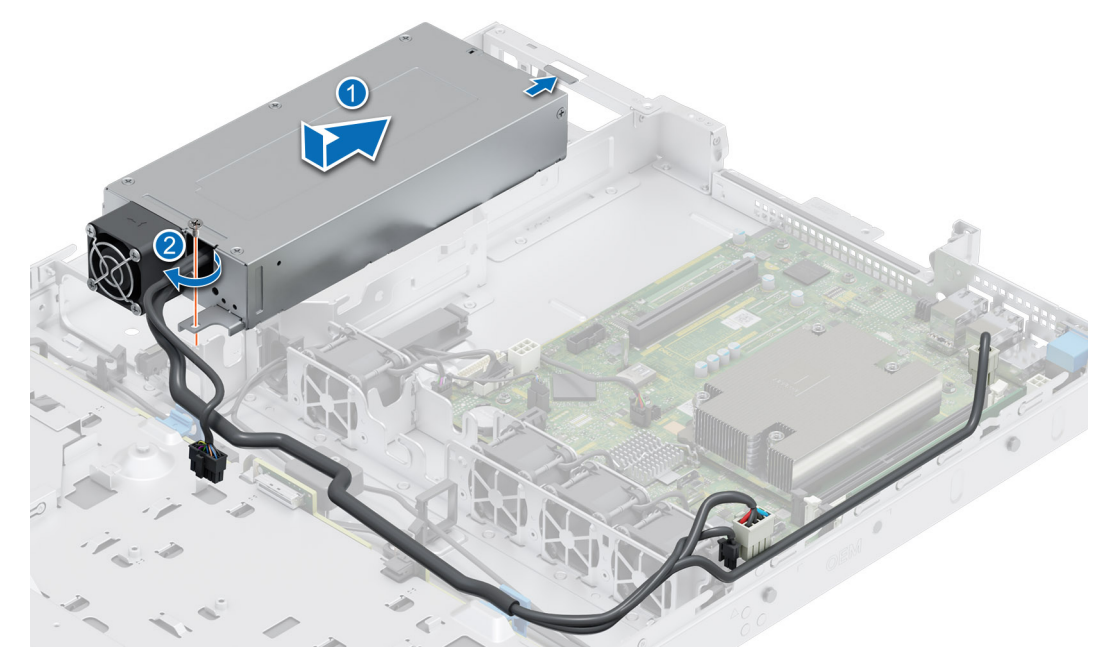

**Abbildung 70. Installieren des verkabelten Netzteils**

#### **Nächste Schritte**

- 1. Falls Sie den Kabelführungsarm entriegelt haben: Befestigen Sie ihn wieder. Informationen zum Kabelführungsarm finden Sie in der Dokumentation zum System-Rack unter [https://www.dell.com/poweredgemanuals.](https://www.dell.com/poweredgemanuals)
- 2. Verbinden Sie das Stromkabel mit dem Netzteil und mit einer Steckdose.

**VORSICHT: Sichern Sie das Netzkabel beim Anschließen mit dem Band.**

- 3. Verbinden Sie die Netzteilkabel mit den Anschlüssen auf der Hauptplatine und der Rückwandplatine.
- 4. [Installieren Sie das Kühlgehäuse.](#page-28-0)

# **Systemplatine**

Hierbei handelt es sich um ein nur vom Servicetechniker austauschbares Ersatzteil.

### **Entfernen der Hauptplatine**

#### **Voraussetzungen**

- **VORSICHT: Wenn Sie das TPM (Trusted Platform Module) mit einem Verschlüsselungsschlüssel verwenden, werden Sie während des System- oder Programm-Setups möglicherweise aufgefordert, einen Wiederherstellungsschlüssel zu erstellen. Diesen Wiederherstellungsschlüssel sollten Sie unbedingt erstellen und sicher speichern. Sollte es einmal erforderlich sein, die Systemplatine zu ersetzen, müssen Sie zum Neustarten des Systems oder Programms den Wiederherstellungsschlüssel angeben, bevor Sie auf die verschlüsselten Daten auf den Laufwerken zugreifen können.**
- 1. Befolgen Sie die Sicherheitshinweise im Abschnitt [Sicherheitshinweise](#page-20-0).
- 2. Befolgen Sie die Schritte im Abschnitt [Vor der Arbeit an Komponenten im Inneren Ihres Systems.](#page-21-0)
- 3. Entfernen Sie die folgenden Komponenten:
	- a. [Systemabdeckung](#page-23-0)
	- b. [Kühlgehäuse](#page-28-0)
	- c. [Kühlungslüfter](#page-29-0)
	- d. [Erweiterungskarten](#page-57-0)
	- e. [Erweiterungskarten-Riser](#page-55-0)
- f. [Eingriffschalter](#page-31-0)
- g. [IDSDM-Modul \(falls installiert\)](#page-60-0)
- h. [Interner USB-Speicherstick \(falls installiert\)](#page-70-0)
- i. [Prozessorkühlkörper](#page-49-0)
- j. [Speichermodule](#page-47-0)
- k. Trennen Sie alle Kabel von der Systemplatine.

**VORSICHT: Achten Sie darauf, die Systemidentifikationstaste nicht zu beschädigen, während Sie die Systemplatine aus dem System nehmen.**

#### **Schritte**

- 1. Entfernen Sie alle Schrauben von der Systemplatine.
- 2. Schieben Sie die Systemplatine in Richtung der Systemvorderseite und heben Sie sie schräg aus dem Gehäuse.

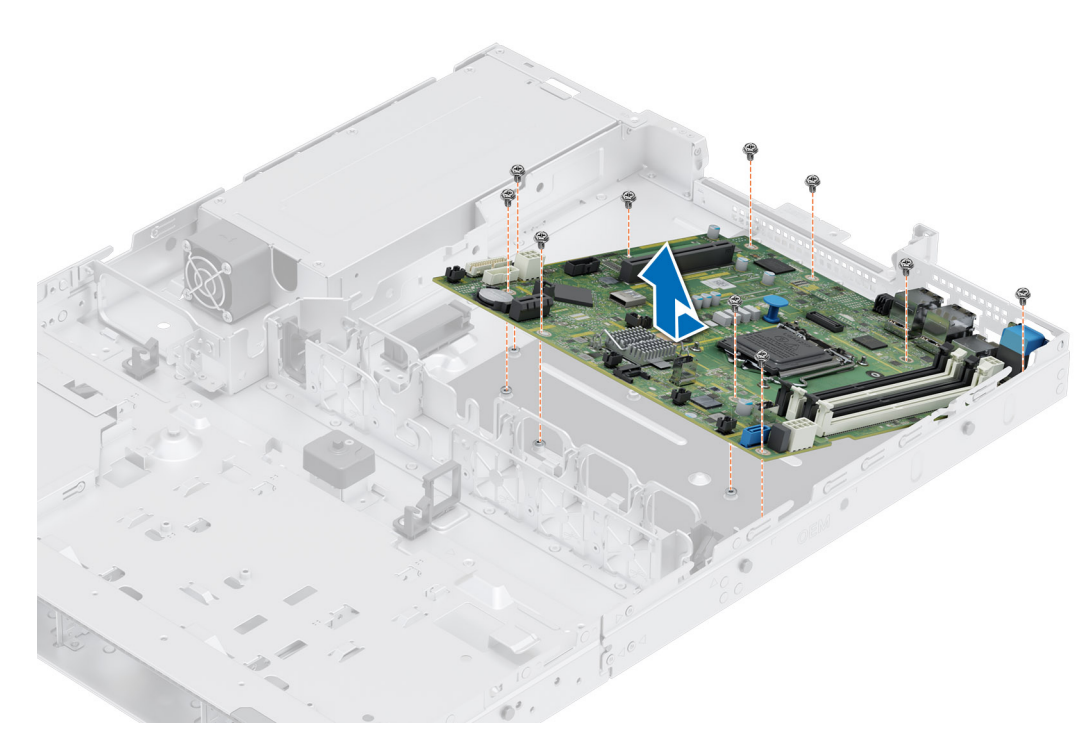

#### **Abbildung 71. Entfernen der Hauptplatine**

#### **Nächste Schritte**

Setzen Sie die Systemplatine wieder ein.

### **Einbauen der Systemplatine**

#### **Voraussetzungen**

- **ANMERKUNG:** Bevor Sie die Systemplatine austauschen, ersetzen Sie das Etikett mit der alten iDRAC-MAC-Adresse auf dem Informations-Tag durch das Etikett mit der iDRAC-MAC-Adresse der Ersatzsystemplatine.
- 1. Befolgen Sie die Sicherheitshinweise im Abschnitt [Sicherheitshinweise](#page-20-0).
- 2. Befolgen Sie die Anweisungen im Kapitel [Before working inside your system](#page-21-0) (Vor der Arbeit an Komponenten im Inneren des Systems).
- 3. Wenn Sie die Systemplatine austauschen, entfernen Sie alle im Abschnitt [Entfernen der Systemplatine](#page-73-0) aufgeführten Komponenten.

#### **Schritte**

1. Nehmen Sie die neue Systemplatinenbaugruppe aus der Verpackung.

- **VORSICHT: Heben Sie die Systemplatinenbaugruppe nicht an einem Speichermodul, einem Prozessor oder anderen Komponenten an.**
- **VORSICHT: Stellen Sie sicher, dass Sie die Systemidentifikationstaste beim Absenken der Systemplatine in das Gehäuse nicht beschädigen.**
- 2. Senken Sie die Systemplatine schräg in das System ab, wie in der Abbildung gezeigt.
- 3. Schieben Sie die Systemplatine in Richtung der Gehäuserückseite, bis die Stecker fest in die Schlitze an der Gehäuserückseite einrasten.

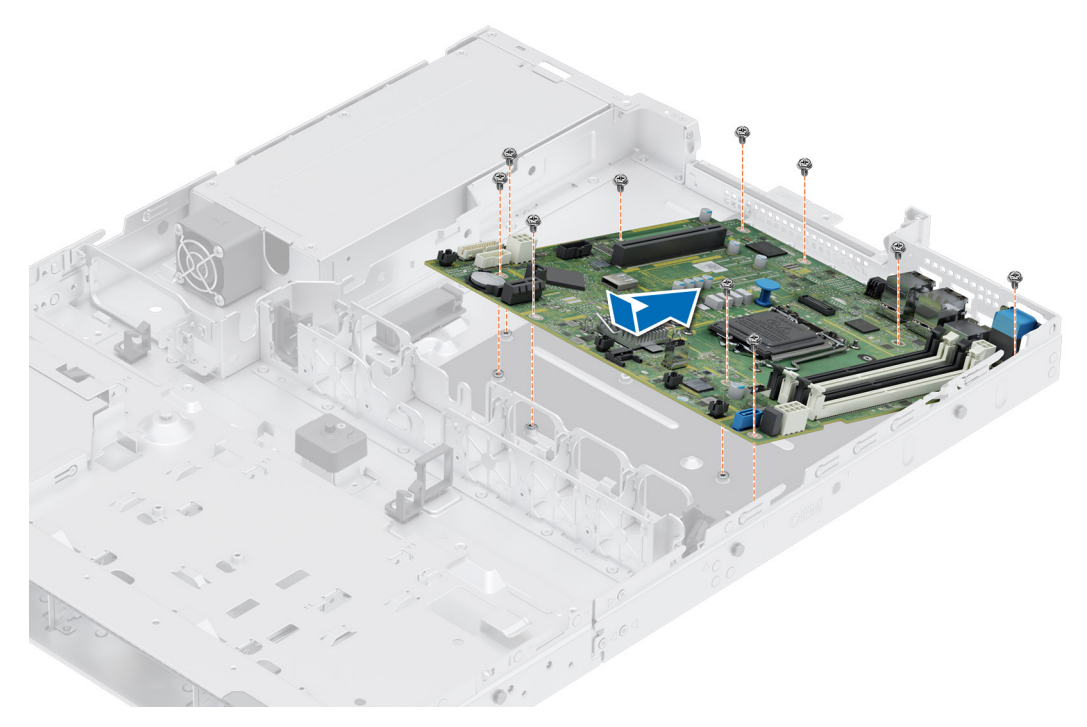

#### **Abbildung 72. Einbauen der Systemplatine**

4. Ziehen Sie alle Schrauben fest und stellen Sie sicher, dass die Systemplatine fest sitzt.

#### **Nächste Schritte**

- 1. Tauschen Sie die folgenden Komponenten aus:
	- a. [Trusted Platform Module \(TPM\)](#page-77-0)

**ANMERKUNG:** Das TPM-Modul muss nur bei der Installation einer neuen Systemplatine ausgetauscht werden.

- b. **IDSDM-Modul** (falls installiert)
- c. [Interner USB-Speicherstick \(falls installiert\)](#page-71-0)
- d. [Eingriffschalter](#page-32-0)
- e. [Erweiterungskarten](#page-59-0)
- f. [Erweiterungskarten-Riser](#page-57-0)
- g. [Kühlungslüfter](#page-30-0)
- h. [Prozessor](#page-51-0)
- i. [Kühlkörper](#page-52-0)
- i. [Speichermodule](#page-48-0)
- k. [Kühlgehäuse](#page-28-0)
- l. [Systemabdeckung](#page-24-0)
- 2. Verbinden Sie alle Kabel mit der Systemplatine.

**ANMERKUNG:** Achten Sie darauf, die Kabel im System entlang der Gehäusewand zu führen und mit der Kabelhalterung zu sichern.

3. Stellen Sie sicher, dass Sie die folgenden Schritte ausführen:

- a. Verwenden Sie die Funktion Easy Restore (Einfache Wiederherstellung), um die Service-Tag-Nummer wiederherzustellen. Siehe Abschnitt Wiederherstellen des Systems mithilfe von Easy Restore.
- b. Geben Sie die Service-Tag-Nummer manuell ein, wenn sie nicht im Backup-Flash-Gerät gesichert wurde. Weitere Informationen finden Sie im Abschnitt Manuelles Aktualisieren der Service-Tag-Nummer über das System-Setup.
- c. Aktualisieren Sie die BIOS- und iDRAC-Versionen.

Aktivieren Sie erneut das Trusted Platform Module (TPM). Siehe Abschnitt [Upgrade des Trusted Platform Module.](#page-77-0)

- 4. Wenn Sie Easy Restore nicht verwenden, importieren Sie Ihre neue oder vorhandene iDRAC-Enterprise-Lizenz. Weitere Informationen finden Sie im Benutzerhandbuch für Integrated Dell Remote Access Controller verfügbar unter [https://www.dell.com/idracmanuals.](https://www.dell.com/idracmanuals)
- 5. Befolgen Sie die Schritte unter [Nach der Arbeit an Komponenten im Innern des Systems](#page-21-0).

### **Wiederherstellung des Systems mithilfe der Easy-Restore-Funktion**

Mithilfe der Funktion "Easy Restore" können Sie Ihre Service-Tag-Nummer, Ihre Lizenz, die UEFI-Konfiguration und die Systemkonfigurationsdaten nach dem Austauschen der Hauptplatine wiederherstellen. Alle Daten werden automatisch auf einem Flash-Sicherungsgerät gesichert. Wenn das BIOS eine neue Systemplatine und die Service-Tag-Nummer im Flash-Sicherungsgerät erkennt, fordert das BIOS den Benutzer dazu auf, die Sicherungsinformationen wiederherzustellen.

#### **Info über diese Aufgabe**

Nachfolgend finden Sie eine Liste der verfügbaren Optionen/Schritte:

- Drücken Sie **Y**, um die Service-Tag-Nummer, die Lizenz und die Diagnoseinformationen wiederherzustellen.
- Drücken Sie **N**, um zu den Lifecycle Controller-basierten Wiederherstellungsoptionen zu navigieren.
- Drücken Sie **F10**, um Daten aus einem zuvor erstellten **Hardwareserver-Profil** wiederherzustellen.
- **ANMERKUNG:** Nachdem der Wiederherstellungsvorgang abgeschlossen ist, erfolgt die Aufforderung des BIOS zur Wiederherstellung der Systemkonfigurationsdaten.
- Drücken Sie **F10**, um Daten aus einem zuvor erstellten **Hardwareserver-Profil** wiederherzustellen.
- Drücken Sie **Y**, um die Systemkonfigurationsdaten wiederherzustellen.
- Drücken Sie **N**, um die Standard-Konfigurationseinstellungen zu verwenden.
- **(i) ANMERKUNG:** Nachdem der Wiederherstellungsvorgang abgeschlossen ist, startet das System neu.

### **Manuelles Aktualisieren der Service-Tag-Nummer**

Falls nach einem Austausch der Systemplatine das einfache Wiederherstellen über "Easy Restore" fehlschlägt, führen Sie das nachfolgende Verfahren aus, um die Service-Tag-Nummer manuell über **System Setup** (System-Setup) einzugeben.

#### **Info über diese Aufgabe**

Wenn Sie das System-Service-Tag kennen, verwenden Sie zur Eingabe der Service-Tag-Nummer das Menü **System Setup**.

#### **Schritte**

- 1. Schalten Sie das System ein.
- 2. Drücken Sie zum Aufrufen des **System Setup** (System-Setup) die Taste **F2**.
- 3. Klicken Sie auf **Service Tag Settings (Service-Tag-Einstellungen)**.
- 4. Geben Sie die Service-Tag-Nummer ein.

**ANMERKUNG:** Sie können die Service-Tag-Nummer nur eingeben, wenn das Feld **Service Tag** (Service-Tag-Nummer) leer ist. ⋒ Stellen Sie sicher, dass Sie die richtige Service-Tag-Nummer eingeben. Nachdem Sie die Service-Tag-Nummer eingegeben haben, kann sie nicht mehr aktualisiert oder geändert werden.

5. Klicken Sie auf **OK**.

# **Trusted Platform Module**

Hierbei handelt es sich um ein nur vom Servicetechniker austauschbares Ersatzteil.

# <span id="page-77-0"></span>**Upgrade des Trusted Platform Module**

### **Entfernen des TPM**

#### **Voraussetzungen**

#### **ANMERKUNG:**

- Stellen Sie sicher, dass das Betriebssystem mit der TPM-Version kompatibel ist, die Sie installieren.
- Stellen Sie sicher, dass Sie die aktuelle BIOS-Firmware heruntergeladen und in Ihrem System installiert haben.
- Stellen Sie sicher, dass das BIOS so konfiguriert ist, dass der UEFI-Boot-Modus aktiviert ist.

**VORSICHT: Das TPM-Plug-in-Modul ist nach seiner Installation kryptografisch an diese bestimmte Systemplatine gebunden. Wenn Sie versuchen, aus dem eingeschalteten System ein installiertes TPM-Steckmodul zu entfernen, wird die kryptografische Bindung gebrochen. Das entfernte TPM kann dann auf keiner anderen Systemplatine installiert werden. Vergewissern Sie sich, dass alle auf dem TPM gespeicherten Schlüssel sicher übertragen wurden.**

#### **Schritte**

- 1. Machen Sie den TPM-Anschluss auf der Systemplatine ausfindig. Weitere Informationen finden Sie unter [Anschlüsse der](#page-83-0) [Systemplatine](#page-83-0).
- 2. Drücken Sie das Modul nach unten und entfernen Sie die Schraube mit dem Sicherheits-Torx 8-Schraubendreherbit, das mit dem TPM-Modul geliefert wurde.
- 3. Schieben Sie das TPM-Modul aus seinem Anschluss heraus.
- 4. Drücken Sie die Kunststoffniete vom TPM-Anschluss weg und drehen Sie sie 90° entgegen dem Uhrzeigersinn, um sie von der Systemplatine zu lösen.
- 5. Ziehen Sie die Kunststoffniete aus dem Schlitz in der Systemplatine.

### **Installieren des TPM-Moduls**

#### **Schritte**

- 1. Um das TPM zu installieren, richten Sie die Platinenstecker am TPM am Steckplatz auf dem TPM-Anschluss aus.
- 2. Setzen Sie das TPM mit dem TPM-Anschluss so ein, dass die Kunststoffklammer an der Aussparung auf der Systemplatine ausgerichtet ist.
- 3. Drücken Sie auf die Kunststoffklammer, sodass der Bolzen einrastet.
- 4. Bringen Sie die Schraube wieder an, mit der das TPM auf der Systemplatine befestigt wird.

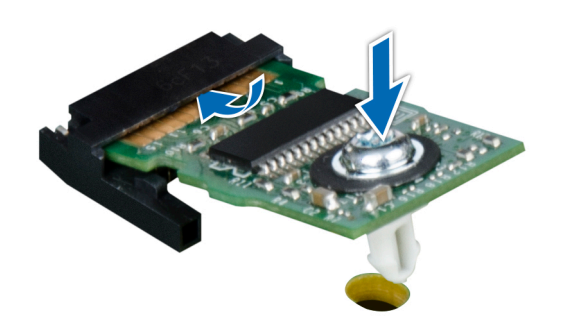

**Abbildung 73. Installieren des TPM-Moduls**

### **Initialisieren des TPM für Benutzer**

#### **Schritte**

- 1. Initialisieren Sie das TPM.
- Weitere Informationen finden Sie unter Initialisieren des TPM für Benutzer.
- 2. Die **TPM Status** (TPM-Status) ändert sich zu **Enabled** (Aktiviert).

### **Initialisieren des TPM 1.2 für Benutzer**

#### **Schritte**

- 1. Drücken Sie beim Start des System F2, um das System-Setup aufzurufen.
- 2. Klicken Sie im Bildschirm **System-Setup-Hauptmenü** auf **System-BIOS** > **Systemsicherheitseinstellungen**.
- 3. Wählen Sie in der Option **TPM-Sicherheit Eingeschaltet mit Vorstart-Messungen** aus.
- 4. Wählen Sie in der Option **TPM-Befehl Aktivieren**.
- 5. Speichern Sie die Einstellungen.
- 6. Starten Sie das System neu.

### **Initialisieren des TPM 2.0 für Benutzer**

#### **Schritte**

- 1. Drücken Sie beim Start des System F2, um das System-Setup aufzurufen.
- 2. Klicken Sie im Bildschirm **System-Setup-Hauptmenü** auf **System-BIOS** > **Systemsicherheitseinstellungen**.
- 3. Wählen Sie unter der Option **TPM Security** (TPM-Befehl) **On** (Ein) aus.
- 4. Speichern Sie die Einstellungen.
- 5. Starten Sie das System neu.

# **Bedienfeld**

Hierbei handelt es sich um ein nur vom Servicetechniker austauschbares Ersatzteil.

### **Entfernen des linken Bedienfelds**

#### **Voraussetzungen**

- 1. Befolgen Sie die Sicherheitshinweise im Abschnitt [Sicherheitshinweise](#page-20-0).
- 2. Befolgen Sie die Schritte im Abschnitt [Vor der Arbeit an Komponenten im Inneren Ihres Systems.](#page-21-0)
- 3. [Entfernen Sie die Frontblende.](#page-22-0)
- 4. [Entfernen Sie die Luftstromverkleidung.](#page-28-0)

#### **Schritte**

1. Trennen Sie das Kabel des Bedienfelds von dem Systemplatinenanschluss.

**ANMERKUNG:** Merken Sie sich, wie das Kabel verlegt ist, wenn Sie es aus dem System entfernen.

- 2. Entfernen Sie mit einem Kreuzschlitzschraubendreher Nr. 1 die Schrauben, mit denen die linke Bedienfeldgruppe am System befestigt ict.
- 3. Greifen Sie die linke Bedienfeldbaugruppe und entfernen Sie das Bedienfeld zusammen mit dem Kabel aus dem System.

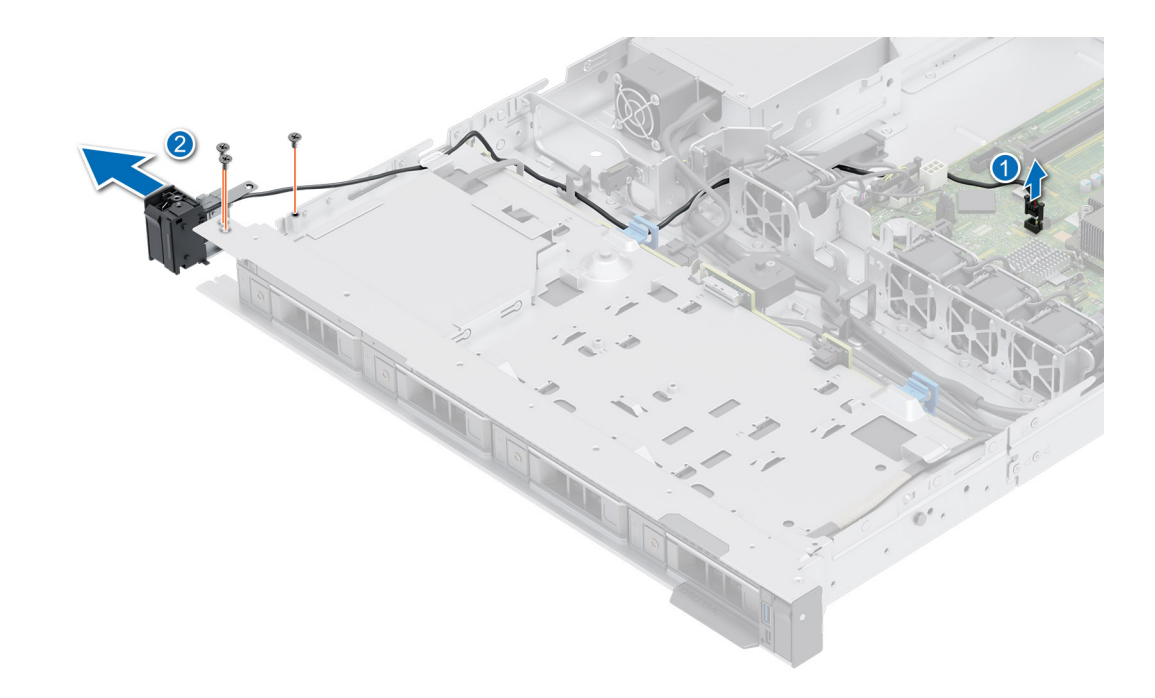

#### **Abbildung 74. Entfernen des linken Bedienfelds**

#### **Nächste Schritte**

Setzen Sie das linke Bedienfeld wieder ein.

### **Installieren des linken Bedienfelds**

#### **Voraussetzungen**

- 1. Befolgen Sie die Sicherheitshinweise im Abschnitt [Sicherheitshinweise](#page-20-0).
- 2. Befolgen Sie die Schritte im Abschnitt [Vor der Arbeit an Komponenten im Inneren Ihres Systems.](#page-21-0)
- 3. [Entfernen Sie die Frontblende.](#page-22-0)
- 4. [Entfernen Sie die Luftstromverkleidung.](#page-28-0)

#### **Schritte**

1. Führen Sie das Bedienfeldkabel durch die Seite und die Führungsschlitze des Systems.

**ANMERKUNG:** Verlegen Sie das Kabel korrekt, damit es nicht abgeklemmt oder gequetscht wird.

- 2. Richten Sie das die linke Bedienfeldbaugruppe am Steckplatz im System aus und setzen Sie sie in den Steckplatz ein.
- 3. Schließen Sie das Kabel des Bedienfelds an dem Systemplatinenanschluss an.
- 4. Ziehen Sie mit einem Kreuzschlitzschraubendreher Nr. 1 die Schrauben zur Befestigung der linken Bedienfeldgruppe am System an.

**ANMERKUNG:** Die Zahlen auf dem Bild zeigen nicht die genauen Schritte. Die Zahlen dienen der Darstellung der Sequenz.

#### **Abbildung 75. Installieren des linken Bedienfelds**

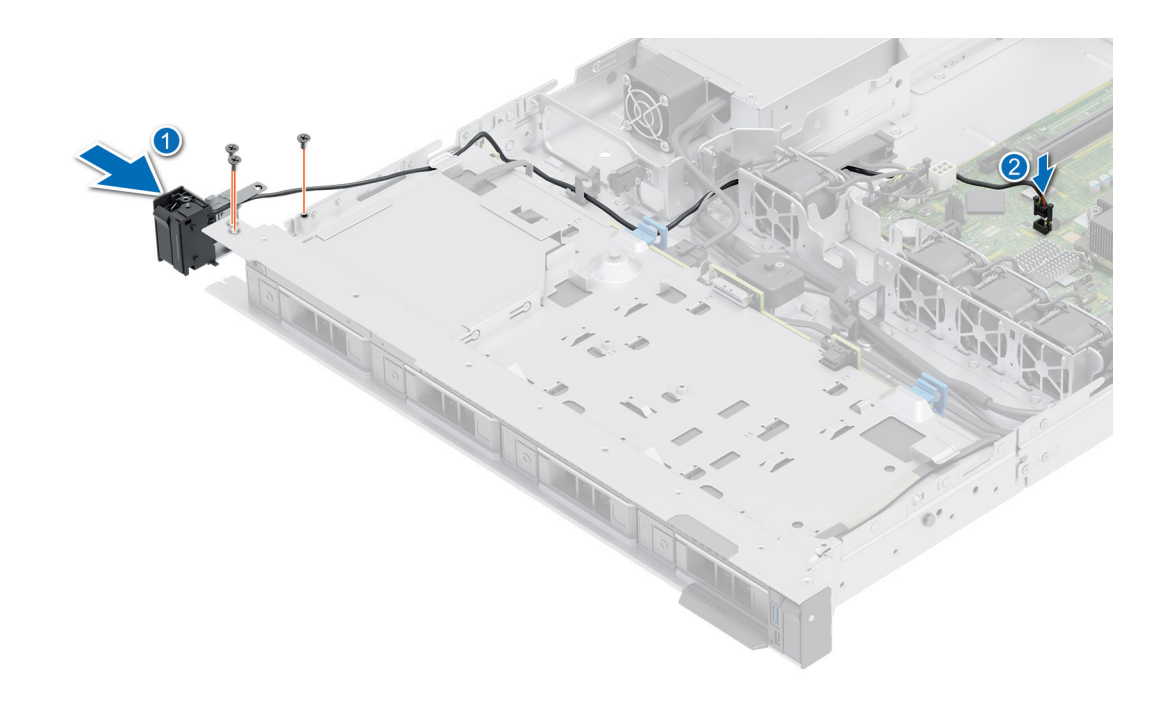

#### **Nächste Schritte**

- 1. [Bauen Sie das Kühlgehäuse wieder ein.](#page-28-0)
- 2. [Bringen Sie die Frontverkleidung wieder an.](#page-23-0)
- 3. Befolgen Sie die Schritte im Abschnitt [Nach der Arbeit an Komponenten im Inneren Ihres Systems](#page-21-0).

### **Entfernen des rechten Bedienfelds**

#### **Voraussetzungen**

- 1. Befolgen Sie die Sicherheitshinweise im Abschnitt [Sicherheitshinweise](#page-20-0).
- 2. Befolgen Sie die Schritte im Abschnitt [Vor der Arbeit an Komponenten im Inneren Ihres Systems.](#page-21-0)
- 3. [Entfernen Sie die Frontblende.](#page-22-0)
- 4. [Entfernen Sie die Luftstromverkleidung.](#page-28-0)

#### **Schritte**

1. Trennen Sie das Kabel des Bedienfelds von dem Systemplatinenanschluss.

**ANMERKUNG:** Merken Sie sich, wie das Kabel verlegt ist, wenn Sie es aus dem System entfernen.

- 2. Entfernen Sie mit einem Kreuzschlitzschraubendreher Nr. 1 die Schrauben, mit denen die rechte Bedienfeldgruppe befestigt ist.
- 3. Greifen Sie die rechte Bedienfeldbaugruppe und entfernen Sie das Bedienfeld zusammen mit dem Kabel aus dem System.

**ANMERKUNG:** Die Zahlen auf dem Bild zeigen nicht die genauen Schritte. Die Zahlen dienen der Darstellung der Sequenz.

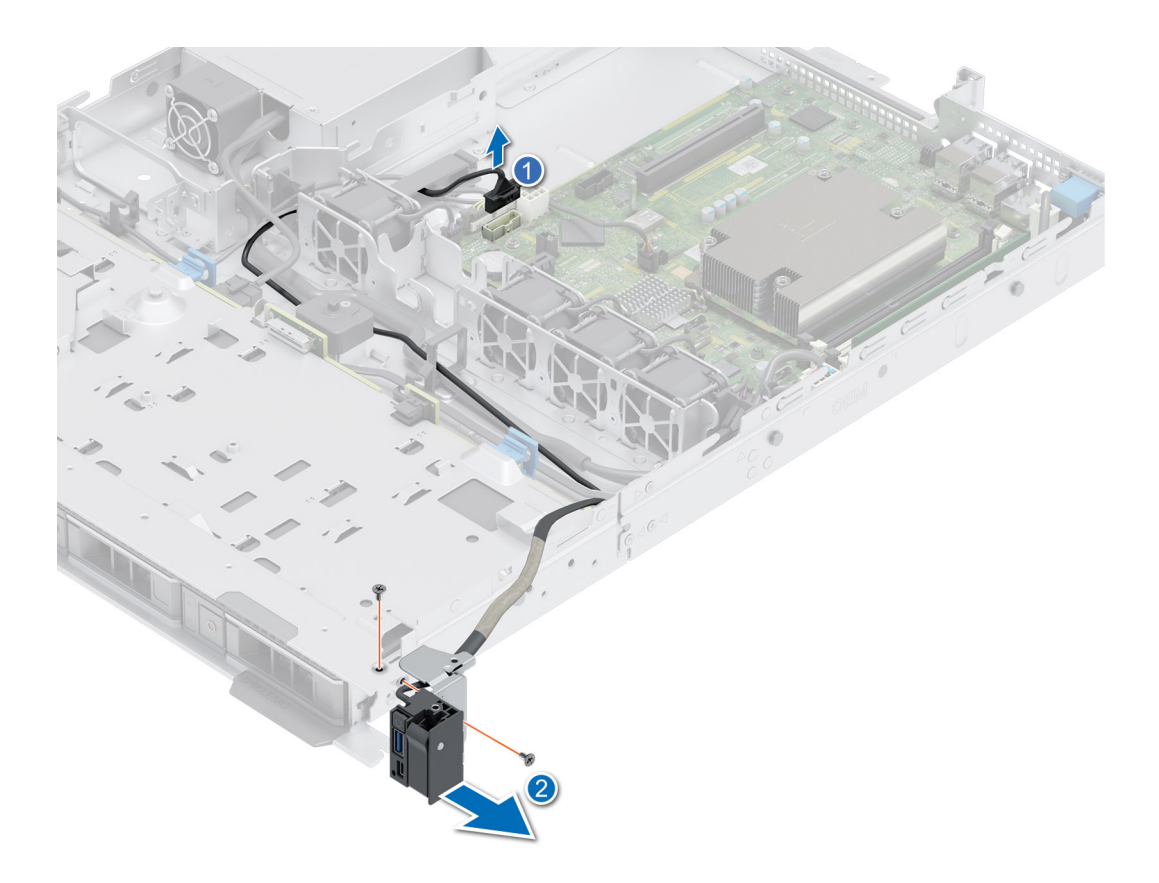

#### **Abbildung 76. Entfernen des rechten Bedienfelds**

#### **Nächste Schritte**

Setzen Sie das rechte Bedienfeld wieder ein.

### **Installieren des rechten Bedienfelds**

#### **Voraussetzungen**

- 1. Befolgen Sie die Sicherheitshinweise im Abschnitt [Sicherheitshinweise](#page-20-0).
- 2. Befolgen Sie die Schritte im Abschnitt [Vor der Arbeit an Komponenten im Inneren Ihres Systems.](#page-21-0)
- 3. [Entfernen Sie die Frontblende.](#page-22-0)
- 4. [Entfernen Sie die Luftstromverkleidung.](#page-28-0)

#### **Schritte**

1. Verlegen Sie das Kabel des Bedienfelds durch die Seitenwand des Systems und schieben Sie das Kabel in die Klammer.

**ANMERKUNG:** Verlegen Sie das Kabel korrekt, damit es nicht abgeklemmt oder gequetscht wird.

- 2. Richten Sie das Bedienfeld am Steckplatz im Gehäuse aus und setzen Sie es darin ein.
- 3. Verbinden Sie das Kabel des rechten Bedienfelds mit dem Anschluss auf der Systemplatine.
- 4. Ziehen Sie mit einem Kreuzschlitzschraubendreher Nr. 1 die Schrauben zur Befestigung des rechten Bedienfelds am System an.

**ANMERKUNG:** Die Zahlen auf dem Bild zeigen nicht die genauen Schritte. Die Zahlen dienen der Darstellung der Sequenz.

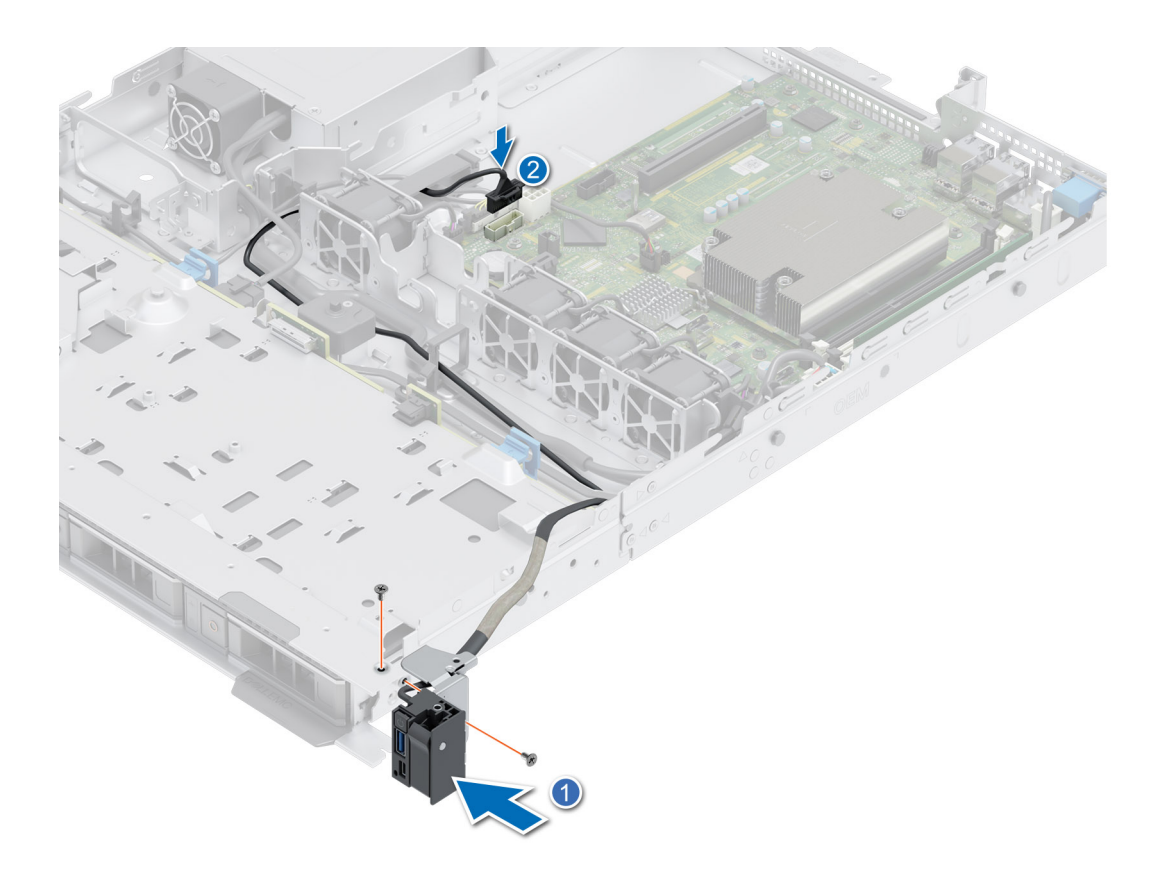

#### **Abbildung 77. Installieren des rechten Bedienfelds**

#### **Nächste Schritte**

- 1. [Installieren Sie das Kühlgehäuse](#page-28-0).
- 2. [Bringen Sie die Frontblende an](#page-23-0).
- 3. Befolgen Sie die Schritte im Abschnitt [Nach der Arbeit an Komponenten im Inneren Ihres Systems](#page-21-0).

# **6**

# **Jumper und Anschlüsse**

<span id="page-83-0"></span>In diesem Abschnitt finden Sie wesentliche und spezielle Informationen zu Jumpern und Switches. Außerdem werden die Anschlüsse auf den verschiedenen Platinen im System beschrieben. Mit den Jumpern auf der Systemplatine können das System deaktiviert und Kennwörter zurückgesetzt werden. Um Komponenten und Kabel korrekt zu installieren, müssen Sie in der Lage sein, die Anschlüsse auf der Systemplatine zu identifizieren.

#### **Themen:**

- Systemplatinenanschlüsse
- [Jumper-Einstellungen auf der Systemplatine](#page-84-0)
- [Deaktivieren eines verlorenen Kennworts](#page-84-0)

# **Systemplatinenanschlüsse**

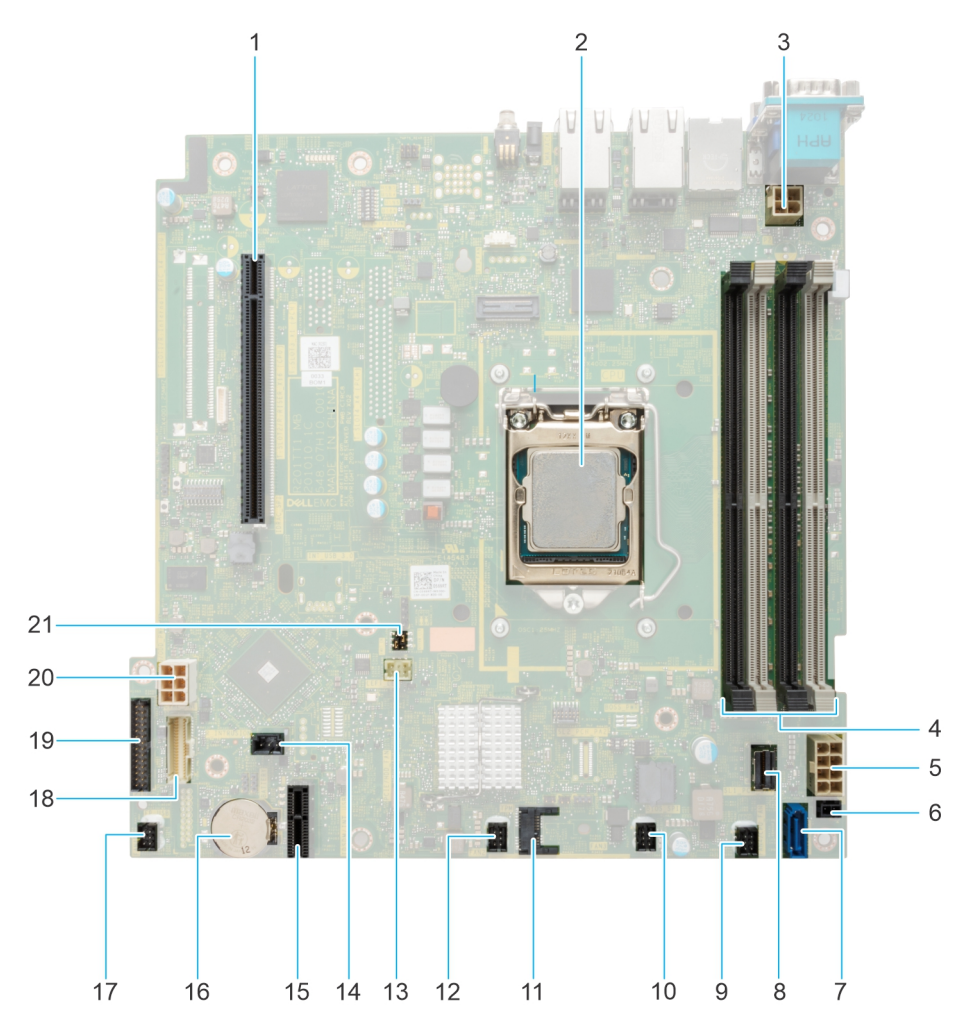

#### **Abbildung 78. Jumper und Anschlüsse auf der Systemplatine**

- 1. Anschluss für Riser
- 2. Prozessor
- 3. Netzanschluss für Prozessor
- <span id="page-84-0"></span>4. DIMM-Steckplätze
- 5. Systemnetzanschluss
- 6. Ereignis der Stromversorgung
- 7. SATA ODD
- 8. SATA 0–3
- 9. Lüfter 4
- 10. Lüfter 3
- 11. TPM

12. Lüfter 2

- 13. Anschluss des linken Bedienfelds
- 14. Intrusion-Anschluss
- 15. IDSDM/interne USB-Karte
- 16. Systembatterie
- 17. Lüfter 1
- 18. Anschluss des rechten Bedienfelds
- 19. PIB-Anschluss
- 20. HDD- und ODD-Stromversorgung
- 21. Jumper PWRD\_EN und NVRAM\_CLR

# **Jumper-Einstellungen auf der Systemplatine**

Informationen über das Zurücksetzen des Kennwort-Jumpers, der zum Deaktivieren eines Kennworts verwendet wird, finden Sie im Abschnitt Deaktivieren eines vergessenen Kennworts.

#### **Tabelle 22. Jumper-Einstellungen auf der Systemplatine**

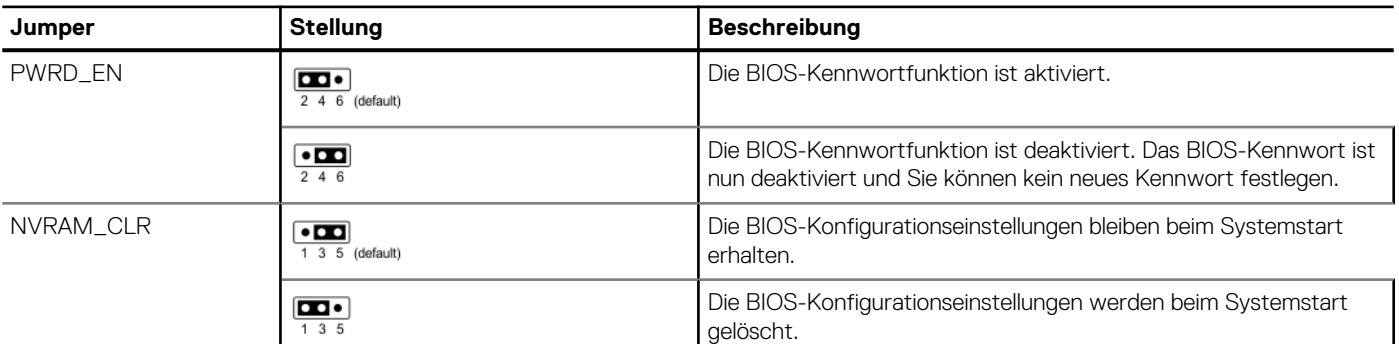

**VORSICHT: Sie sollten vorsichtig sein, wenn Sie die BIOS-Einstellungen ändern. Die BIOS-Schnittstelle ist für fortgeschrittene Benutzer vorgesehen. Alle Änderungen an den Einstellungen können dazu führen, dass Ihr System nicht ordnungsgemäß startet und sogar zu Datenverlust führen.**

# **Deaktivieren eines verlorenen Kennworts**

Zu den Softwaresicherheitsfunktionen des Systems gehören ein Systemkennwort und ein Setup-Kennwort . Der Kennwort-Jumper aktiviert bzw. deaktiviert Kennwortfunktionen und löscht alle zurzeit benutzten Kennwörter.

#### **Voraussetzungen**

**VORSICHT: Manche Reparaturarbeiten dürfen nur von qualifizierten Servicetechnikern durchgeführt werden. Maßnahmen zur Fehlerbehebung oder einfache Reparaturen sollten Sie nur dann selbst durchführen, wenn dies laut Produktdokumentation genehmigt ist, oder wenn Sie vom Team des Online- oder Telefonsupports dazu aufgefordert werden. Schäden durch nicht von Dell genehmigte Wartungsarbeiten werden durch die Garantie nicht abgedeckt. Lesen und befolgen Sie die mit dem Produkt gelieferten Sicherheitshinweise.**

#### **Schritte**

- 1. Schalten Sie das System und alle angeschlossenen Peripheriegeräte aus. Trennen Sie das System und die Peripheriegeräte von der Netzstromversorgung.
- 2. Entfernen Sie die Systemabdeckung.
- 3. Setzen Sie den Jumper auf der Systemplatine von den Kontaktstiften 2 und 4 auf die Kontaktstifte 4 und 6.
- 4. Bringen Sie die Systemabdeckung wieder an.
	- **ANMERKUNG:** Die vorhandenen Kennwörter werden erst deaktiviert (gelöscht), wenn das System mit dem Jumper auf den Stiften 4 und 6 gestartet wird. Um ein neues System- und/oder Setup-Kennwort zu vergeben, muss der Jumper zurück auf die Stifte 2 und 4 gesetzt werden.
	- **ANMERKUNG:** Wenn Sie ein neues System- bzw. Setup-Kennwort festlegen, während der Jumper die Kontaktstiften 4 und 6 belegt, deaktiviert das System beim nächsten Start die neuen Kennwörter.
- 5. Schließen Sie die Peripheriegeräte wieder an und schließen Sie das System an die Steckdose an und schalten Sie das System anschließend ein.
- 6. Schalten Sie das System aus.
- 7. Entfernen Sie die Systemabdeckung.
- 8. Setzen Sie den Jumper auf dem Systemplatinenjumper von den Kontaktstiften 4 und 6 auf die Kontaktstifte 2 und 4.
- 9. Bringen Sie die Systemabdeckung wieder an.
- 10. Schließen Sie die Peripheriegeräte wieder an und schließen Sie das System an die Steckdose an und schalten Sie das System anschließend ein.
- 11. Legen Sie ein neues System- und/oder Administratorkennwort fest.

# **Systemdiagnose und Anzeigecodes**

**7**

In diesem Abschnitt werden die Diagnoseanzeigen auf der Frontblende des Systems beschrieben, die den Systemstatus beim Systemstart wiedergeben.

#### **Themen:**

- Anzeigecodes für ein nicht redundantes verkabeltes Netzteil
- Verwenden der Systemdiagnose

# **Anzeigecodes für ein nicht redundantes verkabeltes Netzteil**

Drücken Sie den Knopf für die Selbstdiagnose, um am nicht redundanten verkabelten Netzteil (PSU) des Systems einen schnellen Funktionstest durchzuführen.

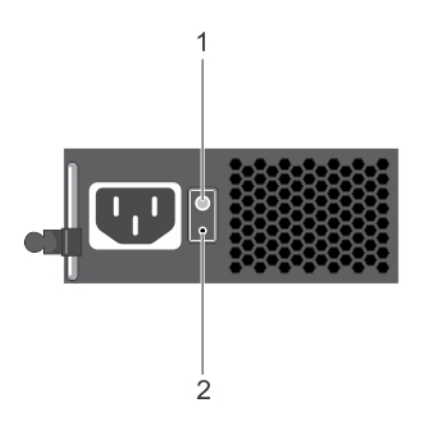

**Abbildung 79. Statusanzeige und Selbstdiagnosetaste eines nicht redundanten verkabelten Wechselstrom-Netzteils**

- 1. Selbstdiagnosetaste
- 2. Statusanzeige des Wechselstromnetzteils

#### **Tabelle 23. Statusanzeige beim nicht redundanten Wechselstrom-Netzteil**

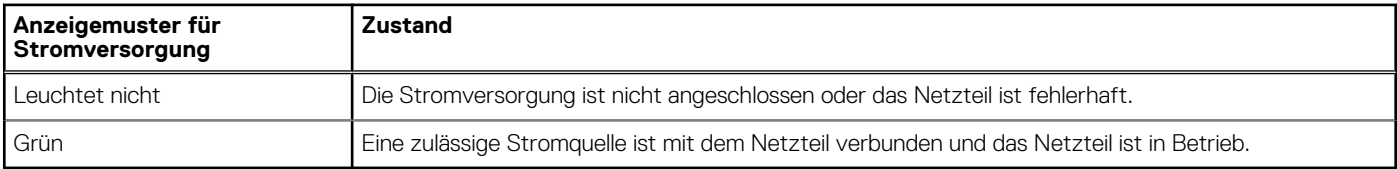

# **Verwenden der Systemdiagnose**

Führen Sie bei Störungen im System die Systemdiagnose durch, bevor Sie Dell Technologies zwecks technischer Unterstützung kontaktieren. Der Zweck der Systemdiagnose besteht darin, die Hardware des Systems ohne zusätzliche Ausrüstung und ohne das Risiko von Datenverlust zu testen. Wenn Sie ein Problem nicht selbst beheben können, können Service- und Supportmitarbeiter die Diagnoseergebnisse zur Lösung des Problems verwenden.

# **Integrierte Dell-Systemdiagnose**

**ANMERKUNG:** Die integrierte Dell-Systemdiagnose wird auch als ePSA-Diagnose (Enhanced Pre-boot System Assessment) bezeichnet.

Die integrierte Systemdiagnose bietet eine Reihe von Optionen für bestimmte Gerätegruppen oder Geräte mit folgenden Funktionen:

- Tests automatisch oder in interaktivem Modus durchführen
- Tests wiederholen
- Testergebnisse anzeigen oder speichern
- Gründliche Tests durchführen, um weitere Testoptionen für Zusatzinformationen über die fehlerhaften Geräte zu erhalten
- Statusmeldungen anzeigen, die angeben, ob Tests erfolgreich abgeschlossen wurden
- Fehlermeldungen über Probleme während des Testvorgangs anzeigen

### **Ausführen der integrierten Systemdiagnose über den Dell Lifecycle Controller**

#### **Schritte**

- 1. Wenn das System startet, drücken Sie die Taste F10.
- 2. Klicken Sie auf **Hardware Diagnostics (Hardwarediagnose)**→ **Run Hardware Diagnostics (Hardwarediagnose ausführen)**. Das Fenster **ePSA Pre-boot System Assessment** (ePSA-Systemüberprüfung vor dem Start) wird angezeigt und listet alle Geräte auf, die im System erkannt wurden. Die Diagnose beginnt mit der Ausführung der Tests an allen erkannten Geräten.

### **Ausführen der integrierten Systemdiagnose vom Start-Manager**

Führen Sie die integrierte Systemdiagnose (ePSA) durch, wenn Ihr System nicht startet.

#### **Schritte**

- 1. Wenn das System startet, drücken Sie die Taste F11.
- 2. Wählen Sie mithilfe der vertikalen Pfeiltasten **Systemprogramme** > **Diagnose starten** aus.
- 3. Drücken Sie alternativ, wenn das System gestartet wird, F10 und wählen Sie **Hardwarediagnose** > **Hardwarediagnose ausführen** aus.

Das Fenster **ePSA Pre-boot System Assessment** (ePSA-Systemüberprüfung vor dem Start) wird angezeigt und listet alle Geräte auf, die im System erkannt wurden. Die Diagnose beginnt mit der Ausführung der Tests an allen erkannten Geräten.

### **Bedienelemente der Systemdiagnose**

#### **Tabelle 24. Bedienelemente der Systemdiagnose**

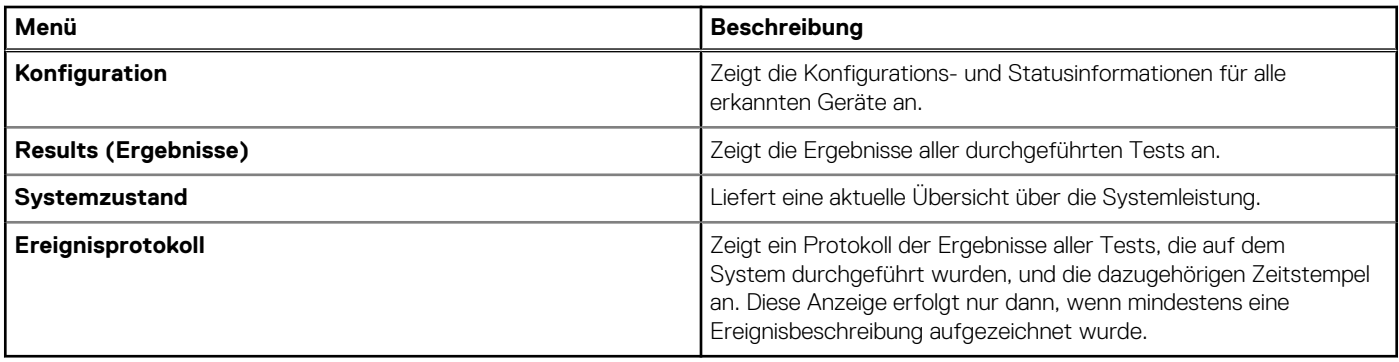

# **Wie Sie Hilfe bekommen**

#### **Themen:**

- Informationen zum Recycling oder End-of-Life-Service
- Kontaktaufnahme mit Dell Technologies
- Zugriff auf Systeminformationen mithilfe von QRL
- [Automatische Unterstützung mit SupportAssist](#page-89-0)

# **Informationen zum Recycling oder End-of-Life-Service**

In bestimmten Ländern werden Rücknahme- und Recyclingservices für dieses Produkt angeboten. Wenn Sie Systemkomponenten entsorgen möchten, rufen Sie [www.dell.com/recyclingworldwide](https://www.dell.com/recyclingworldwide) auf und wählen Sie das entsprechende Land aus.

# **Kontaktaufnahme mit Dell Technologies**

Dell stellt online-basierte und telefonische Support- und Serviceoptionen bereit. Wenn Sie nicht über eine aktive Internetverbindung verfügen, können Sie Dell Kontaktinformationen auch auf Ihrer Auftragsbestätigung, dem Lieferschein, der Rechnung oder im Dell Produktkatalog finden. Die Verfügbarkeit der Services ist abhängig von Land und Produkt und einige Dienste sind in Ihrem Gebiet möglicherweise nicht verfügbar. So erreichen Sie den Vertrieb, den technischen Support und den Customer Service von Dell:

#### **Schritte**

- 1. Rufen Sie [www.dell.com/support/home](https://www.dell.com/support/home) auf.
- 2. Wählen Sie Ihr Land im Dropdown-Menü in der unteren rechten Ecke auf der Seite aus.
- 3. Für individuellen Support:
	- a. Geben Sie die Service-Tag-Nummer des Systems in das Feld **Enter a Service Tag, Serial Number, Service Request, Model, or Keyword** ein.
	- b. Klicken Sie auf **Suchen**. Die Support-Seite, auf der die verschiedenen Supportkategorien aufgelistet sind, wird angezeigt.
- 4. Für allgemeinen Support:
	- a. Wählen Sie Ihre Produktkategorie aus.
	- **b.** Wählen Sie Ihr Produktsegment aus.
	- c. Wählen Sie Ihr Produkt aus. Die Support-Seite, auf der die verschiedenen Supportkategorien aufgelistet sind, wird angezeigt.
- 5. So erhalten Sie die Kontaktdaten für den weltweiten technischen Support von Dell:
	- a. Klicken Sie auf [Kontaktaufnahme mit dem technischen Support.](https://www.dell.com/support/incidents-online/contactus/Dynamic)
	- b. Die Seite **Technischen Support kontaktieren** wird angezeigt. Sie enthält Angaben dazu, wie Sie das Team des weltweiten technischen Supports von Dell anrufen oder per Chat oder E-Mail kontaktieren können.

# **Zugriff auf Systeminformationen mithilfe von QRL**

Sie können den Quick Resource Locator (QRL), der sich auf dem Informations-Tag an der des R250-Systems befindet, um Informationen über Dell Technologies PowerEdge R250 zu erhalten. Es gibt auch einen weiteren QRL für den Zugriff auf Produktinformationen, der sich auf der Rückseite der Systemabdeckung befindet.

#### **Voraussetzungen**

Stellen Sie sicher, dass ein QR-Code-Scanner auf Ihrem Smartphone oder Tablet installiert ist.

<span id="page-89-0"></span>Der QRL umfasst die folgenden Informationen zu Ihrem System:

- Anleitungsvideos
- Referenzmaterialien, darunter Installations- und Service-Handbuch, und mechanische Übersicht
- Die Service-Tag-Nummer für einen schnellen Zugriff auf die Hardwarekonfiguration und Garantieinformationen
- Eine direkte Verbindung zu Dell für die Kontaktaufnahme mit dem technischen Support und den Vertriebsteams

#### **Schritte**

- 1. Rufen Sie [www.dell.com/qrl](https://qrl.dell.com) auf und navigieren Sie zu Ihrem spezifischen Produkt oder
- 2. Verwenden Sie Ihr Smartphone bzw. Tablet, um den modellspezifischen Quick Resource (QR) Code auf Ihrem System oder im Abschnitt "Quick Resource Locator" zu scannen.

### **Quick Resource Locator (QRL) für das PowerEdge R250-System**

# **Quick Resource Locator**

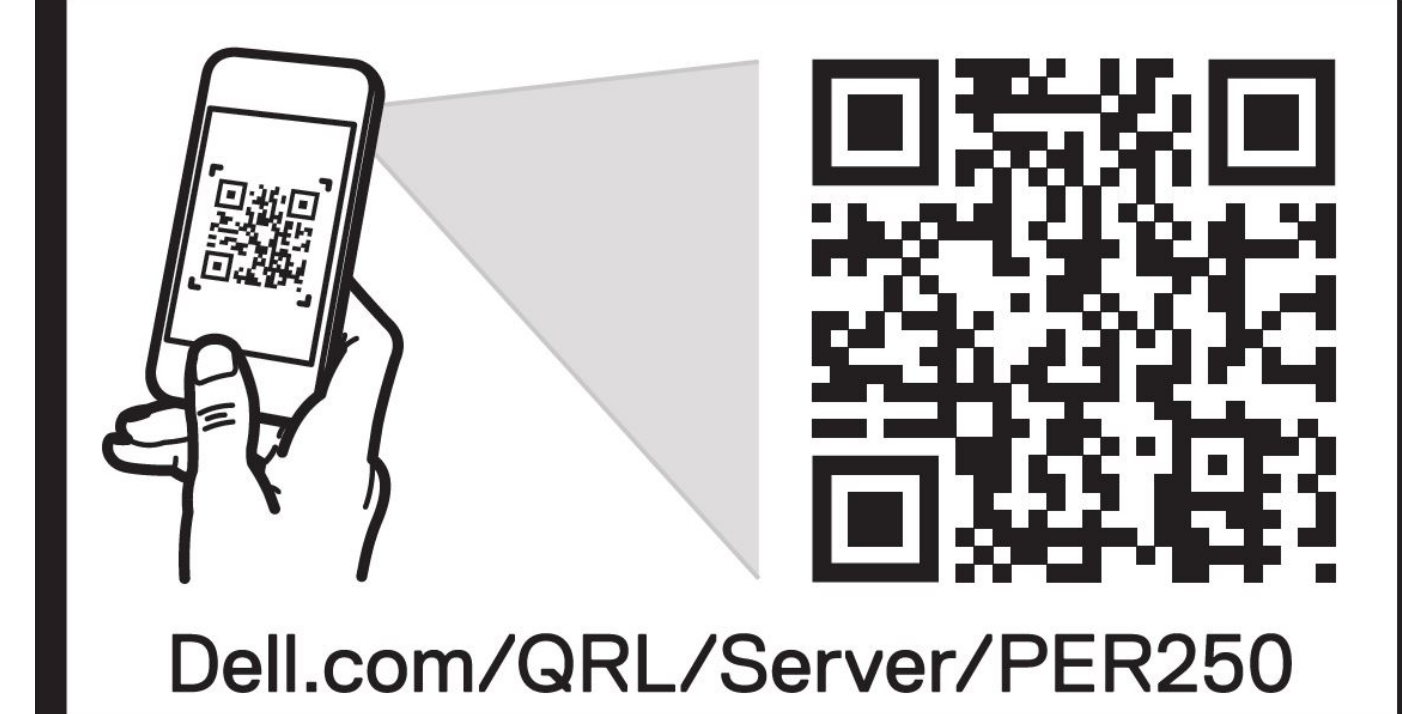

**Abbildung 80. Quick Resource Locator (QRL) für das PowerEdge R250-System**

# **Automatische Unterstützung mit SupportAssist**

Dell EMC SupportAssist ist ein optionalerDell EMC Service, das den technischen Support für Ihre Dell EMC Server-, Speicher- und Netzwerkgeräte von automatisiert. Wenn Sie eine SupportAssist-Anwendung in Ihrer IT-Umgebung installieren und einrichten, profitieren Sie von den folgenden Vorteilen:

- Automatisierte Problemerkennung SupportAssist überwacht Ihre Dell EMC Geräte und erkennt automatisch Probleme mit der Hardware, sowohl proaktiv als auch vorausschauend.
- Automatisierte Fallerstellung Wenn ein Problem festgestellt wird, öffnet SupportAssist automatisch einen Supportfall beim technischen Support von Dell EMC.
- Automatisierte Erfassung von Diagnosedaten erfasst automatisch Daten zum Systemstatus von Ihren Geräten und übermittelt diese sicher an Dell EMC. Diese Informationen werden von dem technischen Support von Dell EMC zur Behebung des Problems verwendet.
- Proaktiver Kontakt Ein Mitarbeiter des technischen Supports von Dell EMC kontaktiert Sie bezüglich des Supportfalls und ist Ihnen bei der Behebung des Problems behilflich.

Die Vorteile können je nach für das Gerät erworbener Dell EMC-Serviceberechtigung variieren. Weitere Informationen zu SupportAssist erhalten Sie unter [Www.dell.com/supportassist.](https://www.dell.com/supportassist)

# **Dokumentationsangebot**

In diesem Abschnitt finden Sie Informationen zum Dokumentationsangebot für Ihr System.

So zeigen Sie das Dokument an, dass in der Tabelle der Dokumentationsressourcen aufgeführt ist:

- Über die Dell Technologies Support-Website:
	- 1. Klicken Sie auf den Dokumentations-Link in der Spalte Standort der Tabelle.
	- 2. Klicken Sie auf das benötigte Produkt oder die Produktversion.

**ANMERKUNG:** Die Modellnummer finden Sie auf der Vorderseite des Systems.

- 3. Klicken Sie auf der Produkt-Support-Seite auf **Dokumentation**.
- Verwendung von Suchmaschinen:
	- Geben Sie den Namen und die Version des Dokuments in das Kästchen "Suchen" ein.

#### **Tabelle 25. Zusätzliche Dokumentationsressourcen für Ihr System**

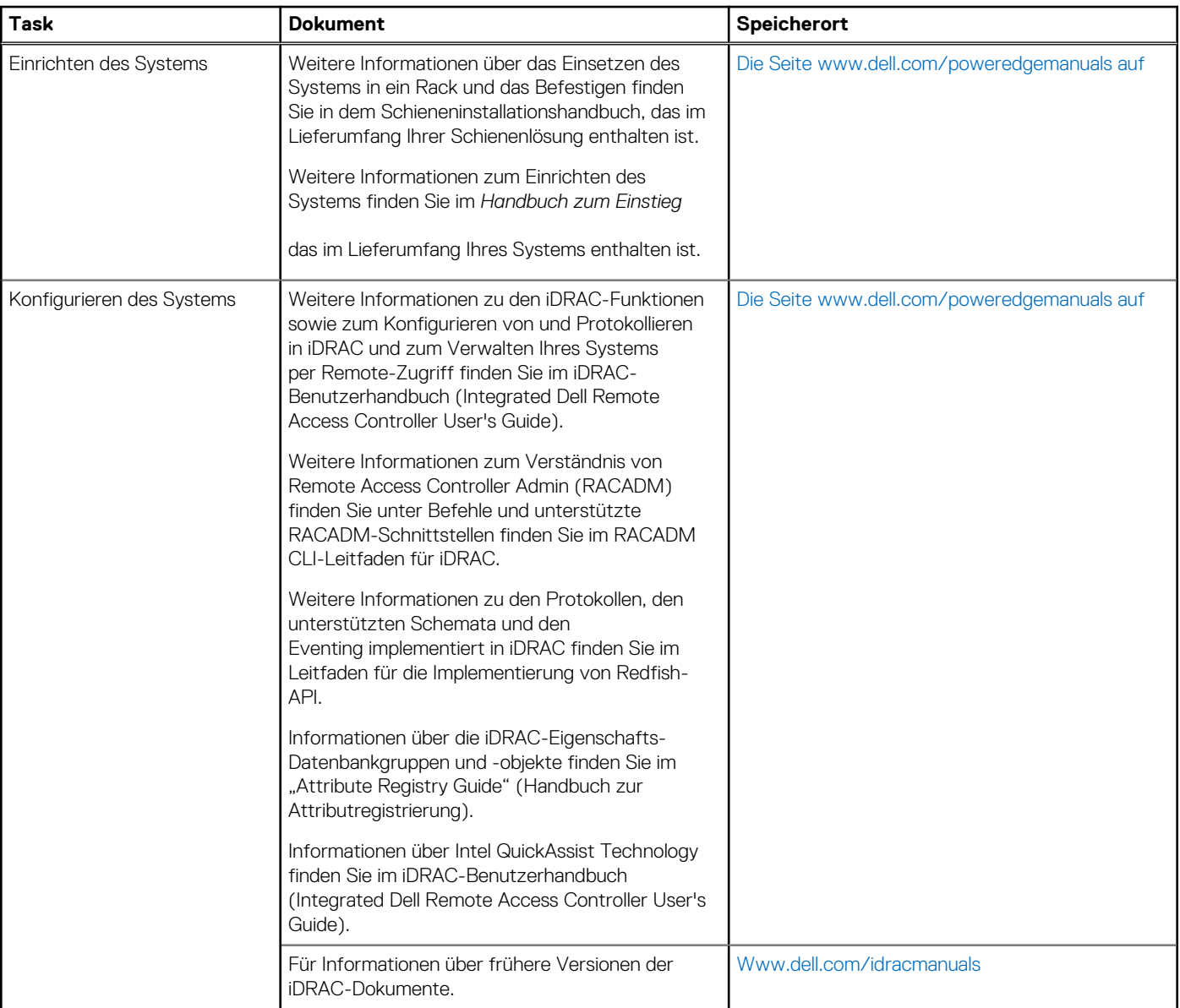

#### **Tabelle 25. Zusätzliche Dokumentationsressourcen für Ihr System (fortgesetzt)**

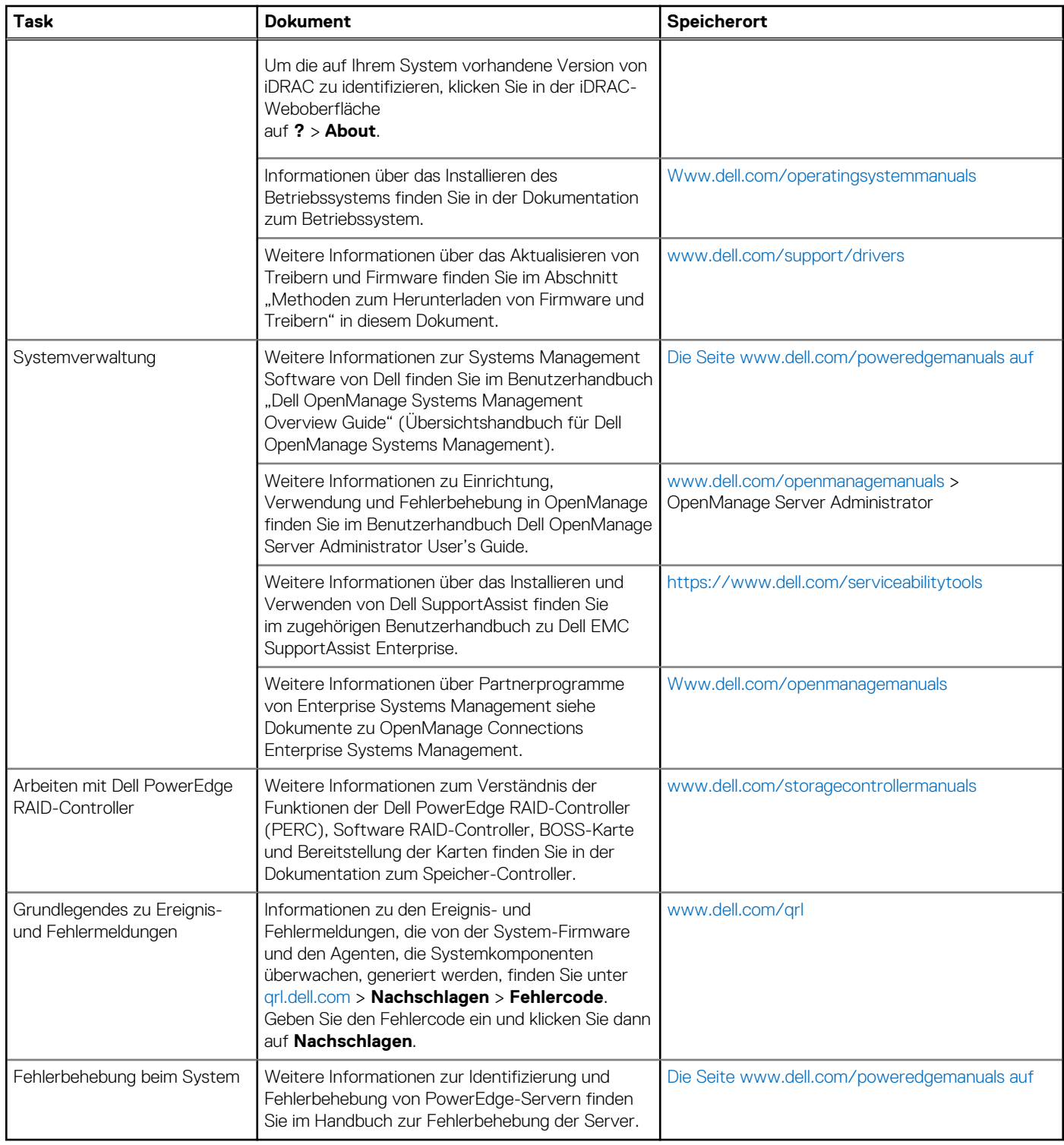